ML-186xW Series

# Monochromatická laserová tiskárna Uživatelská příručka

# představte si ty možnosti

Děkujeme vám za zakoupení výrobku společnosti Samsung.

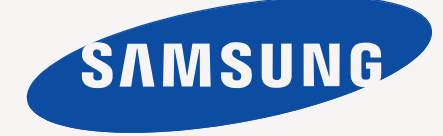

# <span id="page-1-0"></span>Copyright

© 2010 Samsung Electronics Co., Ltd. Všechna práva vyhrazena.

Tato uživatelská příručka je poskytována pouze pro informativní účely. Veškeré v ní obsažené informace mohou být změněny bez předchozího upozornění. Společnost Samsung Electronics nenese odpovědnost za žádné škody, přímé či nepřímé, vyplývající z použití této uživatelské příručky nebo s ním související.

- Samsung a logo Samsung jsou ochranné známky společnosti Samsung Electronics Co., Ltd.
- PCL a PCL 6 jsou ochranné známky společnosti Hewlett-Packard.
- Microsoft, Internet Explore, Windows, Windows Vista, Windows 7 a Windows 2008 Server R2 jsou registrované ochranné známky nebo ochranné známky společnosti Microsoft Corporation.
- PostScript 3 je ochranná známka společnosti Adobe System, Inc.
- UFST<sup>®</sup> a MicroType™ jsou registrované ochranné známky společnosti Monotype Imaging Inc.
- TrueType, Mac a Mac OS jsou ochranné známky společnosti Apple Inc. registrované ve Spojených státech a jiných zemích.
- LaserWriter je ochranná známka společnosti Apple Inc.
- Všechny ostatní značky nebo názvy produktů jsou ochrannými známkami příslušných společností nebo organizací.

Pro informace o licenci otevřeného zdroje nahlédněte do souboru "**LICENSE.txt**" na dodaném disku CD-ROM.

**REV. 1.04**

<span id="page-2-0"></span>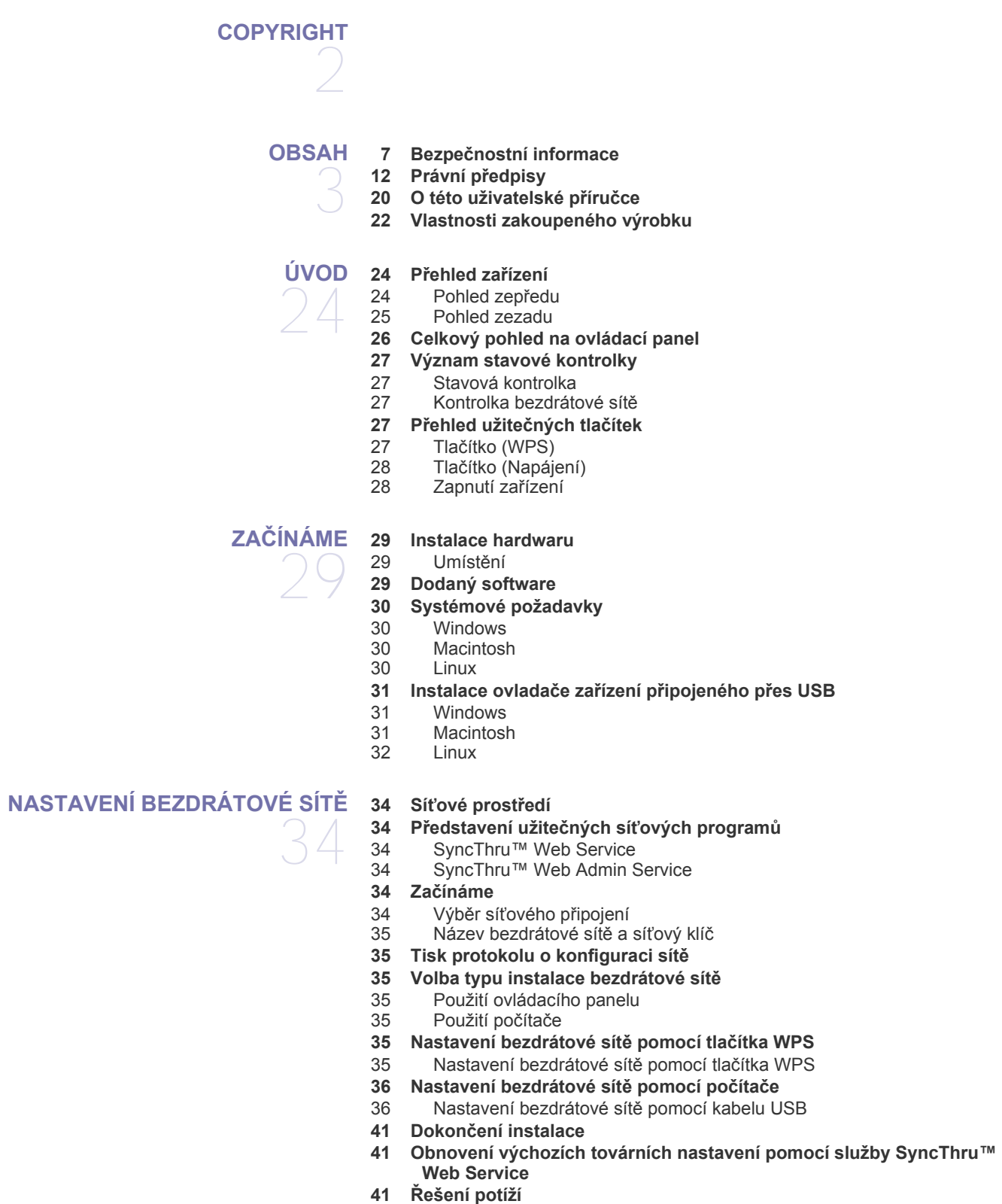

- 41 Řešení problémů, ke kterým může dojít bě[hem nastavování bezdrátové](#page-40-3)  sítě a instalace ovladače zařízení
- 42 Ř[ešení jiných potíží](#page-41-0)

## **[ZÁKLADNÍ NASTAVENÍ](#page-42-0)**

- 43
- **[43 Nastavení výchozího zásobníku a papíru](#page-42-1)**
- [43 Z vašeho po](#page-42-2)čítače
- **[43 Nastavení nadmo](#page-42-3)řské výšky**

### **[MÉDIA A ZÁSOBNÍK](#page-43-0)**

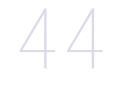

- **[44 Volba tiskového média](#page-43-1)**
- [44 Pokyny pro výb](#page-43-2)ěr tiskového média<br>44 Formáty médií podporované ve vše
- [44 Formáty médií podporované ve všech režimech](#page-43-3)<br>44 Změna velikosti zásobníku
- **44 Změ[na velikosti zásobníku](#page-43-4)**
- **[45 Vložení papíru do zásobníku](#page-44-0)**
- [45 Zásobník](#page-44-1)<br>45 Ruční pod
- Ruč[ní podávání do zásobníku](#page-44-2)
- **[46 Tisk na zvláštní média](#page-45-0)**
- [47 Obálky](#page-46-0)
- 
- [47 Fólie](#page-46-1)<br>47 Štítky Štítky
- 48 Kartič[ky / vlastní formát papíru](#page-47-0)
- 48 Hlavič[kový papír / P](#page-47-1)ředtištěný papír
- **[48 Nastavení výstupní op](#page-47-2)ěry**

**[TISK](#page-48-0)**  49

- **[49 Funkce ovlada](#page-48-1)če tiskárny**
- [49 Ovlada](#page-48-2)č tiskárny
- **[49 Základní funkce tisku](#page-48-3)**
- [50 Zrušení tiskové úlohy](#page-49-0)
- **50 Otevření př[edvoleb tisku](#page-49-1)**
- [50 Použití oblíbeného nastavení](#page-49-2)
- **[51 Použití nápov](#page-50-0)ědy**
- **[51 Použití zvláštních funkcí tisku](#page-50-1)**
- [51 Tisk více stránek na jeden list papíru](#page-50-2)<br>51 Tisk plakátů
	- Tisk plakátů
- [51 Tisk brožur \(ru](#page-50-4)ční)
- [51 Tisk na ob](#page-50-5)ě strany papíru (ruční)<br>52 Změna velikosti dokumentu
- Změ[na velikosti dokumentu](#page-51-0)
- 52 Přizpů[sobení dokumentu vybranému formátu papíru](#page-51-1)
- [52 Použití vodoznak](#page-51-2)ů<br>53 Použití šablon
- [53 Použití šablon](#page-52-0)<br>53 Nastavení kval
- Nastavení kvality tisku
- **54 Změ[na výchozího nastavení tisku](#page-53-0)**
- **[54 Jak nastavit za](#page-53-1)řízení jako výchozí**
- **[54 Tisk do souboru \(PRN\)](#page-53-2)**
- **[54 Tisk z po](#page-53-3)čítače Macintosh**
- 
- [54 Tisk dokumentu](#page-53-4)<br>55 Změna nastaver Změ[na nastavení tiskárny](#page-54-0)
- [55 Tisk více stránek na jeden list papíru](#page-54-1)
- **[55 Tisk v systému Linux](#page-54-2)**
- [55 Tisk z aplikací](#page-54-3)<br>56 Tisk souborů
- Tisk souborů
- [56 Konfigurace vlastností tiskárny](#page-55-1)

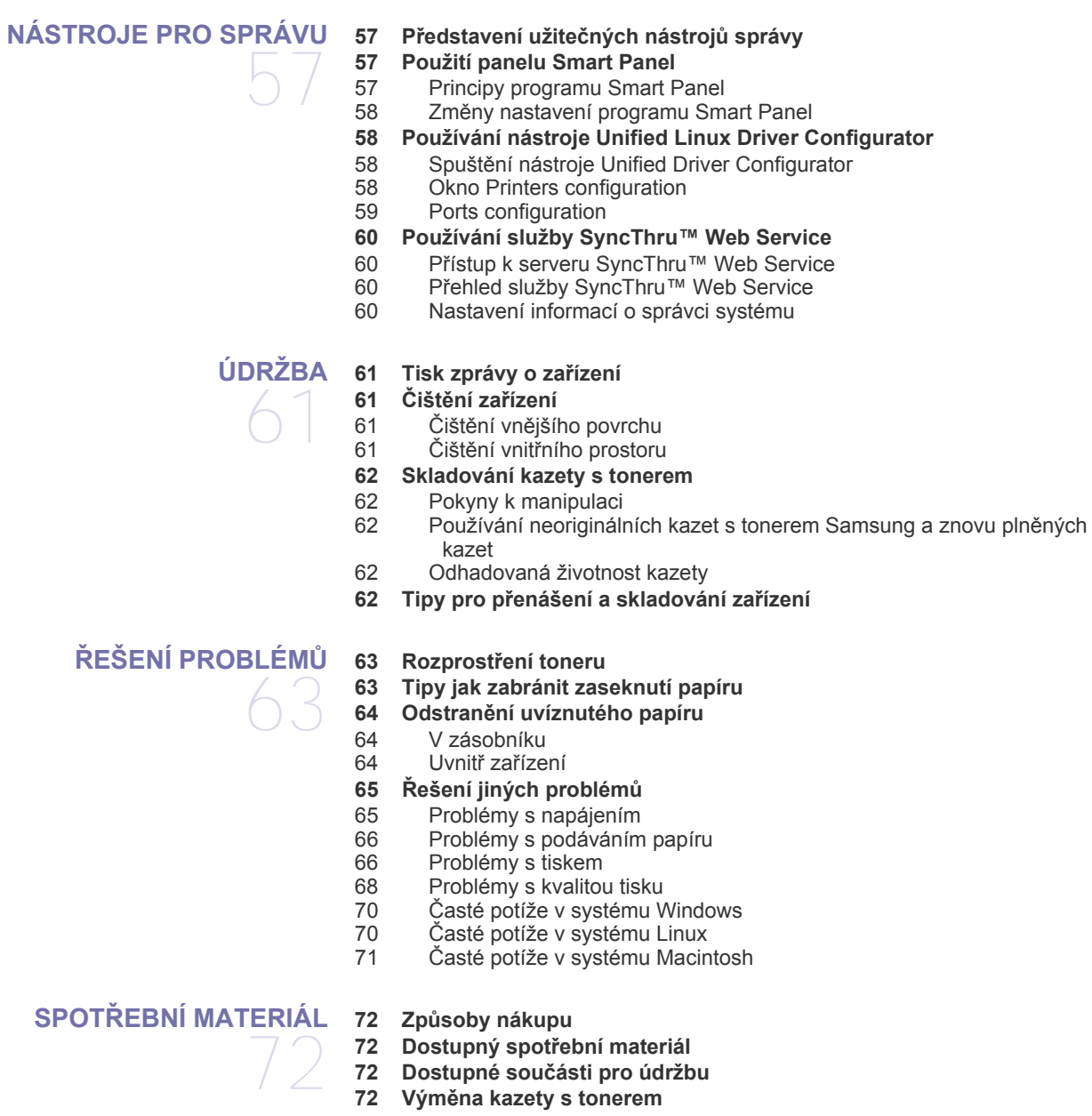

### **[TECHNICKÉ ÚDAJE](#page-73-0)**

- 
- UDAJE [74 Technické údaje hardwaru](#page-73-1)<br>74 Ekologické technické údaj<br>75 Elektrické technické údaje<br>76 Specifikace tiskového méc **[74 Ekologické technické údaje](#page-73-2)**
	- **[75 Elektrické technické údaje](#page-74-0)**
	- **[76 Specifikace tiskového média](#page-75-0)**

# **[CONTACT SAMSUNG WORLDWIDE](#page-76-0)**  77

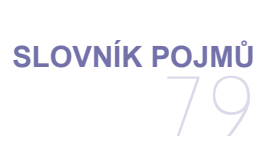

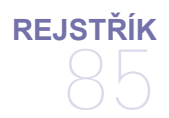

# <span id="page-6-0"></span>Bezpečnostní informace

Tato varování a upozornění mohou vás nebo vaše okolí ochránit před poraněním a mohou také zabránit poškození zařízení. Před použitím tohoto zařízení si veškeré pokyny přečtěte a snažte se jim porozumět.

Při provozu zařízení a používání jakéhokoli elektrického přístroje postupujte podle zdravého rozumu. Dodržujte všechna nařízení a pokyny vyznačené na zařízení a v instrukcích dodávaných se zařízením. Po přečtení této části tuto uložte na bezpečné místo pro budoucí použití.

## **Důležité bezpečnostní symboly**

Tato část vysvětluje význam všech ikon a znaků v uživatelské příručce. Tyto bezpečnostní symboly jsou seřazeny podle stupně nebezpečí.

#### **Vysvětlení všech ikon a znaků používaných v uživatelské příručce:**

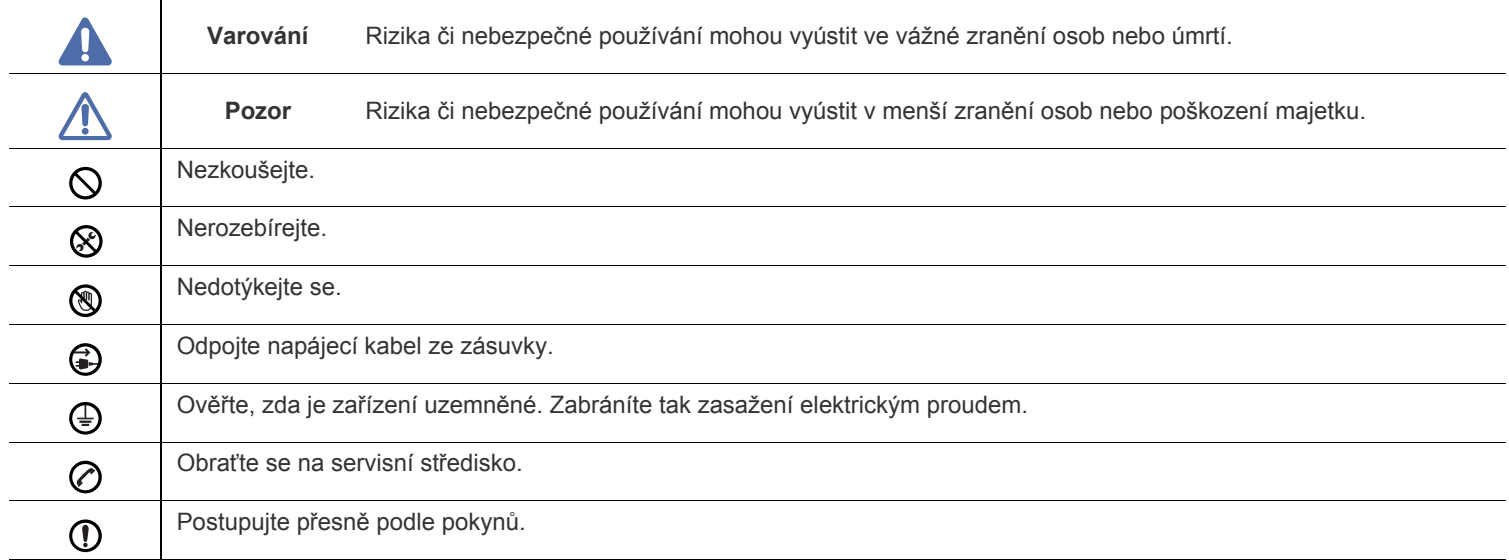

# **Varování**

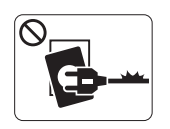

Nepoužívejte, pokud je napájecí kabel poškozen, nebo zásuvka není uzemněna.

► Mohlo by dojít k zasažení elektrickým proudem nebo k požáru.

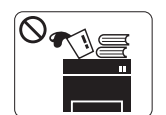

Na horní stranu zařízení nic nepokládejte (vodu, malé kovové nebo těžké předměty, svíčky, zapálené cigarety, atd.).

► Mohlo by dojít k zasažení elektrickým proudem nebo k požáru.

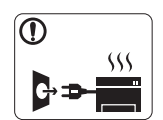

Dojde-li k přehřátí (ze zařízení vystupuje kouř, slyšíte nezvyklé zvuky nebo zařízení vydává zápach), okamžitě zařízení vypněte a vytáhněte ze zásuvky.

► Mohlo by dojít k zasažení elektrickým proudem nebo k požáru.

# **Pozor**

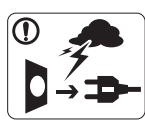

Při bouřce, nebo pokud zařízení dlouho nepoužíváte, vytáhněte napájecí kabel ze zásuvky.

► Mohlo by dojít k zasažení elektrickým proudem nebo k požáru.

Buďte opatrní, oblast výstupu papíru je horká. ▧

- ► Může dojít k popálení.
- Došlo-li k pádu zařízení, nebo jeho kryt vypadá poškozeně,  $\Omega$ odpojte zařízení od všech vnějších zdrojů a požádejte o pomoc servisního technika.

► V opačném případě by mohlo dojít k zasažení elektrickým proudem nebo k požáru.

Pokud dojde k náhlé a výrazné změně funkčnosti zařízení,  $\mathbf{D}$ odpojte zařízení od všech vnějších zdrojů a požádejte o pomoc servisního technika.

► V opačném případě by mohlo dojít k zasažení elektrickým proudem nebo k požáru.

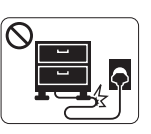

Na napájecí kabel nepokládejte těžké předměty, ani jej neohýbejte.

► Stoupnete-li na napájecí kabel nebo dovolíte-li, aby byl vystaven nárazu těžkých předmětů, může dojít k zasažení elektrickým proudem nebo k požáru.

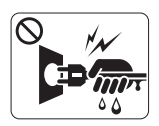

Zástrčku nevytahujte tahem za kabel; se zástrčkou nemanipulujte mokrýma rukama.

► Mohlo by dojít k zasažení elektrickým proudem nebo k požáru.

Pokud kabel nejde snadno zasunout do zásuvky, nepokoušejte  $\mathcal O$ se jej tam zastrčit silou.

► Na výměnu elektrické zásuvky povolejte elektrikáře, jinak může dojít k zasažení elektrickým proudem.

Zajistěte, aby domácí zvířata nepřekousla napájecí kabel,  $\mathcal O$ telefonní kabel nebo kabely propojující zařízení s počítačem.

► Mohlo by dojít k zasažení elektrickým proudem, k požáru nebo ke zranění domácích zvířat.

Pokud zařízení nepracuje správně i když jste postupovali  $\mathcal{D}$ přesně podle návodu, odpojte zařízení od všech vnějších zdrojů a požádejte o pomoc servisního technika.

► V opačném případě by mohlo dojít k zasažení elektrickým proudem nebo k požáru.

# **Způsob použití**

 **Pozor**

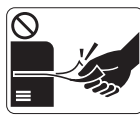

Během tisku nevytahujte papír násilím. ► Mohlo by dojít k poškození zařízení.

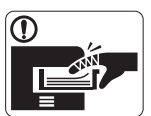

Nevkládejte ruku mezi zařízení a zásobník papíru. ► Můžete se zranit.

Neblokujte ventilátor žádnými předměty, ani je do něj  $\infty$ nevkládejte.

► Mohlo by to vést ke zvýšení teploty součástek a následné škodě nebo požáru.

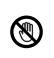

Při výměně papíru nebo odstraňování zaseknutého papíru postupujte opatrně.

► Nový papír má ostré hrany, mohli byste se bolestivě pořezat.

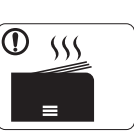

Při velkém objemu tisku se může spodní část oblasti výstupu papíru zahřát. Nedovolte dětem, aby se jí dotýkaly.

► Může dojít k popálení.

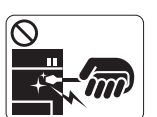

Při odstraňování zaseknutého papíru nepoužívejte pinzetu ani ostré kovové předměty.

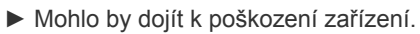

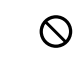

Nedovolte, aby se papíry příliš hromadily v oblasti výstupu papíru.

- ► Mohlo by dojít k poškození zařízení.
- Toto zařízení je napájeno elektrickou energií prostřednictvím  $\bigoplus$ napájecího kabelu.
	- ► Chcete-li přerušit zásobení elektrickou energií, vyjměte napájecí kabel ze zásuvky.

# **Varování**

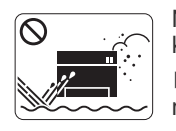

Neumisťujte zařízení na místa, kde může přijít do kontaktu s prachem, vlhkostí nebo vodou. ► Mohlo by dojít k zasažení elektrickým proudem nebo k požáru.

 **Pozor**

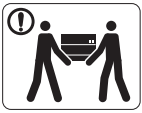

Pokud zařízení chcete přemístit, nejdříve jej vypněte a odpojte všechny šňůry. Poté zařízení zvedněte:

•Pokud zařízení váží méně než 20 kg, může jej zvedat 1 osoba.

•Pokud zařízení váží 20 - 40 kg, měly by jej zvedat 2 osoby.

•Pokud zařízení váží více než 40 kg, měly by jej zvedat 4 a více osob.

► Zařízení by mohlo spadnout a způsobit poranění, nebo by se mohlo poškodit.

Neumisťujte zařízení na nevhodný povrch.  $\Omega$ 

► Zařízení by mohlo spadnout a způsobit poranění, nebo by se mohlo poškodit.

Zařízení by mělo být připojeno k elektrické síti o napětí ⊘ uvedeném na štítku.

► Pokud si nejste jisti, jaké napětí používáte a chcete to zjistit, obraťte se na vašeho dodavatele elektrické energie.

- Používejte pouze AWG č. 26<sup>a</sup> nebo silnější, telefonní kabel,  $\bigcirc$ pokud je to nutné.
	- ► Mohlo by dojít k poškození zařízení.

a.AWG: Americký parametr tloušťky kabelu (American Wire Gauge)

Nezakrývejte zařízení, ani je neumisťujte do těsných prostor  $\infty$ jako jsou komory.

► Pokud není zařízení správně odvětráváno, může dojít k požáru.

Ujistěte se, že jste napájecí kabel zapojili do uzemněné  $\mathbf \Omega$ elektrické zásuvky.

► V opačném případě by mohlo dojít k zasažení elektrickým proudem nebo k požáru.

- Nepřetěžujte elektrické zásuvky ani prodlužovací kabely.  $\infty$ ► Mohlo by to způsobit horší funkci přístroje, úraz elektrickým proudem nebo požár.
- Pro bezpečný provoz použijte napájecí kabel dodávaný se zařízením. Používáte-li kabel delší než 2m se zařízením operujícím na napětí 140V, měla by být tloušťka kabelu 16 AWG nebo větší.

► Jinak by mohlo dojít k poškození zařízení, úrazu elektrickým proudem nebo požáru.

# **Pozor**

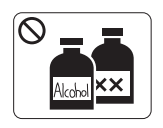

Než začněte čistit vnitřní části zařízení, vypojte jej ze zásuvky. **Nečistěte** zařízení benzínem, ředidlem nebo lihem; přímo do zařízení nestříkejte vodu.

► Mohlo by dojít k zasažení elektrickým proudem nebo k požáru.

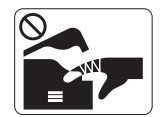

Pokud pracujete s vnitřní částí zařízení, např. při výměně spotřebního materiálu nebo při čištění, zařízení nesmí být v provozu.

► Mohli byste se zranit.

Zabraňte znečištění napájecího kabelu a kontaktního povrchu  $\mathcal{D}$ prachem nebo vodou.

► V opačném případě by mohlo dojít k zasažení elektrickým proudem nebo k požáru.

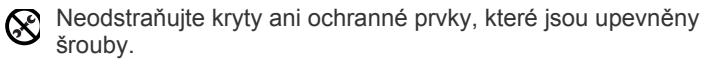

► Zařízení by měli opravovat pouze certifikovaní servisní technici společnosti Samsung.

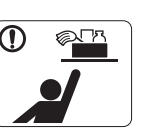

Čistící pomůcky udržujte mimo dosah dětí. ► Mohlo by dojít k jejich úrazu.

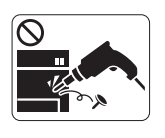

Nerozebírejte, neopravujte ani nepřestavujte zařízení bez odborné pomoci.

► Mohlo by dojít k poškození zařízení. Potřebuje-li zařízení opravu, obraťte se na certifikovaného servisního technika.

- Při čištění a provozu zařízení přesně dbejte instrukcí v  $\mathbf \Omega$ uživatelské příručce dodávané se zařízením.
	- ► V opačném případě by mohlo dojít k poškození zařízení.

# **Spotřeba materiálu**

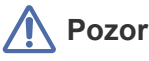

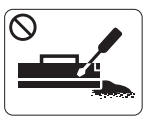

Kazetu s tonerem nerozebírejte. ► Toner může být nebezpečný, pokud dojde k vdechnutí nebo požití.

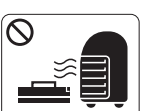

Spotřební materiál, jako jsou kazety s tonerem nebo fixační jednotka, nepalte.

- ► Mohlo by dojít k explozi nebo nekontrolovatelnému požáru.
- Když vyměňujete kazetu s tonerem nebo odstraňujete  $\mathbb{D}$ zaseknutý papír, dbejte na to, aby vaše tělo nebo oblečení nepřišlo do styku s prachem toneru.

► Toner může být nebezpečný, pokud dojde k vdechnutí nebo požití.

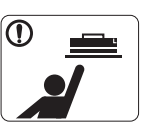

 $\mathcal O$ 

Skladovaný spotřební materiál, jako jsou kazety s tonerem, uchovávejte mimo dosah dětí.

► Toner může být nebezpečný, pokud dojde k vdechnutí nebo požití.

Použití recyklovaného spotřebního materiálu, jako jsou kazety s tonerem, může poškodit zařízení.

► Dojde-li k poškození v důsledku použití recyklovaného spotřebního materiálu, bude účtován servisní poplatek.

Jestliže si tonerem znečistíte oděv, neperte jej v horké vodě. ∩ ► Horká voda by zafixovala toner do vlákna. Použijte studenou vodu.

# <span id="page-11-0"></span>Právní předpisy

Toto zařízení je vyvinuto pro běžné pracovní prostředí, a bylo mu uděleno několik zákonných certifikátů.

## **Prohlášení o bezpečnosti laserového zařízení**

Tiskárna vyhovuje americkému nařízení DHHS 21 CFR, podle kapitoly 1 odstavce J pro laserová zařízení třídy I (1). Jinde ve světě má osvědčení pro laserová zařízení třídy I a vyhovuje požadavkům normy IEC 60825.

Laserová zařízení třídy I nejsou považována za nebezpečná. Laserový systém a tiskárna jsou navrženy tak, aby v průběhu používání zařízení, při jeho údržbě nebo servisních pracích nebyl nikdo vystaven laserovému záření nad úrovní třídy I.

- **Vlnová délka:** 800 nm
- **Rozbíhavost paprsku**
	- **- Rovnoběžná:** 11 stupňů
	- **Svislá:** 35 stupňů
- **Maximální výkon:** 12 mW

### **UPOZORNĚNÍ**

Je-li ochranný kryt jednotky laseru a skeneru sejmutý, nikdy zařízení nepoužívejte, ani neprovádějte jeho opravy. Odražený paprsek, přestože není viditelný, vám může poškodit zrak.

Při používání zařízení je třeba vždy dbát následujících bezpečnostních pokynů, abyste snížili nebezpečí vzniku požáru, úrazu elektrickým proudem či jiného úrazu:

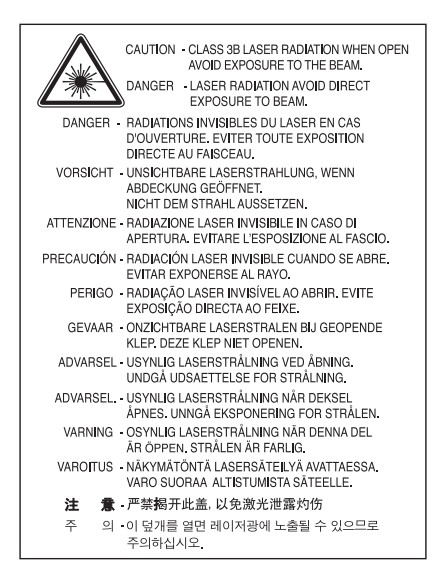

## **Bezpečnostní informace týkající se ozónu**

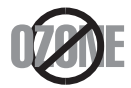

Při běžném používání tohoto zařízení vzniká ozón. Vzniklý ozón nepředstavuje pro obsluhu zařízení žádné nebezpečí. Přesto doporučujeme, abyste zařízení provozovali v dobře větrané místnosti.

Další informace týkající se ozónu můžete získat od prodejců společnosti Samsung.

# **Úspora energie**

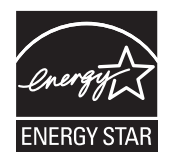

Zařízení je vybaveno zdokonaleným systémem úspory elektrické energie, který snižuje spotřebu zařízení v době, kdy není používáno. Když tiskárna delší dobu nepřijímá data, spotřeba energie se automaticky sníží. ENERGY STAR a značka ENERGY STAR jsou registrované známky v USA. [Více informací o programu ENERGY STAR naleznete na stránkách http://www.energystar.gov.](http://www.energystar.gov)

## **Recyklace**

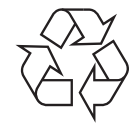

Obal tohoto zařízení likvidujte způsobem šetrným k životnímu prostředí nebo jej recyklujte.

# **Pouze pro Čínu**

# 回收和再循环

为了保护环境, 我公司已经为废弃的产品建立了回收和再循环系统。 我们会为您无偿提供回收同类废旧产品的服务。 当您要废弃您正在使用的产品时,请您及时与工厂取得联系, 我们会及时为您提供服务。

# **Správná likvidace tohoto výrobku (odpadní elektrická a elektronická zařízení)**

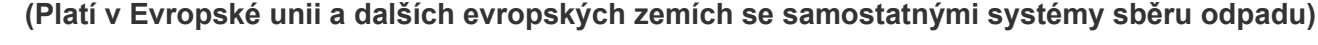

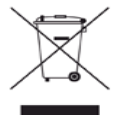

Tato značka uvedená na výrobku, příslušenství nebo jeho dokumentaci označuje, že výrobek a jeho elektronické příslušenství (např. nabíječka, sluchátka, kabel USB atd.) nesmí být po skončení životnosti likvidovány s jiným domovním odpadem. Chcete-li předejít možnému poškození životního prostředí nebo lidského zdraví při nekontrolované likvidaci odpadu, oddělte jej od jiných typů odpadu a odpovědně jej recyklujte, abyste podpořili udržitelné opakované používání druhotných surovin.

Domácí uživatelé by se měli obrátit buď na prodejce, u kterého tento výrobek zakoupili, nebo na místní samosprávu, kde získají další informace o tom, kde a jak mohou tento předmět odevzdat k ekologicky bezpečné recyklaci. Firemní uživatelé by se měli obrátit na svého dodavatele a zkontrolovat podmínky své kupní smlouvy. Tento výrobek by se při likvidaci neměl

směšovat s jiným komerčním odpadem.

#### **Informace komise FCC pro uživatele**

Toto zařízení vyhovuje Části 15 směrnice FCC. Jeho provoz se řídí následujícími dvěma podmínkami:

- Toto zařízení nesmí způsobovat škodlivé rušení.
- Toto zařízení musí být schopno přijímat jakékoli rušení, včetně takového, které může způsobovat jeho nežádoucí provoz.

Toto zařízení bylo podrobeno testům a vyhovuje omezením pro digitální zařízení třídy B podle části 15 směrnice komise FCC. Tato omezení zajišťují přiměřenou ochranu proti škodlivému rušení vyskytujícímu se při instalaci v obytném prostředí. Zařízení vytváří, využívá a může vyzařovat vysokofrekvenční kmitočty a při nedodržení pokynů pro instalaci a používání může způsobit rušení rádiového spojení. Nelze však zaručit, že k rušení přesto nedojde. Pokud zařízení způsobuje rušení příjmu rozhlasu nebo televize, což lze zjistit jeho zapnutím a vypnutím, doporučuje se uživatelům eliminovat rušení jedním nebo více z následujících opatření:

- Přesměrujte nebo přemístěte anténu pro příjem.
- Zvětšete vzdálenost mezi zařízením a přijímačem.
- Připojte zařízení do zásuvky v jiném obvodu, než do kterého je zapojen přijímač.
- Požádejte o pomoc prodejce nebo zkušeného rádiového nebo televizního technika.

Změny nebo úpravy, které nejsou výslovně schváleny výrobcem odpovědným za splnění podmínek provozu, by mohly zrušit platnost  $\cancel{\swarrow}$ oprávnění uživatele k provozu tohoto zařízení.

#### **Směrnice o rušení rádiových vln pro Kanadu**

Toto zařízení nepřekračuje omezení třídy B pro vyzařování rádiových vln digitálním zařízením, jak je uvedeno v normě pro zařízení způsobující rušení vln s názvem Digital Apparatus, ICES-003 vydané organizací Industry and Science Canada.

Cet appareil numérique respecte les limites de bruits radioélectriques applicables aux appareils numériques de Classe B prescrites dans la norme sur le matériel brouilleur : « Appareils Numériques », ICES-003 édictée par l'Industrie et Sciences Canada.

## **Pouze Rusko**

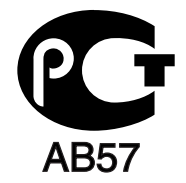

## **Yalnızca Türkiye**

#### $\bullet$  RoHS

EEE Yönetmeliğine Uygundur. This EEE is compliant with RoHS.

• Bu ürünün ortalama yaşam süresi 7 yıl, garanti suresi 2 yildir.

## **Pouze Německo**

Das Gerät ist nicht für die Benutzung am Bildschirmarbeitsplatz gemäß BildscharbV vorgesehen.

#### **Důležité**

Přívod elektrického proudu tohoto zařízení je opatřen standardní zástrčkou (BS 1363) pro 13 A a má pojistku na 13 A. Pojistku je při výměně nutno nahradit správnou pojistkou 13 A. Potom vraťte zpět kryt pojistky. Ztratíte-li kryt pojistky, nepoužívejte zástrčku dříve, než získáte nový kryt.

Obraťte se na prodejce, od něhož jste zařízení zakoupili.

Zástrčka 13 A je nejpoužívanější zástrčkou ve Velké Británii, měla by proto vyhovovat. V některých – zvláště starších – budovách ovšem nejsou běžné zásuvky na 13 A. Musíte zakoupit vhodný adaptér. Připojenou zástrčku nikdy neodstraňujte.

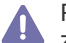

Pokud odříznete zalisovanou zástrčku, urychleně se jí zbavte. Takovou zástrčku nelze znovu napojit; pokud se ji pokusíte zapojit do zásuvky, můžete si způsobit úraz elektrickým proudem.

#### **Důležité varování:**

Zařízení musí být uzemněno.

Vodiče v elektrické přípojce jsou označeny následujícími barvami:

- **Zelená a žlutá:** zemnící vodič
- **Modrá:** nulový vodič
- **Hnědá:** fázový vodič

Pokud barvy vodiče hlavního přívodu neodpovídají barvám zástrčky, postupujte takto:

Žlutozelený vodič připojte ke kolíku označenému písmenem E nebo bezpečnostním symbolem zemnění, nebo ke kolíku označenému žlutou a zelenou barvou (nebo pouze zeleně).

Modrý vodič připojte ke kolíku označenému písmenem N nebo černou barvou.

Hnědý vodič připojte ke kolíku označenému písmenem L nebo červenou barvou.

V zásuvce, adaptéru či na rozvodné desce musí být pojistka 13 A.

#### **Osvědčení a certifikáty**

Symbol CE, jímž je toto zařízení opatřeno, symbolizuje Prohlášení společnosti Samsung Electronics Co., Ltd. o shodě s následujícími směrnicemi Evropské Unie 93/68/EEC přijatými v následujících datech:

#### **ML-1865W :** Směrnice R&TTE (1999/5/EC)

Prohlášení o shodě si můžete prohlédnout na adrese **[www.samsung.com/printer](http://www.samsung.com/printer)**, přejděte na odkaz centra Podpory > Ke stažení a zadejte název své tiskárny (MFP), abyste si prohlédli dokumenty EU.

**1. leden 1995:** Směrnice Rady 2006 / 95 / ES o harmonizaci zákonů členských států týkajících se elektrických zařízení nízkého napětí.

**1. leden 1996:** Směrnice Rady 2004 / 108 / ES (92 / 31 / EHS) o harmonizaci zákonů členských států týkajících se elektromagnetické kompatibility.

**9. březen 1999:** Směrnice Rady 1999 / 5 / ES o rádiových zařízeních a telekomunikačních koncových zařízeních a vzájemném uznávání jejich shody. Plné znění s definicí odpovídajících směrnic a uvedených norem získáte od místního zástupce společnosti Samsung Electronics Co., Ltd.

#### **Evropské osvědčení pro rádiová zařízení (pro výrobky vybavené rádiovými zařízeními schválenými v EU)**

V této tiskárně může být přítomno (vestavěno) nízkovýkonné rádiové zařízení typu LAN (bezdrátové radiofrekvenční – RF – komunikační zařízení), pracující ve vlnovém pásmu 2,4/5 GHz. Toto zařízení je určeno pro použití v domácnosti nebo kancelářích. Tato část je relevantní pouze tehdy, jsou-li tato zařízení k dispozici. Přítomnost bezdrátových zařízení zjistíte na štítku systému.

Bezdrátová zařízení, která mohou být přítomna ve vašem systému, jsou způsobilá pro použití v zemích Evropské unie nebo přidružených oblastech pouze tehdy, jsou-li opatřena značkou CE  $\epsilon$  s registračním číslem autorizované osoby a výstražným symbolem na štítku systému. Dodávaný výkon bezdrátového zařízení nebo bezdrátových zařízení, které mohou být zabudovány ve vaší tiskárně, je pod mezními hodnotami vystavení RF dle stanovení Evropskou komisí ve směrnici R&TTE.

#### **Evropské státy, které splňují bezdrátové limity:**

EU

Belgie, Česká republika, Dánsko, Estonsko, Finsko, Francie (s frekvenčním omezením), Irsko, Itálie, Kypr, Litva, Lotyšsko, Lucembursko, Maďarsko, Malta, Německo, Nizozemí, Polsko, Portugalsko, Rakousko, Řecko, Slovensko, Slovinsko, Španělsko, Švédsko a Velká Británie Země EEA/EFTA

Island, Lichtenštejnsko, Norsko a Švýcarsko

#### **Evropské státy s omezeným použitím:**

EU

Ve Francii je frekvenční rozsah omezen na pásmo 2 446,5-2 483,5 MHz pro zařízení s vysílacím výkonem 10 mW, jakými jsou například bezdrátové přístroje

Země EEA/EFTA

V současnosti neexistují žádná omezení

#### **Směrnice o bezdrátových zařízeních**

V této tiskárně může být přítomno (vestavěno) nízkovýkonné rádiové zařízení typu LAN (bezdrátové radiofrekvenční – RF – komunikační zařízení), pracující ve vlnovém pásmu 2,4/5 GHz. Následující část je obecný přehled bodů, které je nutné zohlednit při provozování bezdrátových zařízení.

Dodatečná omezení, upozornění a záležitosti pro určité země jsou uvedeny v částech věnovaných dané zemi (nebo v částech pro skupiny zemí). Bezdrátová zařízení ve vašem systému mohou být použita pouze v zemích určených dle označení schválení pro rádiová zařízení na jmenovitém štítku zařízení. Jestliže země, ve které budete bezdrátové zařízení používat, není v seznamu uvedena, kontaktujte pro požadavky svou místní agenturu pro schvalování rádiových zařízení. Bezdrátová zařízení jsou přísně regulována a použití nemusí být povoleno.

Výkon vašeho bezdrátového zařízení nebo bezdrátových zařízení, která mohou být zabudována ve vaší tiskárně, je pod aktuálně známými hodnotami vystavení RF. Vzhledem k tomu, že bezdrátová zařízení (která mohou být zabudována ve vaší tiskárně) vydávají méně energie, než je povoleno v bezpečnostních normách a doporučeních rádiové frekvence, výrobce se domnívá, že použití těchto zařízení je bezpečné. Bez ohledu na úrovně výkonu je třeba během běžného provozu dbát na minimalizaci kontaktu s lidmi.

Pro použití bezdrátového zařízení blízko těla (toto nezahrnuje končetiny) je obvyklé oddělení bezdrátového zařízení a těla na vzdálenost 20 cm. Jestliže jsou bezdrátová zařízení zapnuta a probíhá přenášení, mělo by být toto zařízení používáno více než 20 cm od těla.

Tento vysílač nesmí být společně umístěn nebo provozován ve spojení s žádnou jinou anténou nebo vysílačem.

Některé poměry vyžadují omezení pro bezdrátová zařízení. Příklady běžných omezení jsou uvedeny níže:

Vysokofrekvenční bezdrátová komunikace může kolidovat s vybavením komerčních letadel. Aktuální letecké předpisy vyžadují vypnutí AN bezdrátových zařízení během cestování letadlem. IEEE 802.11 (známé také jako bezdrátový Ethernet) a komunikační zařízení Bluetooth jsou příklady zařízení, která poskytují bezdrátovou komunikaci.

V prostředích, kde je riziko rušení jiných zařízení nebo služeb škodlivé nebo je vnímáno jako škodlivé, může být možnost použít bezdrátové ZN zařízení omezena nebo zakázána. Letiště, nemocnice a atmosféry obsahující kyslík či hořlavé plyny jsou některými z příkladů, kdy může být použití bezdrátových zařízení omezeno nebo zakázáno. Pokud se nacházíte v prostředí, kde si nejste jisti povolením použití bezdrátových zařízení, požádejte před použitím nebo zapnutím bezdrátového zařízení o povolení příslušný úřad.

Každá země má jiná omezení použití bezdrátových zařízení. Vzhledem k tomu, že je váš systém vybaven bezdrátovým zařízením, zeptejte se A při cestování mezi zeměmi před cestou nebo přesunem místních úřadů na předpisy upravující použití bezdrátového zařízení v cílové zemi.

Pokud jste svůj systém obdrželi vybavený interně vestavěným bezdrátovým zařízením, nepoužívejte toto bezdrátové zařízení, dokud nejsou Visechny kryty a stínění na svém místě a dokud není systém plně smontován.

Údržba bezdrátových zařízení nesmí být prováděna uživatelem. Zařízení nijak neupravujte. Při úpravě bezdrátového zařízení může zaniknout oprávnění k jeho dalšímu provozování. Pro servisní služby kontaktujte výrobce.

Používejte pouze ovladače schválené pro zemi, ve které budete zařízení používat. Další informace získáte v sadě pro obnovu nebo kontaktujte technickou podporu výrobce.

Copyright (c) 1998-2001 OpenSSL Project. Všechna práva vyhrazena.

Redistribuce a používání ve zdrojové a binární formě, s úpravami i bez nich, jsou povoleny pouze za následujících podmínek:

- **1.** Redistribuce zdrojového kódu musí obsahovat výše uvedené označení autorského práva, tento seznam podmínek a následující zřeknutí se odpovědnosti.
- **2.** Redistribuce v binárním tvaru musí reprodukovat výše uvedené označení autorského práva, tento seznam podmínek a následující zřeknutí se odpovědnosti v příslušné dokumentaci či jiných materiálech, jež tvoří součást dané distribuce.
- **3.** Veškeré propagační materiály uvádějící funkce nebo používání tohoto softwaru musejí obsahovat následující formulaci: "Tento produkt [obsahuje software vyvinutý organizací OpenSSL Project pro použití v OpenSSL Toolkit \(http://www.openssl.org/\)".](http://www.openssl.org/)
- 4. Názvy "OpenSSL Toolkit" a "OpenSSL Project" nelze používat k podpoře nebo k propagaci produktů z tohoto software odvozených bez předchozího písemného souhlasu. Písemné povolení je možné získat na adrese openssl-core@openssl.org.
- **5.** Produkty odvozené z tohoto softwaru nesmějí být nazývány "OpenSSL" a slovo "OpenSSL" se nesmí objevit v jejich názvech bez předchozího výslovného písemného svolení organizace OpenSSL Project.
- **6.** Redistribuce v jakékoli formě [musí zachovat následující formulaci: "Tento produkt obsahuje software vyvinutý organizací OpenSSL Project](http://www.openssl.org/)  pro použití v OpenSSL Toolkit (http://www.openssl.org/)".

ORGANIZACE OpenSSL PROJECT POSKYTUJE TENTO SOFTWARE "JAK JE" A ZŘÍKÁ SE JAKÝCHKOLI VÝSLOVNÝCH NEBO ODVOZENÝCH ZÁRUK, ZEJMÉNA ODVOZENÝCH ZÁRUK PRODEJNOSTI A VHODNOSTI KE KONKRÉTNÍMU ÚČELU. V ŽÁDNÉM PŘÍPADĚ NEBUDOU ORGANIZACE OpenSSL PROJECT ANI JEJÍ SPOLUPRACOVNÍCI ODPOVĚDNI ZA ŽÁDNÉ PŘÍMÉ, NEPŘÍMÉ, VEDLEJŠÍ, ZVLÁŠTNÍ, PENALIZOVANÉ NEBO NÁSLEDNÉ ŠKODY (ZAHRNUJÍCÍ, MIMO JINÉ, OBSTARÁNÍ NÁHRADNÍHO ZBOŽÍ NEBO SLUŽEB, NEMOŽNOST UŽÍVÁNÍ NEBO ZTRÁTU DAT, UŠLÝ ZISK ČI PŘERUŠENÍ PROVOZU) JAKKOLI ZPŮSOBENÉ A VYPLÝVAJÍCÍ Z LIBOVOLNÉ TEORIE ODPOVĚDNOSTI, AŤ JIŽ Z KONTRAKTU, PŘESNĚ VYMEZENÉ ODPOVĚDNOSTI NEBO DELIKTU (VČETNĚ NEDBALOSTI A JINÝCH PŘEČINŮ), VYVSTÁVAJÍCÍ JAKÝMKOLI ZPŮSOBEM Z UŽÍVÁNÍ TOHOTO SOFTWARU, I KDYBY BYLI O MOŽNOSTI TAKOVÝCH ŠKOD INFORMOVÁNI.

Tento produkt obsahuje kryptografický software, který napsal Eric Young (eay@cryptsoft.com). Tento produkt obsahuje software, který napsal Tim Hudson (tjh@cryptsoft.com).

## **Originální licence SSLeay**

Copyright (C) 1995-1998 Eric Young (eay@cryptsoft.com). Všechna práva vyhrazena.

Tento balík je implementací SSL, kterou napsal Eric Young (eay@cryptsoft.com). Implementace byla napsána tak, aby byla ve shodě s Netscapes SSL.

Tato knihovna je zdarma pro komerční a nekomerční použití při dodržení následujících podmínek. Následující podmínky se vztahují na všechny kódy vyskytující se v této distribuci, mezi které patří RC4, RSA, lhash, DES atd., nikoli jen na kód SSL. Na dokumentaci SSL přiložené k této distribuci se vztahují stejné podmínky autorských práv s výjimkou toho, že držitelem je Tim Hudson (tjh@cryptsoft.com). Držitelem autorského práva je Eric Young, a proto žádné označení autorského práva v kódu nesmí být odstraněno. Je-li tento balík použit v libovolném produktu, Eric Young musí být uveden jako autor částí použité knihovny. Může to být ve formě textové zprávy při spuštění programu nebo v dokumentaci (on-line nebo textové) dodávané s balíkem.

Redistribuce a používání ve zdrojové a binární formě, s úpravami i bez nich, jsou povoleny pouze za následujících podmínek:

- **1.** Redistribuce zdrojového kódu musí mít označení autorského práva, tento seznam podmínek a následující zřeknutí se odpovědnosti.
- **2.** Redistribuce v binárním tvaru musí reprodukovat výše uvedené označení autorského práva, tento seznam podmínek a následující zřeknutí se odpovědnosti v příslušné dokumentaci či jiných materiálech, jež tvoří součást dané distribuce.
- **3.** Všechny reklamní materiály zmiňující funkce nebo použití tohoto softwaru musí uvádět následující formulaci: "Tento produkt obsahuje kryptografický software, který napsal Eric Young (eay@cryptsoft.com)". Slovo "kryptografický" lze vynechat, jestliže se programy z používané knihovny nevztahují ke kryptografii.
- **4.** Jestliže zahrnete jakýkoli kód specifický pro systém Windows (nebo z něj odvozený) z adresáře apps (aplikační kód), musíte uvést potvrzení: "Tento produkt obsahuje software, který napsal Tim Hudson (tjh@cryptsoft.com)".

ERIC YOUNG POSKYTUJE TENTO SOFTWARE "JAK JE" A ZŘÍKÁ SE JAKÝCHKOLI VÝSLOVNÝCH NEBO IMPLIKOVANÝCH ZÁRUK, ZEJMÉNA IMPLIKOVANÝCH ZÁRUK PRODEJNOSTI A VHODNOSTI K URČITÉMU ÚČELU. V ŽÁDNÉM PŘÍPADĚ NEBUDOU AUTOR ANI JEHO SPOLUPRACOVNÍCI ODPOVĚDNI ZA ŽÁDNÉ PŘÍMÉ, NEPŘÍMÉ, VEDLEJŠÍ, ZVLÁŠTNÍ, PENALIZOVANÉ NEBO NÁSLEDNÉ ŠKODY (ZAHRNUJÍCÍ, MIMO JINÉ, OBSTARÁNÍ NÁHRADNÍHO ZBOŽÍ NEBO SLUŽEB, NEMOŽNOST UŽÍVÁNÍ NEBO ZTRÁTU DAT, UŠLÝ ZISK ČI PŘERUŠENÍ PROVOZU) JAKKOLI ZPŮSOBENÉ A VYPLÝVAJÍCÍ Z LIBOVOLNÉ TEORIE ODPOVĚDNOSTI, AŤ JIŽ Z KONTRAKTU, PŘESNĚ VYMEZENÉ ODPOVĚDNOSTI NEBO DELIKTU (VČETNĚ NEDBALOSTI A JINÝCH PŘEČINŮ), VYVSTÁVAJÍCÍ JAKÝMKOLI ZPŮSOBEM Z UŽÍVÁNÍ TOHOTO SOFTWARU, I KDYBY BYLI O MOŽNOSTI TAKOVÝCH ŠKOD INFORMOVÁNI.

Licenční a distribuční podmínky pro jakoukoli veřejně dostupnou verzi nebo odvozeninu tohoto kódu nelze měnit, tj. tento kód nelze jednoduše zkopírovat a vložit do jiné distribuční licence [včetně veřejné licence GNU].

# 产品中有毒有害物质或元素的名称及含量

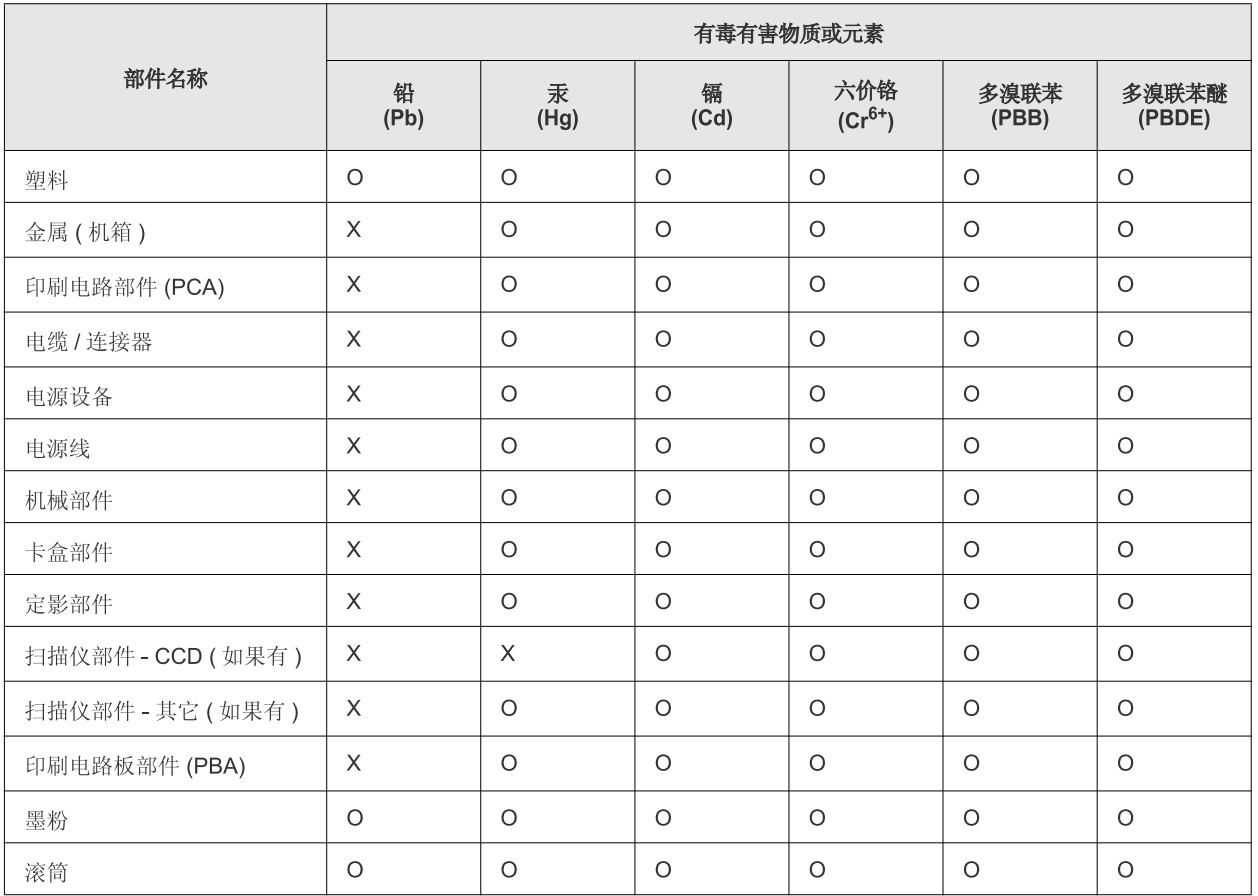

O: 表示该有毒有害物质在该部件所有均质材料中的含量均在 SJ/T 11363-2006 标准规定的限量要求以下。

×: 表示该有毒有害物质至少在该部件的某一均质材料中的含量超出 SJ/T 11363-2006 标准规定的限量要求。

以上表为目前本产品含有有毒有害物质的信息。本信息由本公司的配套厂家提供,经本公司审核后而做成,本产品的部分部件含有有毒有害物 质,这些部件是在现有科学技术水平下暂时无可替代物质,但三星电子将会一直为满足 SJ/T 11363-2006 标准而做不懈的努力。

# <span id="page-19-0"></span>O této uživatelské příručce

Tato uživatelská příručka obsahuje informace pro základní seznámení se zařízením a také podrobný popis každého kroku při praktickém používání. Začátečníkům i profesionálním uživatelům poskytne cenné informace, jak zařízení správně nainstalovat a používat ho.

- Před použitím zařízení si přečtěte bezpečnostní pokyny.  $\mathbb{Z}$ 
	- Pokud se při používání zařízení vyskytnou problémy, postupujte podle pokynů v kapitole o řešení potíží. (Viz "Ř[ešení problém](#page-62-3)ů" na straně 63.)
	- Pojmy používané v této uživatelské příručce jsou vysvětleny v kapitole Slovník pojmů. (Viz ["Slovník pojm](#page-78-1)ů" na straně 79.)
	- Ilustrace v této uživatelské příručce se mohou od vaší tiskárny lišit v závislosti na doplňcích a modelu.
	- Postupy popsané v této uživatelské příručce vychází z operačního systému Windows XP.

## **Pojmy**

Některé termíny v této příručce jsou vzájemně zaměnitelné:

- Dokument znamená totéž co originál či předloha.
- Papír znamená totéž co médium nebo tiskové médium.
- Zařízení označuje tiskárnu nebo multifunkční tiskárnu.

V následující tabulce jsou uvedeny ustálené konvence používané v této příručce:

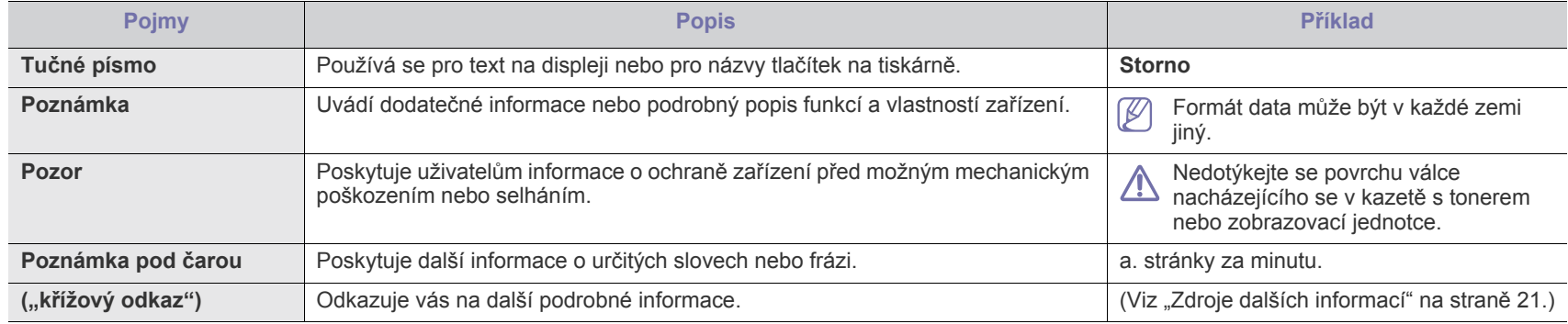

# <span id="page-20-0"></span>**Zdroje dalších informací**

Další informace o nastavení a obsluze zařízení naleznete v následujících tištěných a elektronických zdrojích.

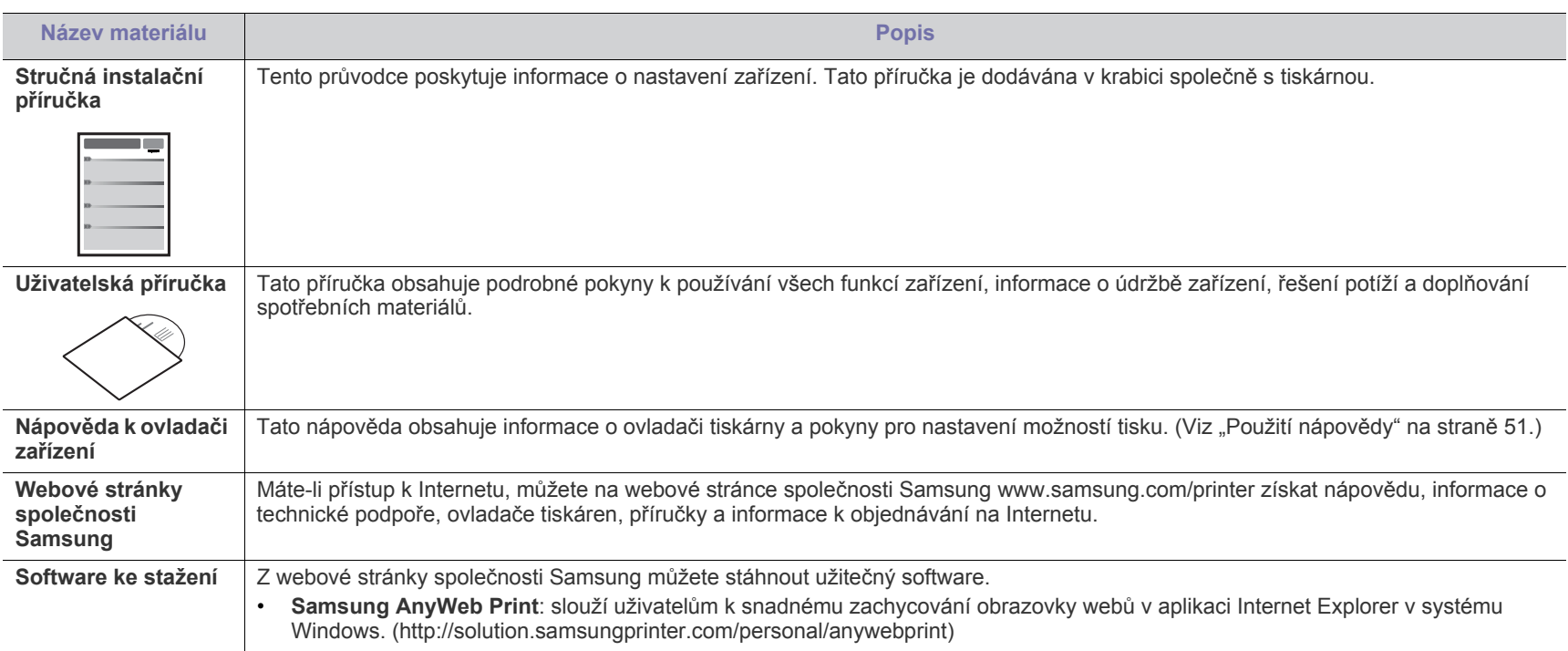

# <span id="page-21-0"></span>Vlastnosti zakoupeného výrobku

Zařízení je vybaveno řadou speciálních funkcí, které zlepšují kvalitu tisku dokumentů.

## **Zvláštní funkce**

#### **Rychlý tisk ve vynikající kvalitě**

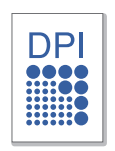

- Můžete tisknout s rozlišením až 1200 × 1200 dpi efektivního výstupu.
- Zařízení tiskne na papír formátu A4 až 18 stránek za minutu a na papír formátu Letter až 19 stránek za minutu.

#### **Práce s mnoha různými typy tiskového materiálu**

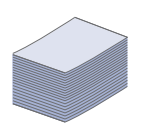

• Do zásobníku na 150 listů lze vkládat obyčejný papír v různých formátech.

#### **Vytváření profesionálních dokumentů**

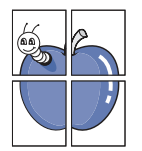

- Tisk vodoznaků. Dokumenty lze označit zadanými slovy, například "Důvěrné". (Viz ["Použití vodoznak](#page-51-3)ů" na straně 52.)
- Tisk plakátů. Text a obrázky na každé stránce dokumentu lze zvětšit a vytisknout na více listů papíru, které po slepení vytvoří plakát. (Viz ["Tisk plakát](#page-50-7)ů" na straně 51.)
- Je možné používat předtištěné formuláře na obyčejném papíru a hlavičkové papíry. (Viz "Použití šablon" na [stran](#page-52-2)ě 53.)

#### **Úspora času a peněz**

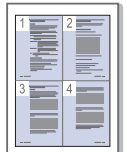

- Tiskem více stránek dokumentu na jeden list papíru lze ušetřit papír. (Viz "Tisk více stránek na jeden list papíru" na [stran](#page-50-8)ě 51.)
- Toto zařízení automaticky šetří elektrickou energii podstatným snížením její spotřeby v době, kdy není používáno.
- Chcete-li ušetřit papír, můžete tisknout na obě strany papíru (ruční). (Viz "Tisk na obě [strany papíru \(ru](#page-50-9)ční)" na straně 51.)

#### **Tisk v různých prostředích**

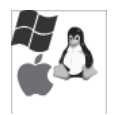

- Můžete tisknout se systémy Windows i Linux a Macintosh OS.
- Toto zařízení je vybaveno rozhraním USB.

## **Funkce podle modelů**

Zařízení podporuje všechny potřeby zpracování dokumentů – od tisku po pokročilejší síťová řešení vašeho podniku. Funkce podle modelů obsahuje:

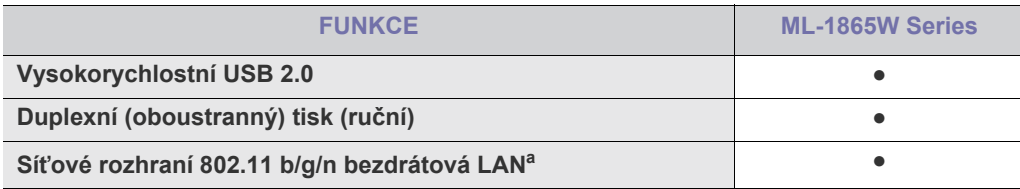

a.V některých zemích nelze zakoupit bezdrátové LAN síťové karty.

V některých zemích lze používat pouze standard 802.11 b/g. Obraťte se na svého prodejce produktů Samsung nebo na obchod, kde jste tiskárnu zakoupili.

(●: Součástí)

# <span id="page-23-0"></span>Úvod

Tato kapitola obsahuje přehled zařízení.

# **Obsah kapitoly:**

- Př[ehled za](#page-23-1)řízení
- Celkový pohled na ovládací panel <sup>P</sup>řehled užitečných tlač[ítek](#page-26-3)

# <span id="page-23-1"></span>**Přehled zařízení**

# <span id="page-23-2"></span>**Pohled zepředu**

- [Význam stavové kontrolky](#page-26-0)<br>• Přehled užitečných tlačítek
- 

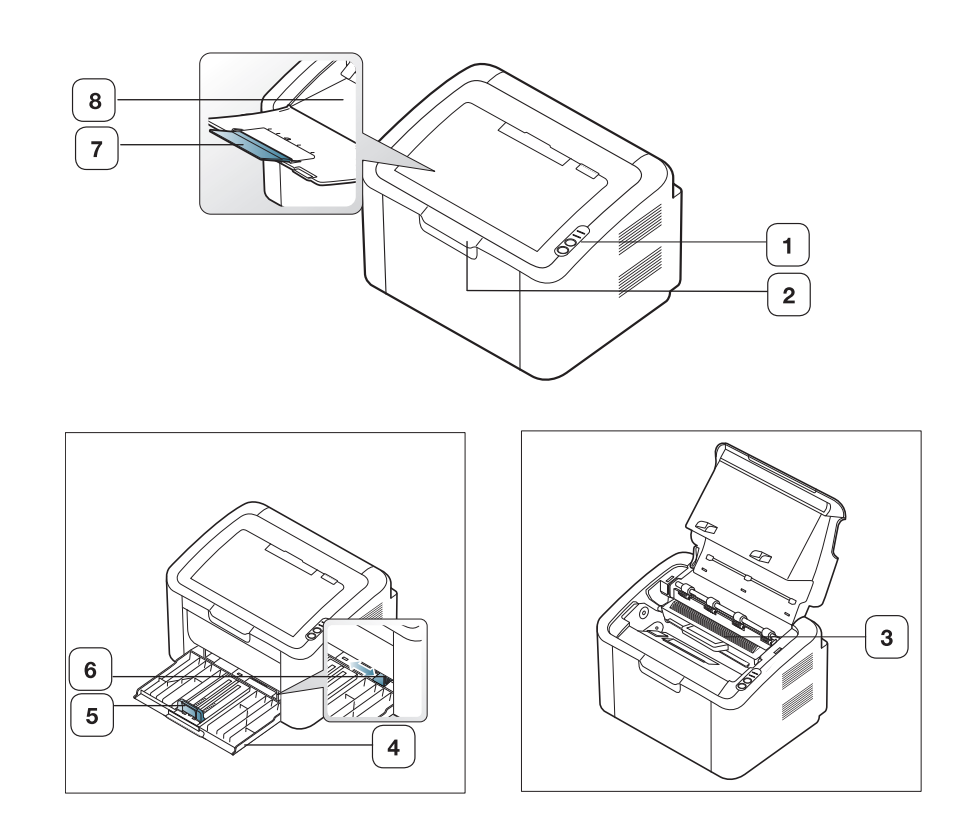

Tento obrázek se může lišit od vašeho zařízení v závislosti na modelu.

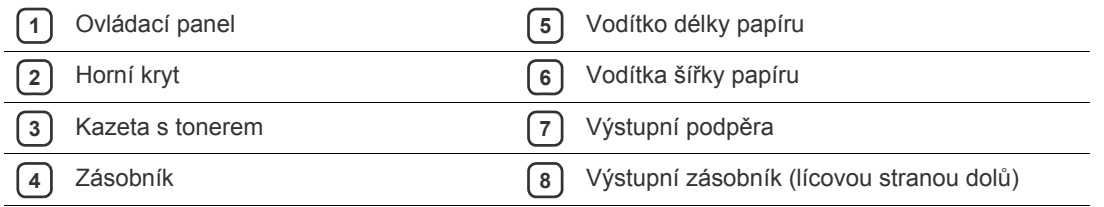

<span id="page-24-0"></span>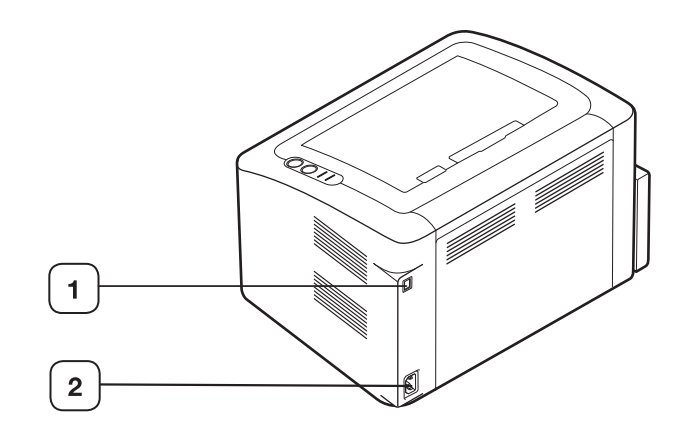

Tento obrázek se může lišit od vašeho zařízení v závislosti na modelu.

**1** Port USB

**2** Zásuvka napájecího kabelu

# <span id="page-25-0"></span>**Celkový pohled na ovládací panel**

Tento ovládací panel se může lišit od vašeho zařízení v závislosti na modelu.

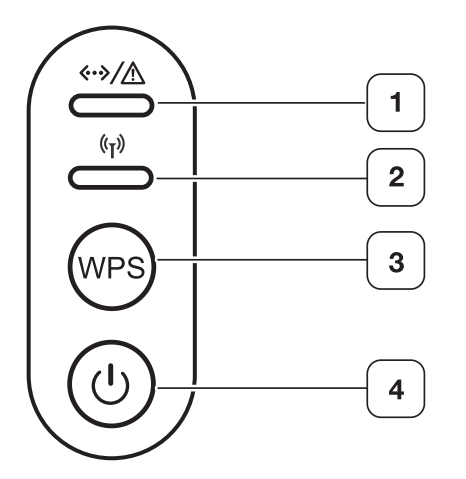

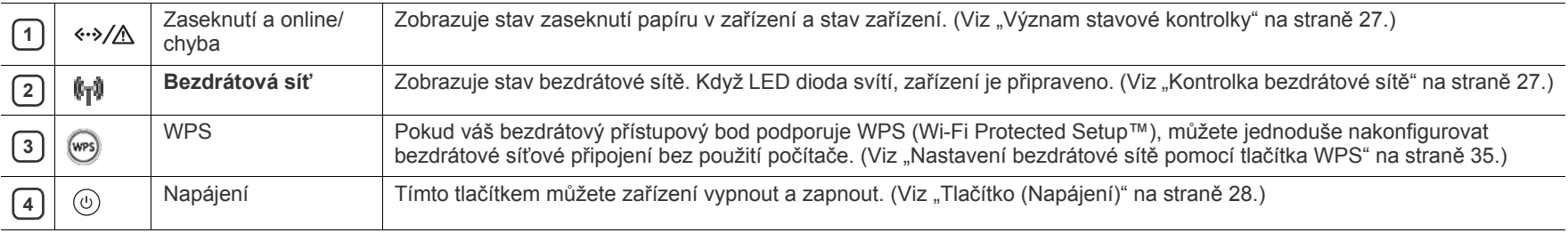

## <span id="page-26-1"></span><span id="page-26-0"></span>**Stavová kontrolka**

Barva kontrolky oznamuje aktuální stav zařízení.

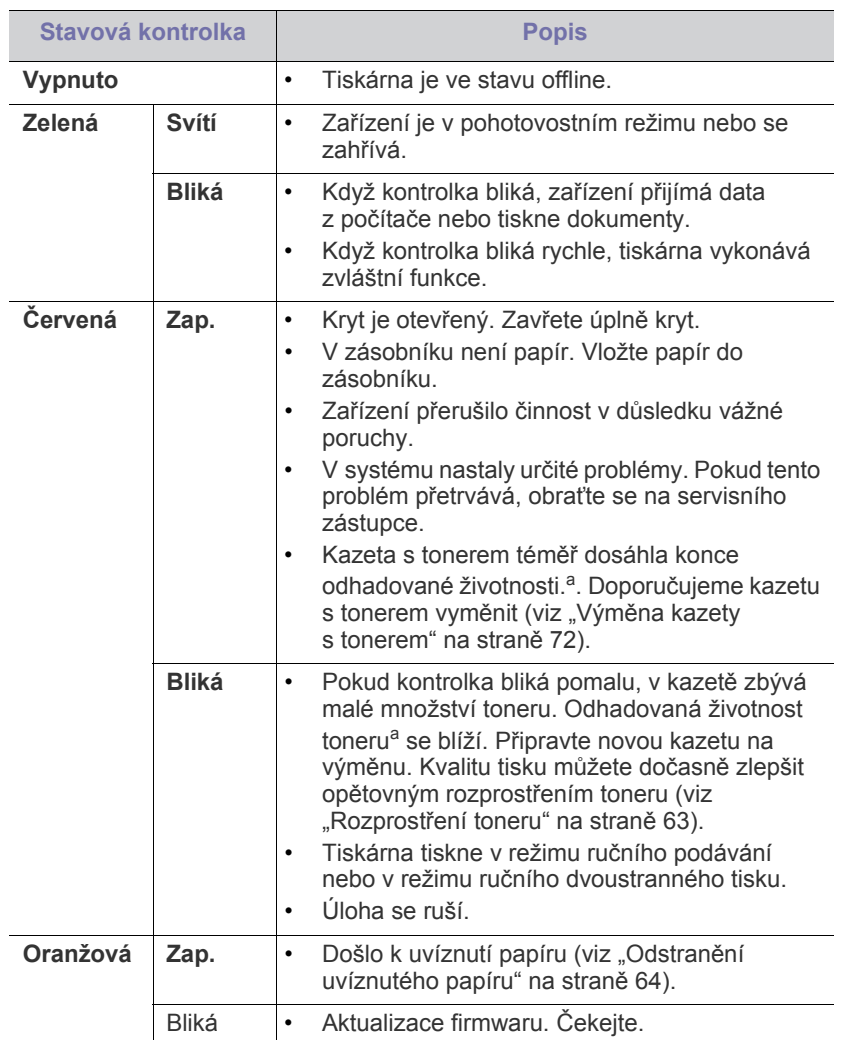

<span id="page-26-5"></span>a.Odhadovaná životnost kazety znamená očekávanou nebo odhadovanou životnost kazety s tonerem, která udává průměrnou kapacitu počtu výtisků vycházející z ISO/IEC 19752. Počet stránek může ovlivňovat procento obrazové plochy, provozní prostředí, frekvence tisku a typ a formát média. V kazetě může zbývat určité množství toneru, i když kontrolka svítí červeně, a tiskárna přestane tisknout.

Společnost Samsung nedoporučuje používat jiné než originální kazety <u>AN</u> s tonerem Samsung, jako např. znovu naplněné nebo repasované. Společnost Samsung nemůže zaručit kvalitu kazet s tonerem, které nenesou originální značku Samsung. Na servis či opravy, jejichž provedení bude vyžadováno v důsledku použití jiných kazet s tonerem než originálních Samsung, se nevztahuje záruka přístroje.

Všechny chyby tisku se objeví v okně programu Smart Panel. Pokud  $[4] \$ problém přetrvává, obraťte se na servisního zástupce.

# <span id="page-26-2"></span>**Kontrolka bezdrátové sítě**

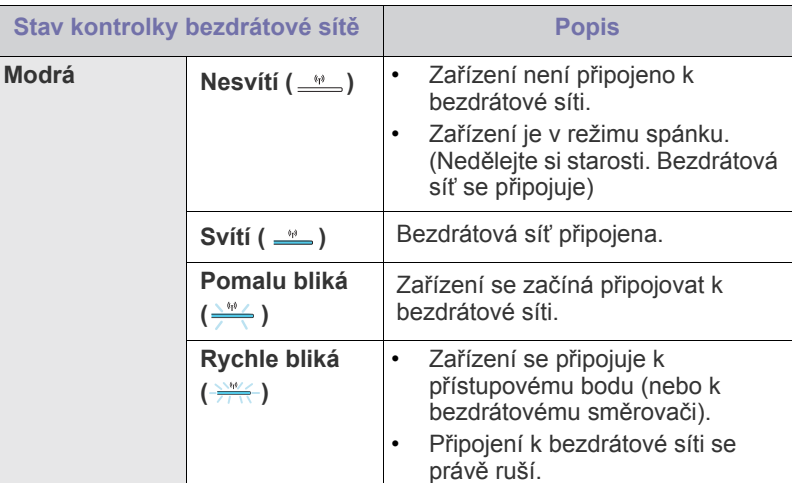

# <span id="page-26-3"></span>**Přehled užitečných tlačítek**

<span id="page-26-4"></span>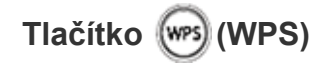

Stisknutím tlačítka (wm) můžete využít tyto funkce:

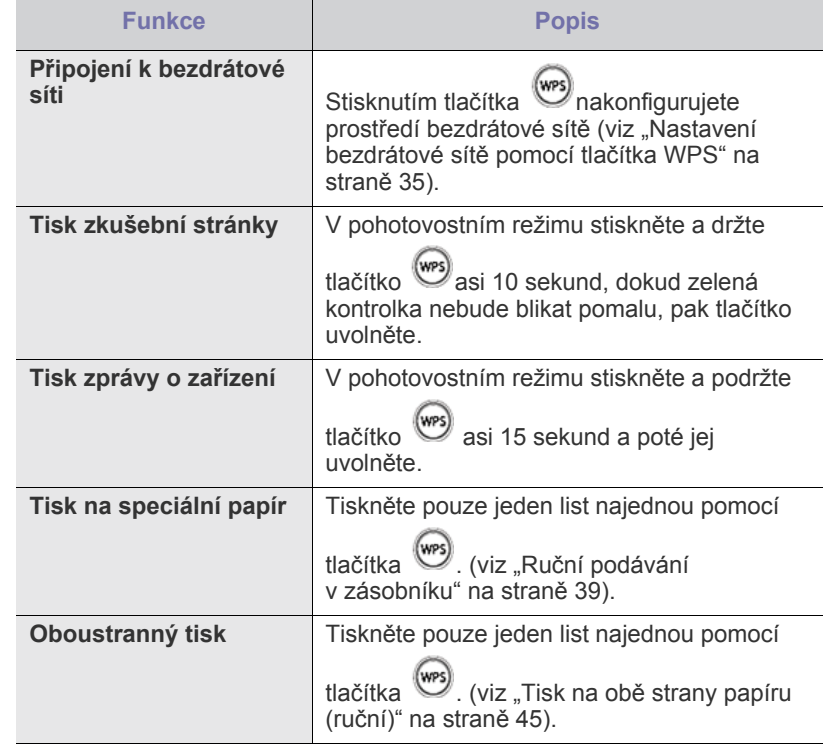

# <span id="page-27-0"></span>**Tlačítko**  $\textcircled{c}$ )(Napájení)

Stisknutím tlačítka  $\binom{n}{y}$  můžete využít tyto funkce:

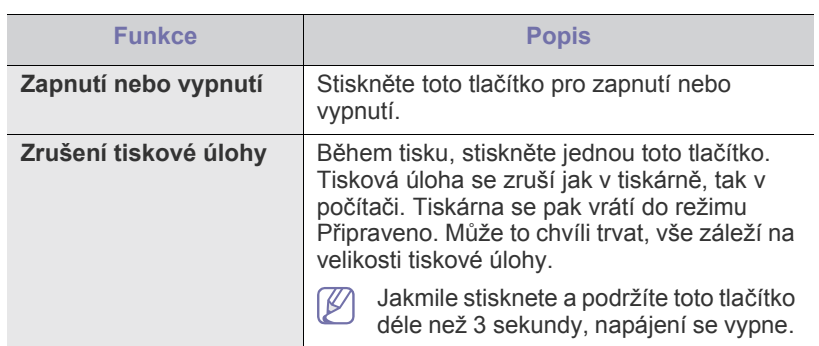

## <span id="page-27-2"></span><span id="page-27-1"></span>**Zapnutí zařízení**

- **1.** Zapojte napájecí kabel.
- **2.** Na ovládacím panelu stiskněte tlačítko  $\circled{0}$ .

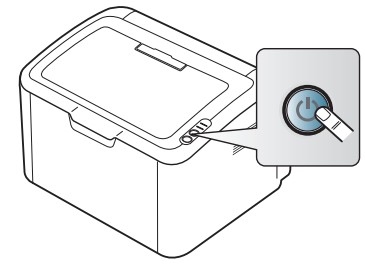

 $\bigcirc$ Chcete-li vypnout napájení, stiskněte a podržte toto tlačítko asi 3 sekundy.

# <span id="page-28-0"></span>**Začínáme**

Tato kapitola obsahuje podrobné pokyny týkající se instalace zařízení připojeného pomocí USB a softwaru.

#### **Obsah kapitoly:**

- [Instalace hardwaru](#page-28-1)
- Dodaný software

## <span id="page-28-1"></span>**Instalace hardwaru**

V této části jsou uvedeny kroky k instalaci hardwaru, jež jsou popsány ve Stručné instalační příručce. Přečtěte si Stručnou instalační příručku a nejdříve proveďte následující kroky:

## <span id="page-28-2"></span>**Umístění**

**1.** Vyberte stabilní místo.

Vyberte rovné a stabilní místo s dostatečným prostorem pro oběh vzduchu. Zajistěte prostor pro otevírání krytů a vysouvání zásobníků. Místo by mělo být dobře větrané a mimo dosah přímého slunečního světla, zdrojů tepla, chladu a vlhkosti. Neumisťujte zařízení blízko okraje pracovního stolu.

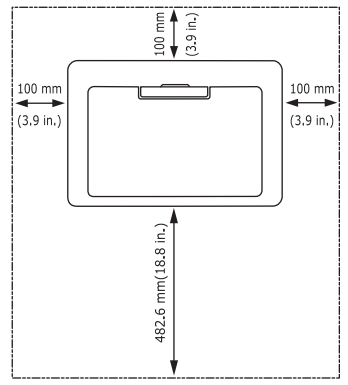

Tisk je vhodné provádět v nadmořských výškách do 1 000 m. Umístěte zařízení na rovný a stabilní povrch tak, aby nebylo nakloněno o více než 2 mm. V opačném případě může dojít ke snížení kvality tisku.

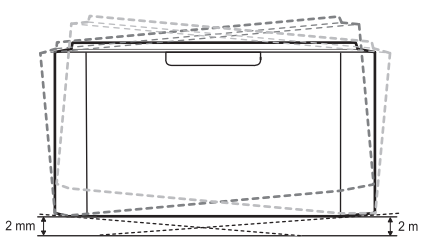

- **2.** Vybalte zařízení a zkontrolujte všechny dodané položky.
- **3.** Odstraňte pásku, přitom bezpečně držte zařízení.
- **4.** Nainstalujte kazetu s tonerem.
- **5.** Vložte papír. (Viz ["Vložení papíru do zásobníku" na stran](#page-44-3)ě 45.)
- **6.** Zkontrolujte, zda jsou k zařízení připojeny všechny kabely.
- 7. Zapněte tiskárnu. (Viz "Zapnutí zař[ízení" na stran](#page-27-2)ě 28.)
	- Při výpadku proudu z hlavní sítě nelze toto zařízení používat.
- [Systémové požadavky](#page-29-0)
- Instalace ovladače zařízení připojeného př[es USB](#page-30-0)

# <span id="page-28-3"></span>**Dodaný software**

Po instalaci zařízení a připojení k počítači je nutné nainstalovat tiskový software. Pokud používáte operační systémy Windows nebo Macintosh, [nainstalujte software z dodaného disku CD, pokud používáte opera](www.samsung.com/printer)ční systém Linux, stáhněte a nainstalujte software z webové stránky Samsung (www.samsung.com/printer).

Software zařízení se někdy aktualizuje, např. z důvodu vydání nového W operačního systému atd. Pokud je třeba, stáhněte nejnovější verzi z webových stránek společ[nosti Samsung \(www.samsung.com/printer\).](www.samsung.com/printer)

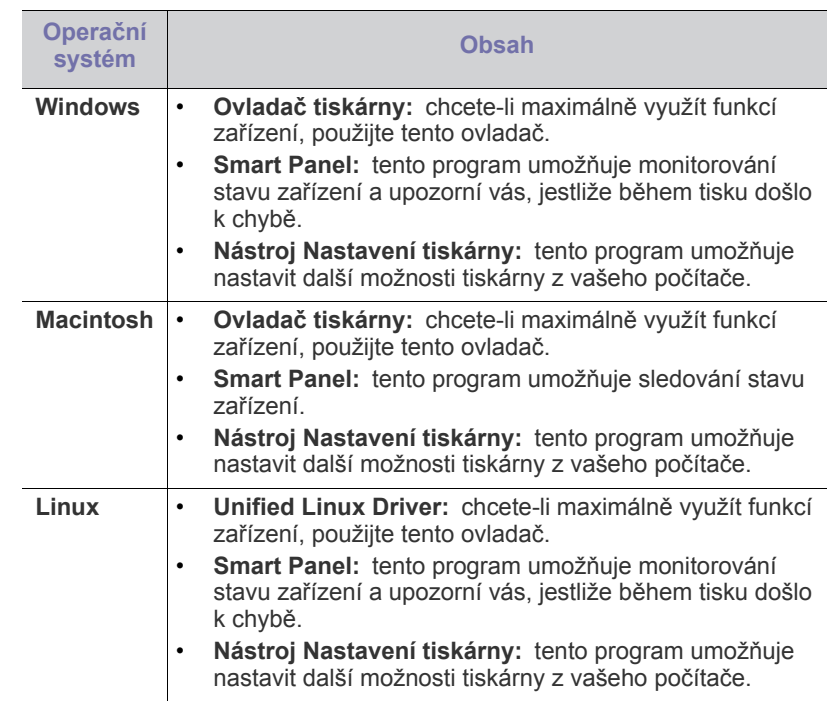

# <span id="page-29-0"></span>**Systémové požadavky**

Než začnete, ujistěte se, zda systém splňuje následující minimální požadavky:

## <span id="page-29-1"></span>**Windows**

Toto zařízení lze použít v následujících operačních systémech Windows.

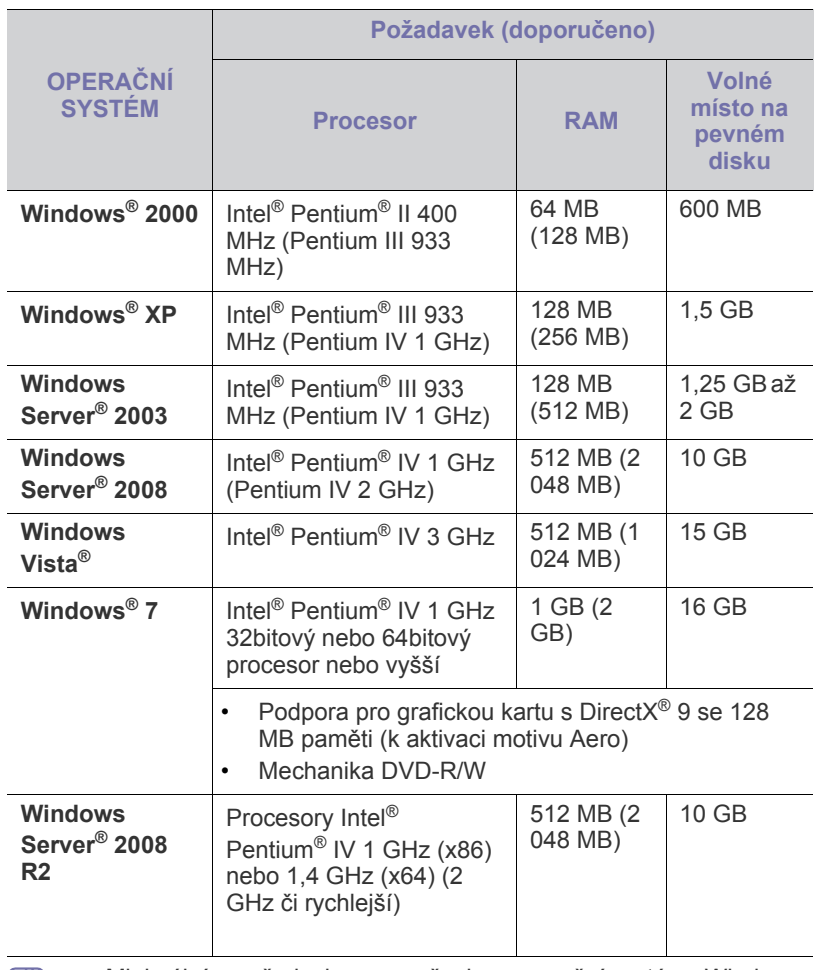

**Example 15 Minimálním požadavkem pro všechny operační systémy Windows** je aplikace Internet Explorer ve verzi 5.0 nebo vyšší.

• S tímto zařízením jsou kompatibilní služby **Windows Terminal Services**.

## <span id="page-29-2"></span>**Macintosh**

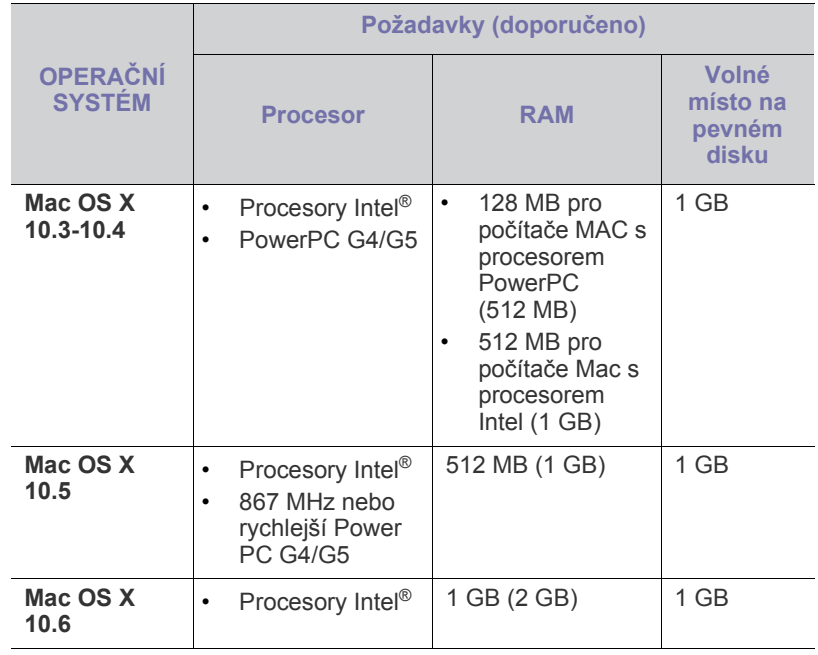

## <span id="page-29-3"></span>**Linux**

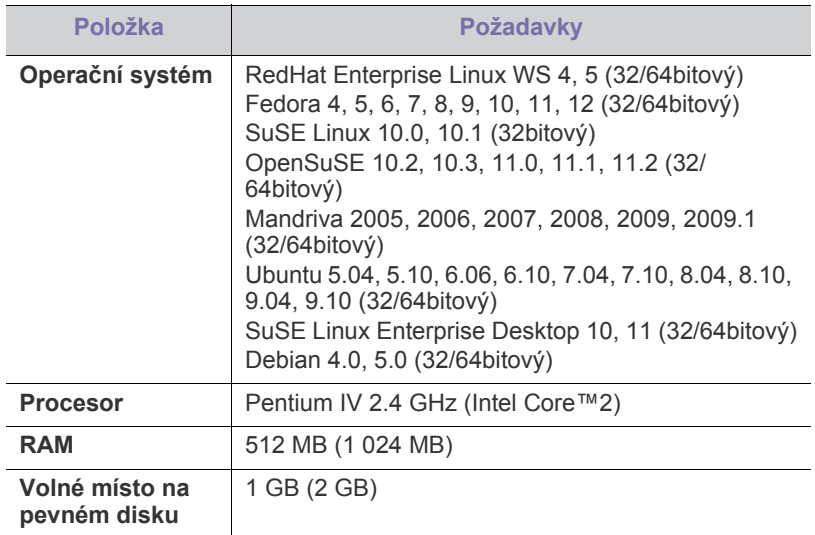

## <span id="page-30-0"></span>**Instalace ovladače zařízení připojeného přes USB**

Místně připojené zařízení je zařízení, které je přímo připojeno k vašemu počítači pomocí kabelu USB.

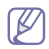

Používejte kabel USB s maximální délkou 3 m.

## <span id="page-30-1"></span>**Windows**

Při instalaci softwaru zařízení si můžete vybrat mezi typickou a uživatelskou instalací.

Následující postup je doporučen pro většinu uživatelů, jejichž zařízení je připojeno přímo k počítači. Budou nainstalovány všechny součásti nezbytné pro práci se zařízením.

- **1.** Zkontrolujte, zda je zařízení připojeno k počítači a zda je zapnuté.
	- Pokud se během instalace objeví okno "**Průvodce nově rozpoznaným hardwarem**", klepnutím na **Storno** okno zavřete.
- **2.** Do jednotky CD-ROM vložte dodaný CD disk.
	- Disk CD se softwarem by se měl automaticky spustit a mělo by se zobrazit okno instalace.
	- Pokud se okno instalace nezobrazí, klepněte na tlačítko **Start** a potom na možnost **Spustit**. Do zobrazeného okna zadejte text X:\**Setup.exe**. Písmeno X nahraďte písmenem vaší jednotky CD-ROM. Klepněte na **OK**.
	- Pokud používáte systém Windows Vista, Windows 7 a Windows 2008 Server R2, klepněte na nabídku **Start** > **Všechny programy** > **Příslušenství** > **Spustit**.

Do zobrazeného okna zadejte text X:\**Setup.exe**. Písmeno X nahraďte písmenem vaší jednotky CD-ROM a potom klepněte na **OK**.

- Zobrazí-li se v systému Windows Vista, Windows 7 a Windows 2008 Server R2 okno **Přehrát automaticky**, klepněte na možnost **Spustit Setup.exe** v poli **Nainstalovat nebo spustit program**, a poté klepněte na **Pokračovat** nebo **Ano** v okně**Řízení uživatelských účtů**.
- **3.** Vyberte **Instalovat nyní**.

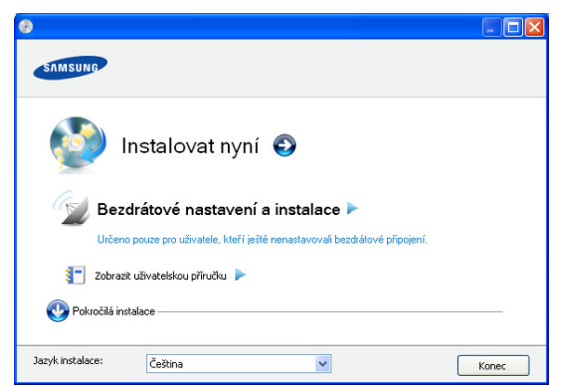

V případě potřeby vyberte z rozevíracího seznamu příslušný jazyk.

- **Pokročilá instalace** nabízí možnost **Vlastní instalace**. **Vlastní**   $\mathbb Z$ **instalace** vám umožňuje zvolit připojení zařízení a vybírat jednotlivé součásti, které se mají nainstalovat. Postupujte podle pokynů zobrazených v okně.
- **4.** Přečtěte si **Licenční smlouva** a vyberte **Souhlasím s podmínkami této licenční smlouvy**. Poté klepněte na tlačítko **Další**. Software spustí vyhledávání zařízení.
- **5.** Hledaná zařízení se zobrazí na obrazovce. Zvolte to, které si přejete použít, a klepněte na tlačítko **Další**.
	- Pokud program vyhledá pouze jedno zařízení, zobrazí se okno s potvrzením.
- **6.** Po dokončení instalace se zobrazí okno s nabídkou tisku zkušební stránky. Chcete-li vytisknout zkušební stránku, klepněte na **Vytisknout testovací stránku**.

V opačném případě pouze klepněte na tlačítko **Další** a pokračujte krokem 8.

- **7.** Pokud se zkušební stránka vytiskne správně, klepněte na tlačítko **Ano**. Pokud ne, vytiskněte ji znovu klepnutím na tlačítko **Ne**.
- **8.** Chcete-li zařízení registrovat na webových stránkách společnosti Samsung, klepněte na volbu **Registrace online**.
- **9.** Klepněte na **Hotovo**.
- Pokud ovladač tiskárny nepracuje správně, proveďte nápravu podle  $\llbracket \not\!\!\!\!\!\ell \, \mathscr{C}$ následujících kroků nebo přeinstalujte ovladač.
	- a) Zkontrolujte, zda je zařízení připojeno k počítači a zda je zapnuté.
	- b) V nabídce **Start** vyberte **Programy** nebo **Všechny programy** > **Samsung Printers** > **název vašeho ovladače** > **Údržba**.
	- c) Vyberte možnost, kterou chcete spustit, a postupujte podle pokynů v okně.

## <span id="page-30-2"></span>**Macintosh**

Disk CD-ROM se softwarem dodaný se zařízením obsahuje soubor PPD, který umožňuje používat ovladač CUPS nebo ovladač PostScript (k dispozici pouze pro zařízení, která podporují ovladač PostScript) k tisku v počítači Macintosh.

- **1.** Zkontrolujte, zda je zařízení připojeno k počítači a zda je zapnuté.
- **2.** Do jednotky CD-ROM vložte dodaný CD disk.
- **3.** Poklepejte na ikonu CD-ROM, která se zobrazí na ploše vašeho počítače Macintosh.
- **4.** Poklepejte na složku **MAC\_Installer**.
- **5.** Poklepejte na ikonu **Installer OS X**.
- **6.** Zadejte heslo a klepněte na tlačítko **OK**.
- **7.** Otevře se okno instalačního programu Samsung. Klepněte na možnost **Continue**.
- **8.** Přečtěte si licenční ujednání a klepněte na **Continue**.
- **9.** Klepnutím na **Agree** potvrďte svůj souhlas s licenčním ujednáním.
- **10.** Zvolte možnost **Easy Install** a klepněte na možnost **Install**. Pro většinu uživatelů je doporučená metoda **Easy Install**. Budou nainstalovány všechny součásti nezbytné pro práci se zařízením.

Vyberete-li metodu **Custom Install**, můžete zvolit jednotlivé součásti k instalaci.

- **11.** Zobrazí se upozornění, že budou ukončeny všechny aplikace spuštěné v počítači. Klepněte na možnost **Continue**.
- **12.** Po dokončení instalace klepněte na možnost **Quit**.
- **13.** Otevřete složku **Applications** > **Utilities** > **Print Setup Utility**.
	- Pokud máte systém Mac OS X 10.5-10.6, otevřete složku **Applications** > **System Preferences** a klepněte na položku **Print & Fax**.
- **14.** V seznamu **Printer List** klepněte na možnost **Add**.
	- V systému Mac OS X 10.5-10.6 klepněte na ikonu "+". Zobrazí se okno displeje.
- **15.** V Mac OS X 10.3 vyberte kartu **USB**.
	- V systému OS Mac OS X 10.4 klepněte na **Default Browser** a vyhledejte připojení USB.
- V systému Mac OS X 10.5-10.6 klepněte na **Default** a vyhledejte připojení USB.
- **16.** Pokud v systému Mac OS X 10.3 nefunguje funkce Auto Select správně, vyberte položku **Samsung** ze seznamu **Printer Model** a název vašeho zařízení ze seznamu **Model Name**.
	- Pokud v systému Mac OS X 10.4 nefunguje funkce Auto Select správně, vyberte položku **Samsung** ze seznamu **Print Using** a název vašeho zařízení ze seznamu **Model**.
	- Pokud v systému Mac OS X 10.5-10.6 nefunguje funkce Auto Select správně, vyberte položku **Select a driver to use...** a název vašeho zařízení ze seznamu **Print Using**.

Zařízení se zobrazí v seznamu **Printer List** a bude nastaveno jako výchozí zařízení.

#### **17.** Klepněte na **Add**.

Pokud ovladač tiskárny nepracuje správně, odinstalujte jej a znovu nainstalujte.

Pro odinstalování ovladače z počítače Macintosh postupujte podle následujících pokynů.

- a) Zkontrolujte, zda je zařízení připojeno k počítači a zda je zapnuté.
- b) Do jednotky CD-ROM vložte dodaný CD disk.
- c) Poklepejte na ikonu CD-ROM, která se zobrazí na ploše vašeho počítače Macintosh.
- d) Poklepejte na složku **MAC\_Installer**.
- e) Poklepejte na ikonu **Installer OS X**.
- f) Zadejte heslo a klepněte na tlačítko **OK**.
- g) Otevře se okno instalačního programu Samsung. Klepněte na možnost **Continue**.
- h) Vyberte možnost **Uninstall** a klepněte na tlačítko **Uninstall**.
- i) Zobrazí se upozornění, že budou ukončeny všechny aplikace spuštěné v počítači. Klepněte na možnost **Continue**.
- j) Po dokončení odinstalování klepněte na volbu **Quit**.

### <span id="page-31-0"></span>**Linux**

Pro instalaci softwaru tiskárny musíte stáhnout softwarový balíček Linux z webové stránky společnosti Samsung.

Postupujte podle pokynů níže k instalaci softwaru.

#### **Instalace sdružených ovladačů systému Linux**

- **1.** Zkontrolujte, zda je zařízení připojeno k počítači a zda je zapnuté.
- **2.** Po zobrazení okna **Administrator Login** zadejte do pole **Login** jméno root a zadejte systémové heslo.
	- K instalaci softwaru zařízení je nutné se přihlásit jako správce (root). Pokud nejste super uživatel, požádejte správce systému.
- **3.** Z webových stránek společnosti Samsung si stáhněte do počítače balík Unified Linux Driver.
- **4.** Klikněte pravým tlačítkem na balík **Unified Linux Driver** a extrahujte ho.
- **5.** Poklepejte na položky **cdroot** > **autorun**.

**6.** Po zobrazení uvítací obrazovky klepněte na tlačítko **Next**.

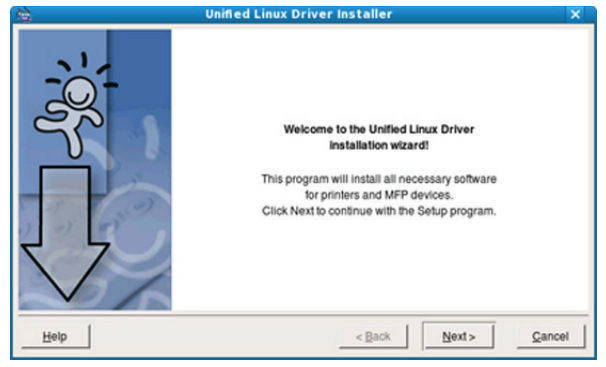

**7.** Když je instalace kompletní, klepněte na tlačítko **Finish**.

Instalační program přidal ikonu nástroje Unified Driver Configurator na plochu a skupinu Unified Driver do systémové nabídky. Vyskytnou-li se nějaké potíže, další informace naleznete v nápovědě na obrazovce. Můžete ji zobrazit ze systémové nabídky nebo z balíčku ovladačů aplikací systému Windows, jako je například **Unified Driver Configurator**.

Pokud ovladač tiskárny nepracuje správně, odinstalujte jej a znovu nainstalujte.

Chcete-li odinstalovat ovladač pro systém Linux, postupujte podle následujících pokynů.

- a) Zkontrolujte, zda je zařízení připojeno k počítači a zda je zapnuté.
- b) Po zobrazení okna **Administrator Login** vepište "root" do pole **Login** a vložte heslo systému.

Aby bylo možné odinstalovat software tiskárny, musíte být přihlášeni jako super uživatel (root). Pokud nejste super uživatel, požádejte správce systému.

- c) Klepněte na ikonu na spodní části pracovní plochy. Po zobrazení okna Terminal zadejte příkazy: **[root@localhost root]#cd /opt/Samsung/mfp/uninstall/ [root@localhost uninstall]#./uninstall.sh**
- d) Klepněte na **Uninstall**.
- e) Klepněte na **Next**.
- f) Klepněte na **Finish**.

#### **Instalace aplikace SmartPanel**

- **1.** Zkontrolujte, zda je zařízení připojeno k počítači a zda je zapnuté.
- **2.** Po zobrazení okna **Administrator Login** zadejte do pole **Login** jméno root a zadejte systémové heslo.

K instalaci softwaru zařízení je nutné se přihlásit jako správce (root). Pokud nejste super uživatel, požádejte správce systému.

- **3.** Z webových stránek společnosti Samsung stáhněte do počítače balík **Smart Panel**.
- **4.** Klikněte pravým tlačítkem na balík Smart Panel a extrahujte ho.
- **5.** Poklepejte na **cdroot** > **Linux** > **smartpanel** > **install.sh**.

#### **Instalace Nástroje nastavení tiskárny**

- **1.** Zkontrolujte, zda je zařízení připojeno k počítači a zda je zapnuté.
- **2.** Po zobrazení okna **Administrator Login** zadejte do pole **Login** uživatelské jméno root a zadejte systémové heslo.
	- $\mathscr{D}$ K instalaci softwaru zařízení je nutné se přihlásit jako super user (root). Pokud nejste super user, požádejte správce systému.
- **3.** Stáhněte z webové stránky společnosti Samsung do vašeho počítače balíček nástroje Nastavení tiskárny.
- **4.** Klepněte pravým tlačítkem na balíček **Printer Settings Utility** a rozbalte jej.
- **5.** Poklepejte na **cdroot** > **Linux** > **psu** > **install.sh**.
- Pokud ovladač tiskárny nepracuje správně, odinstalujte jej a znovu  $\mathbb{Z}$ nainstalujte.

Chcete-li odinstalovat ovladač systému Linux, postupujte podle těchto kroků.

- a) Zkontrolujte, zda je zařízení připojeno k počítači a zda je zapnuté.
- b) Až se objeví okno **Administrator Login**, zadejte do pole Login výraz "root" a zadejte heslo systému. Aby bylo možné odinstalovat ovladač tiskárny, musíte být přihlášeni jako super uživatel (root). Pokud nejste super user, požádejte správce systému.
- c) Klepněte na ikonu ve spodní části pracovní plochy. Jakmile se objeví okno terminálu, zadejte: [root@localhost root]#cd /opt/Samsung/mfp/uninstall/ [root@localhost uninstall]#./uninstall.sh
- d) Klepněte na tlačítko **Uninstall**.
- e) Klepněte na možnost **Next**.
- f) Klepněte na možnost **Finish**.

# <span id="page-33-0"></span>Nastavení bezdrátové sítě

Tato kapitola obsahuje podrobné pokyny týkající se instalace zařízení připojeného přes bezdrátovou síť a instalace softwaru.

#### **Obsah kapitoly:**

- Síť[ové prost](#page-33-1)ředí
- Př[edstavení užite](#page-33-2)čných síťových programů
- Zač[ínáme](#page-33-5)
- [Tisk protokolu o konfiguraci sít](#page-34-1)ě
- [Volba typu instalace bezdrátové sít](#page-34-2)ě

# <span id="page-33-1"></span>**Síťové prostředí**

Chcete-li zařízení používat jako síťové zařízení, bude nutné nastavit síťové protokoly. Základní síťové nastavení můžete provést pomocí ovládacího panelu tiskárny nebo programů pro nastavení sítě.

Následující tabulka obsahuje síťová prostředí podporovaná zařízením:

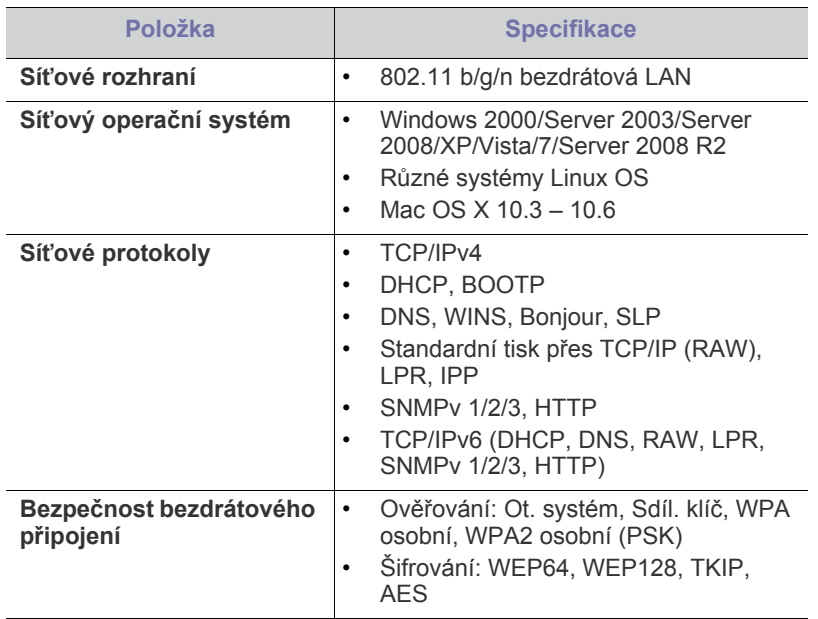

# <span id="page-33-2"></span>**Představení užitečných síťových programů**

Pro snadné nastavení sítě v síťovém prostředí je dostupných několik programů. Zvláště správci sítě mohou spravovat několik zařízení v síti.

Než začnete používat následující programy, nastavte nejdříve adresu  $\mathbb Z$ IP.

## <span id="page-33-3"></span>**SyncThru™ Web Service**

Webový server zabudovaný do vaší síťové tiskárny, který umožňuje:

• konfigurovat síťové parametry nezbytné pro připojení zařízení k různým síťovým prostředím,

- [Nastavení bezdrátové sít](#page-34-5)ě pomocí tlačítka WPS
- [Nastavení bezdrátové sít](#page-35-0)ě pomocí počítače
- Dokonč[ení instalace](#page-40-0)
- [Obnovení výchozích továrních nastavení pomocí služby SyncThru™](#page-40-1)  [Web Service](#page-40-1)
- <sup>Ř</sup>[ešení potíží](#page-40-2)
	- upravit nastavení tiskárny. Viz ["Používání služby SyncThru™ Web Service" na stran](#page-59-4)ě 60.

## <span id="page-33-4"></span>**SyncThru™ Web Admin Service**

Webové řešení správy zařízení pro správce sítě. Služba SyncThru™ Web Admin Service umožňuje efektivní správu zařízení v síti a vzdálené sledování síťových zařízení a řešení potíží z libovolného počítače s př[ístupem k Internetu. Tento program si m](http://solution.samsungprinter.com)ůžete stáhnout z adresy http:// solution.samsungprinter.com.

# <span id="page-33-5"></span>**Začínáme**

## <span id="page-33-6"></span>**Výběr síťového připojení**

Obvykle můžete mít najednou jenom jedno spojení mezi počítačem a zařízením. Existují dva typy síťového připojení:

- Bezdrátová síť bez přístupového bodu (režim Ad-Hoc)
- Bezdrátová síť s přístupovým bodem (režim infrastruktury)

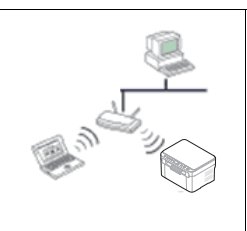

#### **Režim infrastruktury**

Toto prostředí je obvyklé v domácnostech a v malých a domácích firmách. Tento režim využívá přístupový bod ke komunikaci s bezdrátovým zařízením.

- Viz "Instalace zař[ízení na bezdrátovou sí](#page-35-2)ť s př[ístupovým bodem \(Windows\)" na stran](#page-35-2)ě 36.
- Viz "Instalace zař[ízení na bezdrátovou sí](#page-38-0)ť s př[ístupovým bodem \(Macintosh\)" na stran](#page-38-0)ě 39.

#### **Režim Ad-Hoc**

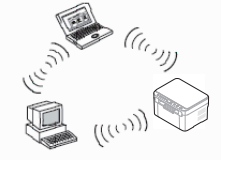

Tento režim nevyužívá přístupový bod. Bezdrátový počítač a bezdrátové zařízení spolu komunikují přímo.

- Viz "Instalace zařízení v bezdrátové síti v [režimu Ad-Hoc \(Windows\)" na stran](#page-36-0)ě 37.
- Viz "Instalace zařízení v bezdrátové síti v [režimu Ad-Hoc \(Macintosh\)" na stran](#page-39-0)ě 40.

Po zvolení konfigurace se řiďte jednoduchými pokyny pro operační  $\mathbb{Z}$ systém svého počítače. Nejprve si však připravte disk CD se softwarem, který byl dodán se zařízením.

## <span id="page-34-0"></span>**Název bezdrátové sítě a síťový klíč**

Bezdrátové sítě vyžadují vyšší zabezpečení, takže při prvním zřízení přístupového bodu se pro danou síť vytvoří název sítě (SSID), druh použitého zabezpečení a síťový klíč. Předtím, než začnete instalovat přístroj, vyhledejte si tyto informace.

# <span id="page-34-1"></span>**Tisk protokolu o konfiguraci sítě**

V pohotovostním režimu stiskněte a podržte tlačítko (wps) (WPS) asi 15 sekund. Naleznete zde adresu MAC a adresu IP zařízení. Například:

- Adresa MAC: 00:15:99:41:A2:78
- Adresa IP: 192.0.0.192
- Číslo PIN pro WPS: 75135772

# <span id="page-34-2"></span>**Volba typu instalace bezdrátové sítě**

Existují různé způsoby instalace bezdrátové sítě za účelem připojení k zařízení. Bezdrátovou síť lze nainstalovat pomocí ovládacího panelu zařízení nebo pomocí počítače. **Většině uživatelů doporučujeme použít** 

**pro konfiguraci nastavení bezdrátové sítě tlačítko WPS ( ).**

## <span id="page-34-3"></span>**Použití ovládacího panelu**

- **WPS** (wwiss) : Pokud vaše zařízení a přístupový bod (nebo bezdrátový směrovač) podporují standard WPS (Wi-Fi Protected Setup™), můžete snadno nakonfigurovat nastavení bezdrátové sítě stisknutím tlačítka
	- WPS ( wes) na ovládacím panelu. (Viz ["Nastavení bezdrátové sít](#page-34-6)ě

pomocí tlač[ítka WPS" na stran](#page-34-6)ě 35.)

## <span id="page-34-4"></span>**Použití počítače**

**V případě použití počítače doporučujeme používat USB kabel s programem na dodaném disku CD se softwarem.**

- **S kabelem USB:** Bezdrátovou síť můžete jednoduše nastavit pomocí programu na dodaném disku CD se softwarem. Podporovány jsou pouze operační systémy Windows a Macintosh (viz "Nastavení bezdrátové sítě [pomocí kabelu USB" na stran](#page-35-1)ě 36).
	- Můžete také použít nástroj Nástroj Nastavení tiskárny a nainstalovat bezdrátovou síť pomocí kabelu USB po instalaci ovladače (podporovány jsou operační systémy Windows a Macintosh).

## <span id="page-34-7"></span><span id="page-34-5"></span>**Nastavení bezdrátové sítě pomocí tlačítka WPS**

Bezdrátovou síť lze nainstalovat pomocí tlačítka WPS ( was)).

- M • Chcete-li tisknout z aplikace, musíte po dokončení připojení bezdrátové sítě nainstalovat ovladač zařízení.
	- Vyžádejte si informace o konfiguraci sítě od správce sítě nebo osoby, která nastavila bezdrátovou síť.

## <span id="page-34-6"></span>**Nastavení bezdrátové sítě pomocí tlačítka WPS**

Pokud vaše zařízení a přístupový bod (nebo bezdrátový směrovač) podporují standard WPS (Wi-Fi Protected Setup™), můžete snadno nakonfigurovat nastavení bezdrátové sítě stisknutím tlačítka WPS (was) na ovládacím panelu.

## **Připravte si tyto položky**

Ujistěte se, že máte připraveny následující položky:

- Zkontrolujte, zda přístupový bod (nebo bezdrátový směrovač) podporuje WPS (Wi-Fi Protected Setup™).
- Zkontrolujte, zda vaše zařízení podporuje WPS (Wi-Fi Protected Setup™).
- Počítač připojený k síti (pouze režim s číslem PIN).

### **Výběr síťového připojení**

Existují dva způsoby, jak připojit zařízení k bezdrátové síti pomocí

tlačítka **WPS** ((wps)) na ovládacím panelu.

Metoda **PBC (Push Button Configuration)** vám umožní připojit

zařízení k bezdrátové síti stisknutím tlačítka WPS ( (www.) na ovládacím

panelu zařízení a tlačítka WPS (PBC) přístupového bodu (nebo bezdrátového směrovače) podporujícího funkci WPS (Wi-Fi Protected Setup™), a to v tomto pořadí.

Pomocí metody **PIN (Personal Identification Number)** (osobní identifikační číslo) lze připojit zařízení k bezdrátové síti zadáním čísla PIN na přístupovém bodu (nebo bezdrátovém směrovači), který podporuje standard WPS (Wi-Fi Protected Setup™).

Výchozím režimem zařízení nastaveným z výroby je režim **PBC**, který se doporučuje pro typické prostředí bezdrátové sítě.

#### **Připojení k bezdrátové síti v režimu PBC**

Chcete-li připojit zařízení k bezdrátové síti v režimu PBC, řiďte se následujícími kroky:

Zkontrolujte stav kontrolky bezdrátové sítě.

- **1.** Stiskněte tlačítko WPS ((wms)) na ovládacím panelu na 2 až 4 sekundy, dokud stavová kontrolka nezačne blikat rychle.
	- **i** : Kontrolka bezdrátové sítě bliká pomalu. Zařízení se právě pokouší připojit k bezdrátové síti. Kontrolka bude pomalu blikat až dvě minuty, dokud nestisknete tlačítko PBC na přístupovém bodě (bezdrátovém směrovači).
- **2. :** Stiskněte tlačítko **WPS (PBC)** na přístupovém bodě (nebo bezdrátovém směrovači).

Kontrolka bezdrátové sítě bliká v tomto pořadí:

- **a) :** Kontrolka bezdrátové sítě bliká rychle. Zařízení se připojuje k přístupovému bodu (nebo k bezdrátovému směrovači).
- **b) :** Po úspěšném připojení zařízení k bezdrátové síti zůstane kontrolka bezdrátové sítě svítit.

## **Připojení k bezdrátové síti metodou PIN**

Pro připojení zařízení k bezdrátové síti postupujte podle následujících kroků:

Zkontrolujte stav kontrolky bezdrátové sítě.

**1.** Musí být vytištěn protokol o konfiguraci sítě včetně čísla PIN.

V režimu Připraveno stiskněte asi na 15 sekund tlačítko **WPS** ( ) na ovládacím panelu. Můžete zjistit číslo PIN zařízení.

- **2.** Stiskněte tlačítko WPS ( was ) na ovládacím panelu na déle než 4 sekundy, dokud se nerozsvítí stavová kontrolka.
	- $\frac{100}{100}$ : Kontrolka bezdrátové sítě bliká pomalu. Zařízení se připojuje k přístupovému bodu (nebo bezdrátovému směrovači).

**3.** Musíte zadat osmimístné číslo PIN do dvou minut na počítači, který je k přístupovému bodu (nebo bezdrátovému směrovači) připojený. Kontrolka bude pomalu blikat až dvě minuty, dokud nezadáte osmimístné číslo PIN.

Kontrolka bezdrátové sítě bliká v tomto pořadí:

- **a) :** Kontrolka bezdrátové sítě bliká rychle. Zařízení se připojuje k přístupovému bodu (nebo k bezdrátovému směrovači).
- **b) :** Po úspěšném připojení zařízení k bezdrátové síti zůstane kontrolka bezdrátové sítě svítit.

### **Opakované připojení k bezdrátové síti**

Když je zařízení odpojeno, automaticky se pokusí znovu připojit k přístupovému bodu (nebo k bezdrátovému směrovači pomocí již dříve použitého nastavení a adresy.

- Zařízení se automaticky pokusí znovu připojit k bezdrátové síti v následujících případech:
	- Když zařízení vypnete a znovu zapnete.
	- Když vypnete a znovu zapnete přístupový bod (nebo bezdrátový směrovač).

### **Zrušení procesu připojování k bezdrátové síti**

Chcete-li zrušit funkci připojení k bezdrátové síti v průběhu připojování, stiskněte a uvolněte tlačítko **Napájení** ( ) na ovládacím panelu. **Před obnovením připojení k bezdrátové síti musíte počkat 2 minuty.**

### **Odpojení od bezdrátové sítě**

Chcete-li zrušit připojení k bezdrátové síti, stiskněte na více než 2 sekundy tlačítko WPS ( wm ) na ovládacím panelu.

- **Pokud je zařízení v režimu nečinnosti:** Zařízení se okamžitě odpojí od bezdrátové sítě; kontrolka bezdrátové sítě je zhasnutá.
- **Je-li zařízení používáno:** Zařízení počká, dokud není aktuální úloha dokončena; kontrolka bezdrátové sítě bliká rychle. Poté se připojení k bezdrátové síti automaticky odpojí. Kontrolka bezdrátové sítě je zhasnutá.
- Když je zařízení odpojeno, stiskněte tlačítko WPS (wps)) na ovládacím panelu. Bezdrátové připojení se aktivuje a zahájí se připojování k bezdrátové síti.

# <span id="page-35-0"></span>**Nastavení bezdrátové sítě pomocí počítače**

Bezdrátovou síť můžete nainstalovat pomocí USB kabelu z počítače.

## <span id="page-35-1"></span>**Nastavení bezdrátové sítě pomocí kabelu USB**

Vyžádejte si informace o konfiguraci sítě od správce sítě nebo osoby, která nastavila bezdrátovou síť.

#### <span id="page-35-2"></span>**Instalace zařízení na bezdrátovou síť s přístupovým bodem (Windows)**

## **Připravte si tyto položky**

Zkontrolujte, zda máte připraveny následující položky.

- Přístupový bod
- Počítač připojený k síti
- Disk CD se softwarem dodaný se zařízením
- Zařízení s nainstalovaným rozhraním bezdrátové sítě
- USB kabel

## **Tvorba sítě v infrastrukturním režimu v systému Windows**

Jakmile budete mít položky připraveny, řiďte se následujícími kroky:

- **1.** Zkontrolujte, zda je k zařízení připojený kabel USB.
- **2.** Zapněte počítač, přístupový bod a zařízení.
- **3.** Do diskové jednotky CD-ROM vložte dodaný disk CD se softwarem.
	- Disk CD se softwarem by se měl automaticky spustit a mělo by se zobrazit okno instalace.
	- Nezobrazí-li se okno instalace, klepněte na tlačítko **Start** a vyberte možnost **Spustit**. Zadejte text X:\**Setup.exe** písmeno "X" nahraďte písmenem jednotky. Klepněte na **OK**.
	- Pokud používáte systém Windows Vista, Windows 7 nebo Windows Server 2008 R2, klepněte na položky **Start** > **Všechny programy** > **Příslušenství** > **Spustit**.

Do zobrazeného okna zadejte text X:\**Setup.exe**, přičemž písmeno "X" nahraďte písmenem jednotky. Potom klepněte na tlačítko **OK**.

- Zobrazí-li se v systému Windows Vista, Windows 7 nebo Windows Server 2008 R2 okno **Přehrát automaticky**, klepněte na položku **Spustit Setup.exe** v poli **Nainstalovat nebo spustit program** a potom na **Pokračovat** nebo **Ano** v okně **Řízení uživatelských účtů**.
- **4.** Vyberte možnost **Bezdrátové nastavení a instalace**.

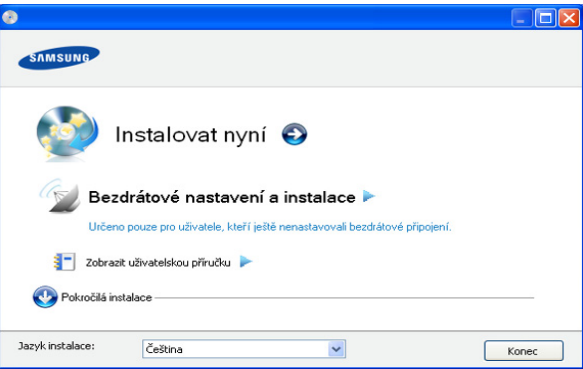

- **Instalovat nyní:** Pokud je bezdrátová síť již nastavena, klepnutím na toto tlačítko nainstalujete ovladač tiskárny potřebný k použití zařízení s bezdrátovou sítí. Pokud bezdrátová síť není nastavena, před klepnutím na toto tlačítko klepněte na tlačítko **Bezdrátové nastavení a instalace** a nastavte bezdrátovou síť.
- **Bezdrátové nastavení a instalace:** Nakonfigurujte nastavení bezdrátové sítě zařízení pomocí kabelu USB a potom nainstalujte ovladač tiskárny. Pouze pro uživatele, kteří nenastavili připojení bezdrátové sítě dříve.
- **Zástupce aplikace Program bezdrátového nastavení (bez disku CD):** Pokud jste již jednou nainstalovali ovladač tiskárny, aplikaci Program bezdrátového nastavení můžete spustit i bez disku CD. V nabídce **Start** vyberte **Programy** nebo **Všechny programy** > **Samsung Printers** > **název vašeho ovladače** > **Program bezdrátového nastavení**
- **5.** Přečtěte si **Licenční smlouva** a vyberte možnost **Souhlasím s podmínkami této licenční smlouvy**. Poté klepněte na položku **Další**.
- **6.** Software nyní vyhledá bezdrátovou síť.
	- Pokud se vyhledávání nezdaří, zkontrolujte správnost připojení kabelu USB mezi počítačem a zařízením a řiďte se pokyny v okně.
- **7.** Po dokončení vyhledávání se zobrazí okno s bezdrátovými síťovými zařízeními. Vyberte název (SSID) přístupového bodu a klepněte na tlačítko **Další**.
	- Pokud nemůžete najít požadovaný síťový název nebo pokud  $(\mathscr{C})$ chcete nastavit bezdrátovou konfiguraci ručně, klepněte na položku **Rozšířené nastavení**.
		- **Zadejte název bezdrátové sítě:** Zadejte název (SSID) přístupového bodu, který chcete použít (v názvu SSID se rozlišují velká a malá písmena).
		- **Provozní režim:** Vyberte možnost **Infrastruktura**.
		- **Ověření:** Vyberte typ ověření.

**Ot. systém:** Ověření není použito a šifrování se může nebo nemusí použít v závislosti na potřebě zabezpečení dat.

**Sdíl. klíč:** Ověření se použije. K síti může přistupovat pouze zařízení se správným klíčem WEP.

**WPA osobní nebo WPA2 osobní:** K ověření tiskového serveru prostřednictvím předem sdíleného klíče WPA vyberte tuto volbu. Tato možnost využívá tajného sdíleného klíče (obecně se označuje jako složené heslo s předem sdíleným klíčem), který se ručně konfiguruje v přístupovém bodě pro každého jednotlivého klienta.

- **Šifrování:** Vyberte šifrování (Žádné, WEP64, WEP128, TKIP, AES, TKIP AES).
- **Síťový klíč:** Zadejte klíčovou hodnotu šifrování sítě.
- **Potvrzení síťového klíče:** Potvrďte klíčovou hodnotu šifrování sítě.
- **Rejstřík WEP klíčů:** Pokud používáte šifrování WEP, vyberte vhodný **Rejstřík WEP klíčů**.

Pokud je u přístupového bodu nastaveno zabezpečení,  $\mathbb{M}$ zobrazí se okno zabezpečení bezdrátové sítě.

Zobrazí se okno zabezpečení bezdrátové sítě. Okno se může lišit podle zvoleného typu zabezpečení – WEP nebo WPA.

• **Jestliže jste zvolili WEP**

Jako způsob ověření vyberte **Ot. systém** nebo **Sdíl. klíč** a zadejte bezpečnostní klíč WEP. Klepněte na tlačítko **Další**. WEP (Wired Equivalent Privacy) je protokol zabezpečení, který zabraňuje neoprávněnému přístupu k bezdrátové síti. Protokol WEP šifruje pomocí 64bitového nebo 128bitového šifrovacího klíče datovou část každého paketu přeneseného v bezdrátové síti.

• **Je-li zvoleno zabezpečení klíčem WPA** Zadejte sdílený klíč WPA a klepněte na tlačítko **Další**. Zabezpečení WPA autorizuje a identifikuje uživatele na základě tajného klíče, který se v pravidelných intervalech automaticky mění. Zabezpečení WPA také používá k šifrování dat protokoly TKIP (Temporal Key Integrity Protocol) a AES (Advanced Encryption Standard).

**8.** V okně se zobrazí nastavení bezdrátové sítě. Zkontrolujte, zda je nastavení v pořádku. Klepněte na tlačítko **Další**.

• Použití metody DHCP

Pokud je zvoleno přidělení adresy IP metodou DHCP, zkontrolujte, zda je možnost DHCP v okně zobrazena. Pokud je však zobrazeno nastavení pomocí statické adresy, klepněte na položku **Změnit TCP/IP** a změňte způsob přidělení na DHCP.

• Použití metody se statickou adresou

Jestliže je jako způsob přidělení adresy IP zvolena Statická metoda, zkontrolujte, zda je Statická metoda zobrazena v okně. Jestliže je však zobrazen způsob přidělení DHCP metodou, klepněte na **Změnit TCP/IP** a zadejte IP adresu a ostatní hodnoty síťového nastavení tiskárny. Předtím, než zadáte IP adresu tiskárny, měli byste znát údaje o síťovém nastavení počítače. Jestliže je počítač nastaven na DHCP, musíte kontaktovat správce sítě, který vám přidělí statickou IP adresu. Například:

Pokud je síťové nastavení počítače následující:

- Adresa IP: 169.254.133.42
- Maska podsítě: 255.255.0.0
- Výchozí brána: 169.254.133.**0**

Poté by síťové nastavení zařízení mělo být následující:

- Adresa IP: 169.254.133. **43**
- Maska podsítě: 255.255.0.0 (Použijte masku podsítě počítače.)
- Výchozí brána: 169.254.133.**1**
- **9.** Jakmile dokončíte nastavení bezdrátové sítě, odpojte kabel USB spojující počítač a zařízení. Klepněte na tlačítko **Další**.
- **10.** Zobrazí se okno **Nastavení bezdrátové sítě dokončeno**.

Zvolte **Ano**, pokud přijímáte aktuální nastavení, a pokračujte v postupu nastavení.

Chcete-li se vrátit na úvodní obrazovku, zvolte **Ne**.

Poté klepněte na položku **Další**.

- **11.** Když se zobrazí okno **Potvrdit připojení tiskárny**, klepněte na tlačítko **Další**.
- **12.** Vyberte komponenty, které chcete nainstalovat. Klepněte na tlačítko **Další**.

Po provedení výběru komponent můžete také změnit název tiskárny, nastavit tiskárnu pro sdílení v síti, nastavit tiskárnu jako výchozí a změnit název portu každé tiskárny. Klepněte na tlačítko **Další**.

**13.** Po dokončení instalace se zobrazí okno s nabídkou tisku zkušební stránky. Chcete-li vytisknout zkušební stránku, klepněte na tlačítko **Vytisknout testovací stránku**.

V opačném případě pouze klepněte na tlačítko **Další** a pokračujte krokem 15.

**14.** Pokud se zkušební stránka vytiskne správně, klepněte na tlačítko **Ano**.

Pokud tomu tak není, vytiskněte ji znovu klepnutím na tlačítko **Ne**.

- **15.** Chcete-li se zaregistrovat jako uživatel tohoto zařízení a dostávat informace od společnosti Samsung, klepněte na možnost **Registrace online**.
- **16.** Klepněte na tlačítko **Hotovo**.

#### **Instalace zařízení v bezdrátové síti v režimu Ad-Hoc (Windows)**

Jestliže nemáte přístupový bod (AP), stále můžete připojit zařízení k vašemu počítači bezdrátově tak, že vytvoříte bezdrátovou sít v režimu Ad-Hoc podle následujících jednoduchých pokynů.

#### **Připravte si tyto položky**

Zkontrolujte, zda máte připraveny následující položky:

- Počítač připojený k síti
- Disk CD se softwarem dodaný se zařízením
- Zařízení s nainstalovaným rozhraním bezdrátové sítě
- USB kabel

#### **Vytvoření sítě v režimu Ad-Hoc v systému Windows**

Jakmile budete mít položky připraveny, řiďte se následujícími kroky:

- **1.** Zkontrolujte, zda je k zařízení připojený kabel USB.
- **2.** Zapněte počítač a zařízení pro bezdrátovou síť.
- **3.** Do diskové jednotky CD-ROM vložte dodaný disk CD se softwarem.
	- Disk CD se softwarem by se měl automaticky spustit a mělo by se zobrazit okno instalace.
	- Nezobrazí-li se okno instalace, klepněte na tlačítko **Start** a vyberte možnost **Spustit**. Zadejte text X:\**Setup.exe** písmeno "X" nahraďte písmenem jednotky. Klepněte na **OK**.
	- Pokud používáte systém Windows Vista, Windows 7 nebo Windows Server 2008 R2, klepněte na položky **Start** > **Všechny programy** > **Příslušenství** > **Spustit**.

Do zobrazeného okna zadejte text X:\**Setup.exe**, přičemž písmeno "X" nahraďte písmenem jednotky. Potom klepněte na tlačítko **OK**.

- Zobrazí-li se v systému Windows Vista, Windows 7 nebo Windows Server 2008 R2 okno **Přehrát automaticky**, klepněte na položku **Spustit Setup.exe** v poli **Nainstalovat nebo spustit program** a potom na **Pokračovat** nebo **Ano** v okně **Řízení uživatelských účtů**.
- **4.** Vyberte možnost **Bezdrátové nastavení a instalace**.

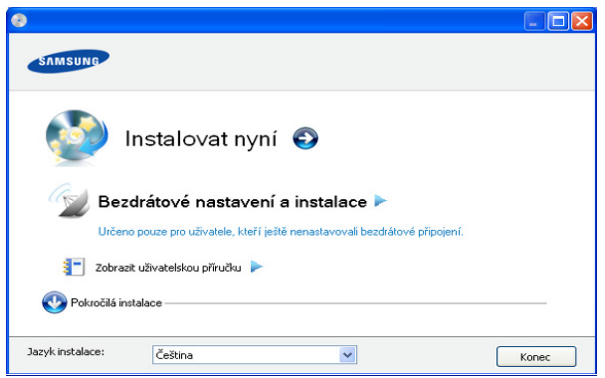

- **Instalovat nyní:** Pokud je bezdrátová síť nastavena, klepnutím na toto tlačítko nainstalujete ovladač tiskárny potřebný k použití zařízení s bezdrátovou sítí. Pokud bezdrátová síť není nastavena, před klepnutím na toto tlačítko klepněte na tlačítko **Bezdrátové nastavení a instalace** a nastavte bezdrátovou síť.
- **Bezdrátové nastavení a instalace:** Nakonfigurujte nastavení bezdrátové sítě zařízení pomocí kabelu USB a potom nainstalujte ovladač tiskárny. Možnost je určena pouze pro uživatele, kteří nenastavili připojení bezdrátové sítě dříve.
- **Zástupce aplikace Program bezdrátového nastavení (bez disku CD):** Pokud jste již jednou nainstalovali ovladač tiskárny, aplikaci Program bezdrátového nastavení můžete spustit i bez disku CD. V nabídce **Start** vyberte **Programy** nebo **Všechny programy** > **Samsung Printers** > **název vašeho ovladače** > **Program bezdrátového nastavení**
- **5.** Přečtěte si **Licenční smlouva** a vyberte možnost **Souhlasím s podmínkami této licenční smlouvy**. Poté klepněte na položku **Další**.
- **6.** Software nyní vyhledá bezdrátovou síť.
	- Jestliže vyhledávání selhalo, je třeba zkontrolovat správnost M připojení kabelu USB mezi počítačem a tiskárnou a řídit se pokyny v okně.

**7.** Po vyhledání bezdrátové sítě se zobrazí seznam bezdrátových sítí, které zařízení našlo.

Pokud chcete použít výchozí nastavení Ad-Hoc společnosti Samsung, vyberte poslední bezdrátovou síť v seznamu, jejíž **Název sítě (SSID)** je **portthru** a **Signál** je **Vlastní síť tiskárny**. Poté klepněte na položku **Další**.

Chcete-li použít jiné nastavení režimu Ad-Hoc, vyberte v seznamu jinou bezdrátovou síť.

- Chcete-li změnit nastavení režimu Ad-Hoc, klepněte na tlačítko **Rozšířené nastavení**.
	- **Zadejte název bezdrátové sítě:** Zadejte požadovaný název (SSID) (v názvu SSID se rozlišují velká a malá písmena).
	- **Provozní režim:** vyberte možnost **Ad-Hoc**.
	- **Kanál:** Vyberte kanál. (**Automatické nastavení** nebo 2412 až 2467 MHz.)
	- **Ověření:** Vyberte typ ověření. **Ot. systém:** Ověření není použito a šifrování se může nebo nemusí použít v závislosti na potřebě zabezpečení dat.

**Sdíl. klíč:** Ověření se použije. K síti může přistupovat pouze zařízení se správným klíčem WEP.

- **Šifrování:** Vyberte šifrování (Žádné, WEP64, WEP128).
- **Síťový klíč:** Zadejte klíčovou hodnotu šifrování sítě.
- **Potvrzení síťového klíče:** Potvrďte klíčovou hodnotu šifrování sítě.
- **Rejstřík WEP klíčů:** Používáte-li šifrování WEP, zvolte vhodný **Rejstřík WEP klíčů**.
- Okno zabezpečení bezdrátové sítě se objeví, až provedete nastavení zabezpečení sítě Ad-Hoc.

Zobrazí se okno zabezpečení bezdrátové sítě. Pro ověření vyberte možnost **Ot. systém** nebo **Sdíl. klíč** a klepněte na tlačítko **Další**.

- WEP (Wired Equivalent Privacy) je protokol zabezpečení, který zabraňuje neoprávněnému přístupu k bezdrátové síti. Protokol WEP šifruje pomocí 64bitového nebo 128bitového šifrovacího klíče datovou část každého paketu přeneseného v bezdrátové síti.
- **8.** Zobrazí se okno s nastavením bezdrátové sítě. Zkontrolujte nastavení a klepněte na tlačítko **Další**.
	- Předtím, než zadáte IP adresu tiskárny, měli byste znát údaje o síťovém nastavení počítače. Je-li síťové nastavení počítače nastaveno na DHCP, nastavení bezdrátové sítě by také mělo být DHCP. A podobně, je-li síťové nastavení počítače nastaveno na Statickou metodu, nastavení bezdrátové sítě by také mělo být Statická metoda.

Je-li počítač nastaven na možnost DHCP a chcete použít statické nastavení bezdrátové sítě, musíte se obrátit na správce sítě, aby vám přidělil statickou adresu IP.

- **Použití metody DHCP**
	- Jestliže je jako způsob přidělení adresy IP zvolen DHCP, zkontrolujte, zda je DHCP zobrazen v okně **Potvrzení nastavení bezdrátové sítě**. Pokud je však zobrazeno nastavení statické adresy, klepněte na položku **Změnit TCP/IP** a změňte způsob přidělení adresy IP na možnost **Přijmout IP adresu automaticky (DHCP)**.

#### • **Použití metody se statickou adresou**

Pokud je adresa IP přidělována statickou metodou, zkontrolujte, zda je statická možnost zobrazena v okně **Potvrzení nastavení bezdrátové sítě**. Jestliže je však zobrazen způsob přidělení DHCP metodou, klepněte na **Změnit TCP/IP** a zadejte adresu IP a ostatní hodnoty síťového nastavení tiskárny.

Například:

Pokud je síťové nastavení počítače následující:

- Adresa IP: 169.254.133.42
- Maska podsítě: 255.255.0.0
- Výchozí brána: 169.254.133.**0**
- Poté by síťové nastavení zařízení mělo být následující:
- Adresa IP: 169.254.133. **43**
- Maska podsítě: 255.255.0.0 (Použijte masku podsítě počítače.)
- Výchozí brána: 169.254.133.**1**
- **9.** Jakmile dokončíte nastavení bezdrátové sítě, odpojte kabel USB spojující počítač a zařízení. Klepněte na tlačítko **Další**.
	- Jakmile se objeví okno **Změna nastavení počítačové sítě**, W postupujte podle zobrazených pokynů.

Po dokončení nastavení bezdrátové sítě počítače klepněte na tlačítko **Další**.

Pokud jste nastavili bezdrátovou síť počítače metodou DHCP, bude trvat několik minut, než zařízení získá adresu IP.

#### **10.** Zobrazí se okno **Nastavení bezdrátové sítě dokončeno**.

Zvolte **Ano**, pokud přijímáte aktuální nastavení, a pokračujte v postupu nastavení.

Chcete-li se vrátit na úvodní obrazovku, zvolte **Ne**. Poté klepněte na položku **Další**.

- **11.** Když se zobrazí okno **Potvrdit připojení tiskárny**, klepněte na tlačítko **Další**.
- **12.** Vyberte komponenty, které chcete nainstalovat. Klepněte na tlačítko **Další**.

Po provedení výběru komponent můžete také změnit název tiskárny, nastavit tiskárnu pro sdílení v síti, nastavit tiskárnu jako výchozí a změnit název portu každé tiskárny. Klepněte na tlačítko **Další**.

**13.** Po dokončení instalace se zobrazí okno s nabídkou tisku zkušební stránky. Chcete-li vytisknout zkušební stránku, klepněte na tlačítko **Vytisknout testovací stránku**.

V opačném případě pouze klepněte na tlačítko **Další** a pokračujte krokem 15.

**14.** Pokud se zkušební stránka vytiskne správně, klepněte na tlačítko **Ano**.

Pokud tomu tak není, vytiskněte ji znovu klepnutím na tlačítko **Ne**.

- **15.** Chcete-li se zaregistrovat jako uživatel tohoto zařízení a dostávat informace od společnosti Samsung, klepněte na položku **Registrace online**.
- **16.** Klepněte na tlačítko **Hotovo**.

#### **Instalace zařízení na bezdrátovou síť s přístupovým bodem (Macintosh)**

#### **Připravte si tyto položky**

Zkontrolujte, zda máte připraveny následující položky:

- Přístupový bod
- Počítač připojený k síti
- Disk CD se softwarem dodaný se zařízením
- Zařízení s nainstalovaným rozhraním bezdrátové sítě
- USB kabel

## **Tvorba sítě v infrastrukturním režimu v systému Macintosh**

- Jakmile budete mít položky připraveny, řiďte se následujícími kroky:
- **1.** Zkontrolujte, zda je k zařízení připojený kabel USB.
- **2.** Zapněte počítač, přístupový bod a zařízení.
- **3.** Do diskové jednotky CD-ROM vložte dodaný disk CD se softwarem.
- **4.** Poklepejte na ikonu CD-ROM, která se zobrazí na ploše vašeho počítače Macintosh.
- **5.** Poklepejte na složku **MAC\_Installer**.
- **6.** Poklepejte na ikonu **Installer OS X**.
- **7.** Zadejte heslo a klepněte na tlačítko **OK**.
- **8.** Otevře se okno programu Samsung Installer. Klepněte na tlačítko **Continue**.
- **9.** Přečtěte si licenční ujednání a klepněte na tlačítko **Continue**.
- **10.** Klepnutím na tlačítko **Agree** potvrďte svůj souhlas s licenčním ujednáním.
- **11.** Otevře se okno programu Samsung Installer. Klepněte na tlačítko **Continue**.
- **12.** Vyberte možnost **Easy Install** a klepněte na tlačítko **Install**. Pro většinu uživatelů je doporučená metoda **Easy Install**. Budou nainstalovány všechny součásti nezbytné pro práci se zařízením. Vyberete-li metodu **Custom Install**, můžete zvolit jednotlivé součásti k instalaci.
- **13.** Vyberte možnost **Wireless Setting and Installation**.
- **14.** Software nyní vyhledá bezdrátovou síť.
	- Pokud se vyhledávání nezdaří, zkontrolujte správnost připojení kabelu USB mezi počítačem a zařízením a řiďte se pokyny v okně.
- **15.** Po dokončení vyhledávání se zobrazí okno s bezdrátovými síťovými zařízeními. Vyberte název (SSID) přístupového bodu a klepněte na tlačítko **Next**.
	- $\mathbb{Z}$ Pokud chcete nastavit bezdrátovou konfiguraci ručně, klepněte na tlačítko **Advanced Setting**.
		- **Enter the wireless Network Name: Zadeite název (SSID)** přístupového bodu, který chcete použít (v názvu SSID se rozlišují velká a malá písmena).
		- **Operation Mode:** Vyberte možnost **Infrastructure**.
			- **Authentication:** Vyberte typ ověření. **Open System:** Ověření není použito a šifrování se může

nebo nemusí použít v závislosti na potřebě zabezpečení dat.

**Shared Key:** Ověření se použije. K síti může přistupovat pouze zařízení se správným klíčem WEP.

**WPA Personal nebo WPA2 Personal:** K ověření tiskového serveru prostřednictvím předem sdíleného klíče WPA vyberte tuto volbu. Tato možnost využívá tajného sdíleného klíče (obecně se označuje jako složené heslo s předem sdíleným klíčem), který se ručně konfiguruje v přístupovém bodě pro každého jednotlivého klienta.

- **Encryption:** Vyberte šifrování. (Žádné, WEP64, WEP128, TKIP, AES, TKIP AES)
- **Network Key:** Zadejte klíčovou hodnotu šifrování sítě.
- **Confirm Network Key:** Potvrďte klíčovou hodnotu šifrování sítě.

• **WEP Key Index:** Používáte-li šifrování WEP, zvolte vhodný **WEP Key Index**.

Pokud je u přístupového bodu nastaveno zabezpečení, zobrazí se okno zabezpečení bezdrátové sítě.

Zobrazí se okno zabezpečení bezdrátové sítě. Vzhled tohoto okna závisí na zvoleném režimu zabezpečení: WEP nebo WPA.

#### • **Jestliže jste zvolili WEP**

Jako způsob ověření vyberte **Open System** nebo **Shared Key** a zadejte bezpečnostní klíč WEP. Klepněte na tlačítko **Next**.

WEP (Wired Equivalent Privacy) je protokol zabezpečení, který zabraňuje neoprávněnému přístupu k bezdrátové síti. Protokol WEP šifruje pomocí 64bitového nebo 128bitového šifrovacího klíče datovou část každého paketu přeneseného v bezdrátové síti.

#### • **Je-li zvoleno zabezpečení klíčem WPA**

Zadejte sdílený klíč WPA a klepněte na tlačítko **Next**. Zabezpečení WPA autorizuje a identifikuje uživatele na základě tajného klíče, který se v pravidelných intervalech automaticky mění. Zabezpečení WPA také používá k šifrování dat protokoly TKIP (Temporal Key Integrity Protocol) a AES (Advanced Encryption Standard).

**16.** V okně se zobrazí nastavení bezdrátové sítě. Zkontrolujte, zda je nastavení v pořádku. Klepněte na tlačítko **Next**.

#### • **Použití metody DHCP**

Pokud je zvoleno přidělení adresy IP metodou DHCP, zkontrolujte, zda je možnost DHCP v okně zobrazena. Pokud je však zobrazeno nastavení pomocí statické adresy, klepněte na položku **Change TCP/IP** a změňte způsob přidělení na DHCP.

#### • **Použití metody se statickou adresou**

Jestliže je jako způsob přidělení adresy IP zvolena Statická metoda, zkontrolujte, zda je Statická metoda zobrazena v okně. Jestliže je však zobrazen způsob přidělení DHCP metodou, klepněte na **Change TCP/IP** a zadejte adresu IP a ostatní hodnoty síťového nastavení tiskárny. Předtím, než zadáte IP adresu tiskárny, měli byste znát údaje o síťovém nastavení počítače. Jestliže je počítač nastaven na DHCP, musíte kontaktovat správce sítě, který vám přidělí statickou adresu IP. Například:

Pokud je síťové nastavení počítače následující:

- Adresa IP: 169.254.133.42
- Maska podsítě: 255.255.0.0
- Výchozí brána: 169.254.133.**0**

Poté by síťové nastavení zařízení mělo být následující:

- Adresa IP: 169.254.133. **43**
- Maska podsítě: 255.255.0.0 (Použijte masku podsítě počítače.)
- Výchozí brána: 169.254.133.**1**
- **17.** Bezdrátová síť se připojuje podle síťového nastavení.
- **18.** Jakmile dokončíte nastavení bezdrátové sítě, odpojte kabel USB spojující počítač a zařízení.
- **19.** Podle pokynů na obrazovce dokončete instalaci. Po dokončení instalace klepněte na možnost **Quit** nebo **Restart**.

#### **Instalace zařízení v bezdrátové síti v režimu Ad-Hoc (Macintosh)**

Jestliže nemáte přístupový bod (AP), stále můžete připojit zařízení k vašemu počítači bezdrátově tak, že vytvoříte bezdrátovou sít v režimu Ad-Hoc podle následujících jednoduchých pokynů.

#### **Připravte si tyto položky**

Zkontrolujte, zda máte připraveny následující položky:

- Počítač připojený k síti
- CD se softwarem dodané se zařízením
- Zařízení s nainstalovaným rozhraním bezdrátové sítě
- USB kabel

#### **Vytvoření sítě v režimu Ad-Hoc v systému Macintosh**

Jakmile budete mít položky připraveny, řiďte se následujícími kroky:

- **1.** Zkontrolujte, zda je k zařízení připojený kabel USB.
- **2.** Zapněte počítač a zařízení.
- **3.** Do diskové jednotky CD-ROM vložte dodaný disk CD se softwarem.
- **4.** Poklepejte na ikonu CD-ROM, která se zobrazí na ploše počítače Macintosh.
- **5.** Poklepejte na složku **MAC\_Installer**.
- **6.** Poklepejte na ikonu **Installer OS X**.
- **7.** Zadejte heslo a klepněte na tlačítko **OK**.
- **8.** Otevře se okno programu Samsung Installer. Klepněte na tlačítko **Continue**.
- **9.** Přečtěte si licenční ujednání a klepněte na tlačítko **Continue**.
- **10.** Klepnutím na tlačítko **Agree** potvrďte svůj souhlas s licenčním ujednáním.
- **11.** Vyberte možnost **Easy Install** a klepněte na tlačítko **Install**. Pro většinu uživatelů je doporučená metoda **Easy Install**. Budou nainstalovány všechny součásti nezbytné pro práci se zařízením. Vyberete-li metodu **Custom Install**, můžete zvolit jednotlivé součásti k instalaci.
- **12.** Klepněte na tlačítko **Wireless Setting and Installation**.
- **13.** Software nyní vyhledá bezdrátová síťová zařízení.
	- Pokud se vyhledávání nezdaří, zkontrolujte správnost připojení kabelu USB mezi počítačem a zařízením a řiďte se pokyny v okně.
- **14.** Po vyhledání bezdrátové sítě se zobrazí seznam bezdrátových sítí, které zařízení našlo.

Chcete-li použít výchozí nastavení režimu Ad-Hoc zařízení společnosti Samsung, zvolte poslední bezdrátovou síť v seznamu, jejíž položka **Network Name (SSID)** má hodnotu **portthru** a položka **Signal** má hodnotu **Printer Self Network**.

Poté klepněte na položku **Next**.

Chcete-li použít jiné nastavení režimu Ad-Hoc, vyberte v seznamu jinou bezdrátovou síť.

- Chcete-li změnit nastavení režimu Ad-Hoc, klepněte na tlačítko  $[\mathscr{G}]$ **Advanced Setting**.
	- **Enter the wireless Network Name:** Zadejte požadovaný název (SSID) (v názvu SSID se rozlišují velká a malá písmena).
	- **Operation Mode:** Vyberte možnost **Ad-Hoc**.
	- **Channel:** Vyberte kanál (možnost **Auto Setting** nebo hodnotu od 2412 MHz do 2467 MHz).

• **Authentication:** Vyberte typ ověření. **Open System:** Ověření není použito a šifrování se může nebo nemusí použít v závislosti na potřebě zabezpečení dat.

**Shared Key:** Ověření se použije. K síti může přistupovat pouze zařízení se správným klíčem WEP.

- **Encryption:** Vyberte šifrování (Žádné, WEP64, WEP128).
- **Network Key:** Zadejte klíčovou hodnotu šifrování sítě.
- **Confirm Network Key:** Potvrďte klíčovou hodnotu šifrování sítě.
- **WEP Key Index:** Používáte-li šifrování WEP, zvolte vhodný **WEP Key Index**.

Okno zabezpečení bezdrátové sítě se objeví, až provedete M nastavení zabezpečení sítě Ad-Hoc.

Zobrazí se okno zabezpečení bezdrátové sítě. Pro ověření vyberte možnost **Open System** nebo **Shared Key** a klepněte na tlačítko **Next**.

- WEP (Wired Equivalent Privacy) je protokol zabezpečení, který zabraňuje neoprávněnému přístupu k bezdrátové síti. Protokol WEP šifruje pomocí 64bitového nebo 128bitového šifrovacího klíče datovou část každého paketu přeneseného v bezdrátové síti.
- **15.** Zobrazí se okno s nastavením bezdrátové sítě. Zkontrolujte nastavení a klepněte na tlačítko **Next**.
	- Předtím, než zadáte IP adresu tiskárny, měli byste znát údaje o síťovém nastavení počítače. Je-li síťové nastavení počítače nastaveno na DHCP, nastavení bezdrátové sítě by také mělo být DHCP. A podobně, je-li síťové nastavení počítače nastaveno na Statickou metodu, nastavení bezdrátové sítě by také mělo být Statická metoda.

Je-li váš počítač nastaven na DHCP a chcete použít statické nastavení bezdrátové sítě, musíte se obrátit na správce sítě, aby vám přidělil statickou adresu IP.

• **Použití metody DHCP**

Jestliže je jako způsob přidělení adresy IP zvolen DHCP, zkontrolujte, zda je DHCP zobrazen v okně **Wireless Network Setting Confirm**. Pokud je však zobrazeno nastavení statické adresy (možnost Static), klepněte na položku **Change TCP/IP** a změňte způsob přidělení adresy IP na možnost **Receive IP address automatically (DHCP)**.

• **Použití metody se statickou adresou**

Pokud je adresa IP přidělována statickou metodou, zkontrolujte, zda je statická možnost zobrazena v okně **Potvrzení nastavení bezdrátové sítě**. Jestliže je však zobrazen způsob přidělení DHCP metodou, klepněte na **Změnit TCP/IP** a zadejte adresu IP a ostatní hodnoty síťového nastavení tiskárny.

Například:

Pokud je síťové nastavení počítače následující:

- Adresa IP: 169.254.133.42
- Maska podsítě: 255.255.0.0
- Výchozí brána: 169.254.133.**0**

Poté by síťové nastavení zařízení mělo být následující:

- Adresa IP: 169.254.133. **43**
- Maska podsítě: 255.255.0.0 (Použijte masku podsítě počítače.)
- Výchozí brána: 169.254.133.**1**
- **16.** Bezdrátová síť se připojuje podle síťového nastavení.
- **17.** Jakmile dokončíte nastavení bezdrátové sítě, odpojte kabel USB spojující počítač a zařízení.
- **18.** Podle pokynů na obrazovce dokončete instalaci. Po dokončení instalace klepněte na možnost **Quit** nebo **Restart**.

#### **Dokončení instalace**

Po nainstalování bezdrátové síťové tiskárny Samsung vytiskněte další kopii protokolu o síťové konfiguraci a uschovejte ji pro budoucí použití. Nyní můžete používat svoji novou bezdrátovou tiskárnu Samsung ve své síti.

Jestliže bezdrátová síť podle všeho nefunguje, nastavte veškerá M síťová nastavení na výchozí hodnoty a zkuste to znovu (viz "Obnovení [výchozích továrních nastavení pomocí služby SyncThru™ Web](#page-40-0)  [Service" na stran](#page-40-0)ě 41).

#### <span id="page-40-0"></span>**Obnovení výchozích továrních nastavení pomocí služby SyncThru™ Web Service**

**1.** Spusťte webový prohlížeč, například Internet Explorer, Safari nebo Firefox, a v okně prohlížeče zadejte novou adresu IP zařízení. Například:

#### http://192,168,1,133/

- **2.** Klepnutím na tlačítko **Přejít** otevřete službu SyncThru™ Web Service.
- **3.** V pravém horním rohu webové stránky SyncThru™ Web Service klepněte na tlačítko **Login**. Zobrazí se přihlašovací stránka.
- **4.** Zadejte položky **ID** a **Password** a klepněte na tlačítko **Login**. Pokud se přihlašujete k serveru SyncThru™ Web Service poprvé, zadejte níže uvedené výchozí ID a heslo.
	- **ID: admin**
	- **Password: sec00000**
- **5.** Po otevření okna služby **SyncThru™ Web Service** klepněte na položky **Settings** > **Network Settings** > **Restore Default**.
- **6.** U sítě klepněte na tlačítko **Clear**.
- **7.** Nastavení se projeví po vypnutí a opakovaném zapnutí zařízení.

## **Řešení potíží**

#### **Řešení problémů, ke kterým může dojít během nastavování bezdrátové sítě a instalace ovladače zařízení**

#### **Tiskárny nebyly nalezeny**

- Vaše zařízení nemusí být zapnuté. Zapněte počítač a zařízení.
- Kabel USB mezi počítačem a zařízením není připojen. Propojte zařízení s počítačem pomocí kabelu USB.
- Zařízení nepodporuje bezdrátovou síť. Zkontrolujte uživatelskou příručku zařízení, která je na disku se softwarem dodaným s vaším zařízením, a připravte zařízení s bezdrátovou sítí.

#### **Připojení se nezdařilo - Indikátor SSID nenalezen**

- Zařízení nemůže vyhledat vybraný nebo zadaný síťový název (SSID). Zkontrolujte síťový název (SSID) přístupového bodu a zkuste se znovu připojit.
- Váš přístupový bod není zapnutý. Zapněte přístupový bod.

#### **Připojení se nezdařilo - Neplatné zabezpečení**

• Nesprávně jste nastavili zabezpečení. Zkontrolujte nastavení zabezpečení přístupového bodu a zařízení.

#### **Připojení se nezdařilo - Obecná chyba připojení**

• Váš počítač nepřijímá signál ze zařízení. Zkontrolujte kabel USB a napájení zařízení.

#### **Chyba připojení PC**

- Váš počítač a zařízení se nemohou spojit pomocí zvolené síťové adresy.
	- V případě síťového prostředí DHCP Tiskárna přijímá IP adresu automaticky (DHCP), jestliže je v počítači nastaven způsob DHCP.
	- V případě statického síťového prostředí Zařízení používá statickou adresu, pokud je v počítači nastaveno použití statické adresy. Například:

Pokud je síťové nastavení počítače následující:

- Adresa IP: 169.254.133.42
- Maska podsítě: 255.255.0.0
- Výchozí brána: 169.254.133.**0**

Poté by síťové nastavení zařízení mělo být následující:

- Adresa IP: 169.254.133. **43**
- Maska podsítě: 255.255.0.0 (Použijte masku podsítě počítače.)
- Výchozí brána: 169.254.133.**1**

## **Řešení jiných potíží**

Pokud během používání zařízení v síti dojde k potížím, zkontrolujte nastavení:

- Další informace o přístupovém bodě (nebo bezdrátovém směrovači)  $\not\!\!{V}$ naleznete v příslušných uživatelských příručkách.
- Počítač, přístupový bod (nebo bezdrátový směrovač) nebo zařízení nelze zapnout.
- Zkontrolujte příjem bezdrátového signálu v okolí zařízení. Je-li přijímaný signál příliš daleko od zařízení nebo mu stojí v cestě překážka, můžete mít potíže s příjmem signálu.
- Vypněte a zapněte přístupový bod (nebo bezdrátový směrovač), zařízení a počítač. Vypnutí a zapnutí napájení dokáže občas obnovit síťovou komunikaci.
- Zkontrolujte, zda komunikaci neblokuje brána firewall (V3 nebo Norton). Jsou-li počítač a zařízení připojeny ke stejné síti a nelze je vyhledat, je možné, že brána firewall blokuje komunikaci. Nahlédněte do uživatelské příručky softwaru pro radu, jak jej vypnout, a zkuste vyhledat zařízení znovu.
- Zkontrolujte, zda je IP adresa zařízení správně přidělena. IP adresu lze zjistit vytištěním protokolu o síťové konfiguraci.
- Zkontrolujte, zda má přístupový bod (nebo bezdrátový směrovač) nakonfigurované zabezpečení (heslo). Má-li heslo, obraťte se na správce přístupového bodu (nebo bezdrátového směrovače).
- Zkontrolujte, zda má zařízení adresu IP. Nainstalujte znovu ovladač zařízení a změňte nastavení pro připojení zařízení k síti. Vzhledem k vlastnostem DHCP se může přidělená IP adresa změnit v případě, že nebylo zařízení delší dobu používáno, nebo že byl resetován přístupový bod.
- Zkontrolujte prostředí bezdrátové sítě. Možná se vám nepodaří připojit k síti v prostředí infrastruktury, kde potřebujete před připojením k přístupovému bodu (nebo bezdrátovému směrovači) zadat uživatelské informace.
- Toto zařízení podporuje pouze IEEE 802.11 b/g/n a Wi-Fi. Jiné typy bezdrátové komunikace (Bluetooth) nejsou podporovány.
- Používáte-li režim Ad-Hoc, pro operační systém, jako je Windows Vista, možná budete muset nastavit bezdrátové připojení pokaždé, kdy budete používat zařízení s bezdrátovou sítí.
- U zařízení s bezdrátovou sítí Samsung nemůžete používat režim infrastruktury a režim Ad-Hoc zároveň.
- Zkontrolujte, jestli se zařízení nalézá v dosahu bezdrátové sítě.
- Zařízení je umístěno mimo překážky, které by mohly blokovat bezdrátový signál.

Odstraňte jakékoliv velké kovové předměty mezi přístupovým bodem (nebo bezdrátovým směrovačem) a zařízením.

Ujistěte se, že zařízení a bezdrátový přístupový bod (nebo bezdrátový směrovač) nejsou odděleny tyčemi, stěnami nebo nosníky, které obsahují kov či beton.

• Zařízení je umístěno mimo jakákoli elektronická zařízení, která by mohla rušit bezdrátový signál.

Řada zařízení může narušovat bezdrátový signál. Patří sem například mikrovlnné trouby a některá zařízení Bluetooth.

# Základní nastavení

Po dokončení instalace můžete nastavit výchozí nastavení zařízení. Informace o nastavení nebo změně hodnot naleznete v další části. Tato kapitola obsahuje podrobné pokyny týkající se instalace zařízení.

#### **Obsah kapitoly:**

• Nastavení výchozího zásobníku a papíru v vedece výšky v vedece výšky v Nastavení nadmoř[ské výšky](#page-42-1)

## <span id="page-42-2"></span><span id="page-42-0"></span>**Nastavení výchozího zásobníku a papíru**

Můžete vybrat zásobník a papír, který chcete používat pro tiskovou úlohu.

#### **Z vašeho počítače**

#### **Windows**

- **1.** Klepněte v systému Windows na nabídku **Start**.
- **2.** V systému Windows 2000 vyberte možnost **Nastavení** > **Tiskárny**.
	- V systému Windows XP/2003 vyberte položku **Tiskárny a faxy**.
	- V systému Windows 2008/Vista klepněte na možnost **Ovládací panely** > **Hardware a zvuk** > **Tiskárny**.
	- V systému Windows 7 vyberte možnost **Ovládací panely** > **Hardware a zvuk** > **Zařízení a tiskárny**.
	- V systému Windows Server 2008 R2 vyberte možnost **Ovládací panely** > **Hardware a zvuk** > **Zařízení a tiskárny**.
- **3.** Pravým tlačítkem klepněte na zařízení.
- **4.** V systémech Windows XP/2003/2008/Vista stiskněte možnost **Předvolby tisku**.

V systémech Windows 7 a Windows Server 2008 R2 vyberte v kontextových menu možnost **Předvolby tisku**.

- Jestliže má položka **Předvolby tisku** značku ►, můžete zvolit jiné ovladače tiskárny připojené ke zvolené tiskárně.
- **5.** Klepněte na kartu **Papír**.
- **6.** Vyberte zásobník a jeho možnosti, jako je formát a typ papíru.
- **7.** Stiskněte **OK**.
- Chcete-li použít papír zvláštního formátu, např. fakturu, vyberte
- **Upravit...** na kartě **Papír** v nabídce **Předvolby tisku**. (Viz "Otevření př[edvoleb tisku" na stran](#page-49-0)ě 50.)

#### **Macintosh**

Počítače Macintosh tuto funkci nepodporují. Uživatelé počítačů Macintosh musí ručně změnit původní nastavení vždy, když chtějí tisknout s jiným nastavením.

- **1.** Spusťte aplikaci počítače Macintosh a zvolte soubor, který chcete tisknout.
- **2.** Otevřete nabídku **File** a klepněte na možnost **Print**.
- **3.** Přejděte do podokna **Paper Feed**.
- **4.** Nastavte zásobník, ze kterého chcete tisknout.
- **5.** Přejděte do podokna **Paper**.
- **6.** Nastavte typ papíru tak, aby odpovídal papíru založenému v zásobníku, z něhož budete tisknout.
- **7.** Klepnutím na **Print** zahajte tisk.

#### **Linux**

- **1.** Otevřete **Terminal Program**.
- **2.** Po zobrazení okna Terminal zadejte následující příkazy: **[root@localhost root]# lpr <název souboru>**
- **3.** Zvolte **Printer** a klepněte na **Properties…**
- **4.** Klepněte na kartu **Advanced**.
- **5.** Vyberte zásobník (zdrojový) a jeho možnosti, jako je formát a typ papíru.
- **6.** Stiskněte **OK**.

## <span id="page-42-1"></span>**Nastavení nadmořské výšky**

Kvalitu tisku ovlivňuje atmosférický tlak, který je dán výškou zařízení nad hladinou moře. Následující pokyny vám pomohou nastavit zařízení na nejlepší kvalitu tisku. Než nastavíte hodnotu nadmořské výšky, zjistěte si nadmořskou výšku v místě, kde zařízení používáte.

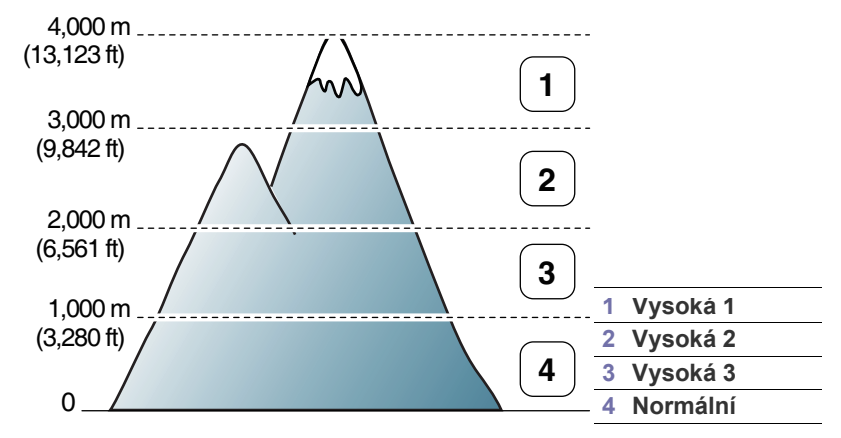

Nadmořskou výšku můžete upravit v nástroji Nástroj Nastavení tiskárny.

**1.** Poklepejte na ikonu **Smart Panel** na hlavním panelu nástrojů (v systému Windows) nebo v Notification Area (v systému Linux). Pro Mac OS X, viz ["Použití panelu Smart Panel" na stran](#page-56-0)ě 57.

Nebo jestliže používáte systém Windows, z nabídky **Start** vyberte **Programy** nebo **Všechny programy** > **Samsung Printers** > **název ovladače tiskárny** > **Smart Panel**.

- **2.** Klepněte na možnost **Nastavení tiskárny**.
- **3.** Zvolte potřebné možnosti v rozevíracím seznamu **Korekce nadmořské výšky**.
- **4.** Klepněte na tlačítko **Použít**.

Pokud je zařízení připojeno k síti, zobrazí se automaticky obrazovka služby SyncThru™ Web Service. Nastavení lze také provést pomocí služby SyncThru™ Web Service.

## 5.Média a zásobník

Tato kapitola nabízí pokyny k vkládání tiskových médií do zařízení.

#### **Obsah kapitoly:**

- [Volba tiskového média](#page-43-0)
- Změ[na velikosti zásobníku](#page-43-1)
- [Vložení papíru do zásobníku](#page-44-0)

## <span id="page-43-0"></span>**Volba tiskového média**

Zařízení dokáže tisknout na širokou škálu materiálů, například na normální papír, obálky, štítky, průhledné fólie atd. Vždy používejte tiskové médium, které splňuje požadavky k použití v tiskárně, a z příslušného zásobníku.

## **Pokyny pro výběr tiskového média**

Tisková média, která nesplňují pokyny uvedené v této uživatelské příručce, mohou způsobovat následující potíže:

- Sníženou kvalitu tisku.
- Častější zasekávání papíru.
- Předčasné opotřebení zařízení.
- Trvalé poškození fixačního zařízení nevztahuje se záruka. Vlastnosti, jako je například hmotnost, složení, zrnitost a obsah vlhkosti, jsou důležitými faktory, které ovlivňují výkon zařízení a kvalitu výtisků. Tiskový materiál vybírejte podle následujících hledisek:
- Typ, formát a gramáž tiskových médií. Ty jsou popsány ve specifikacích tiskového média. (Viz ["Specifikace tiskového média" na stran](#page-75-0)ě 76.)
- Požadovaný výstup: tiskové médium, které vybíráte, by mělo odpovídat účelům, ke kterým ho chcete použít.
- Bělost: některá tisková média jsou bělejší než ostatní a produkují ostřejší a sytější obrázky.
- Hladkost povrchu: hladkost povrchu média ovlivňuje vzhled a ostrost tisku na papíru.
- Některá tisková média splňující všechny zásady z této příručky ١ይ mohou přesto poskytovat neuspokojivé výsledky. Může to být důsledek vlastností listů, nevhodné manipulace, nepřijatelné teploty a vlhkosti nebo dalších proměnných faktorů, které nemůžeme ovlivnit.
	- Před nákupem většího množství tiskového média zkontrolujte, zda dané médium splňuje požadavky uvedené v této uživatelské příručce a odpovídá vašim požadavkům.
- Použití tiskového média, které nesplňuje tyto specifikace, může způsobit problémy, které se budou muset řešit opravou. Na tyto opravy se nevztahuje záruka poskytovaná společností ani servisní smlouvy.

Množství papíru vloženého do zásobníku se může lišit v závislosti na použitém typu média. (Viz "Specifikace tiskového média" na [stran](#page-75-0)ě 76.)

- Používání hořlavých tiskových médií může být příčinou požáru.
- Používejte určená tisková média. (Viz "Specifikace tiskového [média" na stran](#page-75-0)ě 76.)
- Používání hořlavých médií nebo ponechání cizích materiálů v papírů může vést k prohřátí jednotky a výjimečně může být příčinou požáru.
- [Tisk na zvláštní média](#page-45-0)
- [Nastavení výstupní op](#page-47-0)ěry

## **Formáty médií podporované ve všech režimech**

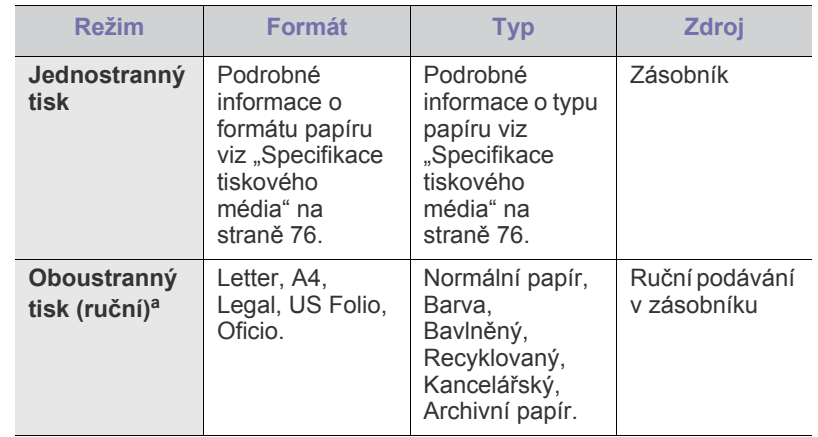

a. Pouze gramáž 75 až 90 g/m<sup>2</sup> (viz "Specifikace tiskového média" na [stran](#page-75-0)ě 76).

## <span id="page-43-1"></span>**Změna velikosti zásobníku**

Zásobník je podle země, kde je tiskárna používána, přednastaven na formát Letter nebo A4. Chcete-li změnit formát, je třeba nastavit vodítka papíru.

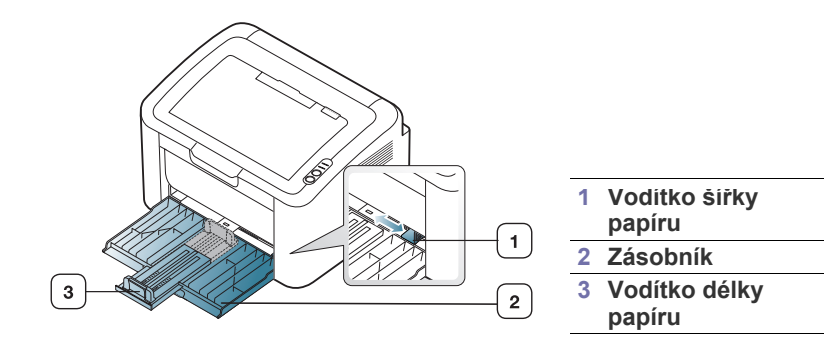

**1.** Otevřete přední kryt, stlačte vodítko délky papíru a vytáhněte jej, abyste prodloužili zásobník.

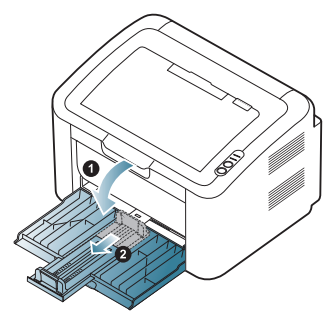

- Jelikož je zařízení velmi lehké, může dojít k jeho posunutí při otevření nebo zavření zásobníku nebo při výměně kazet s tonerem. Při provádění těchto činností buďte opatrní, abyste se zařízením nehýbali.
- **2.** Před vložením papírů prolistujte nebo profoukněte hranu stohu papíru, aby se oddělily jednotlivé stránky. Vložte papír do zásobníku.

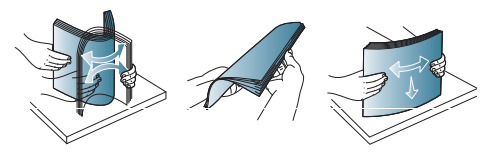

**3.** Vložte papír tiskovou stranou nahoru. Ujistěte se, že všechny čtyři rohy jsou zarovnány v zásobníku.

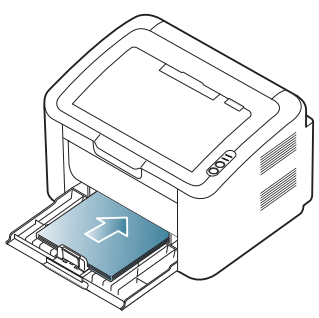

- Nepřeplňujte zásobník papíru. Jinak by mohlo dojít k zaseknutí W papíru.
- **4.** Stlačte vodítko délky papíru a zarovnejte ho se zadní hranou papíru. Poté stlačte vodítka šířky papíru a zarovnejte je se stranami papíru.

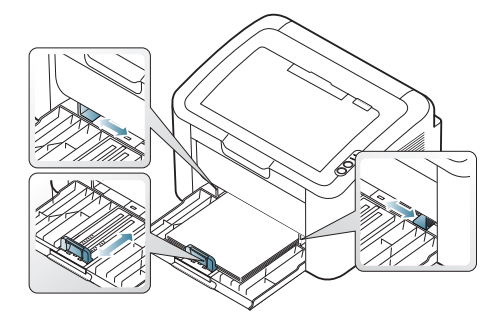

- Vodítko šířky papíru nepřisunujte příliš těsně, aby se médium v zásobníku neprohnulo.
	- Nepoužívejte papír, který má více než 6 mm zvlnění.

• Pokud neupravíte vodítko šířky papíru, může docházet k uvíznutí papíru.

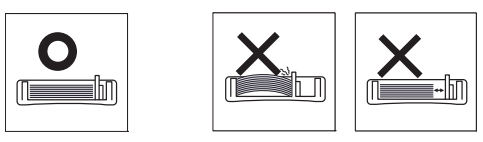

## <span id="page-44-1"></span><span id="page-44-0"></span>**Vložení papíru do zásobníku**

#### **Zásobník**

- **1.** Otevřete přední kryt, stlačte vodítko délky papíru a vytáhněte jej, abyste prodloužili zásobník. Poté nastavte velikost zásobníku podle typu média, které vkládáte. (Viz "Změ[na velikosti zásobníku" na stran](#page-43-1)ě 44.)
- **2.** Před vložením papírů prolistujte nebo profoukněte hranu stohu papíru, aby se oddělily jednotlivé stránky.

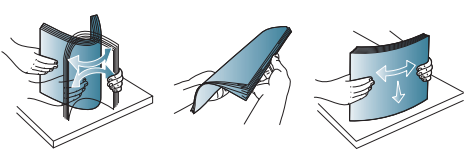

**3.** Vložte papír stranou, na kterou chcete tisknout, nahoru.

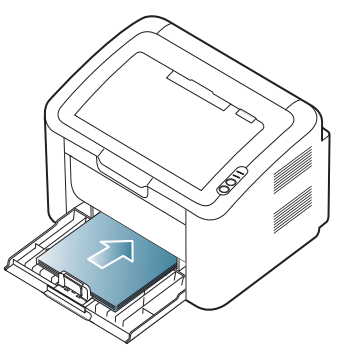

Při tisku dokumentu nastavte typ a formát papíru pro daný zásobník. Informace o nastavení typu a formátu papíru na ovládacím panelu (viz ["Nastavení výchozího zásobníku a papíru" na stran](#page-42-2)ě 43).

- Dochází-li k problémům s podáváním papíru, zkontrolujte zda papír splňuje specifikace média. Potom vkládejte listy jednotlivě do zásobníku (viz "Specifikace tiskového média" na [stran](#page-75-0)ě 76, ["Tisk na zvláštní média" na stran](#page-45-0)ě 46).
	- Nastavení provedená v ovladači zařízení mají přednost před nastaveními na ovládacím panelu.

## **Ruční podávání do zásobníku**

Zásobník pojme speciální formáty a typy tiskových materiálů, jako například pohlednice, poznámkové karty a obálky. Je vhodný k tisku jednotlivých stránek na hlavičkový nebo barevný papír.

## **Rady pro používání metody ručního podávání.**

• Pokud v ovladači tiskárny vyberete **Papír** > **Zdroj** > **Ruční** 

podávání, je třeba stisknout « pokaždé, když tisknete stránku. Do zásobníku vkládejte vždy pouze jeden typ, formát a gramáž tiskového média.

• Chcete-li zabránit uvíznutí papíru, nepřidávejte média v průběhu tisku.

- Tisková média je nutné vkládat lícem nahoru, horní hranou směřující do zásobníku a umístěné na střed zásobníku.
- Vždy vkládejte pouze doporučená tisková média, abyste zabránili uvíznutí papíru a problémům s kvalitou tisku. (Viz "Specifikace [tiskového média" na stran](#page-75-0)ě 76.)
- Pokroucené pohlednice, obálky a štítky před vložením do podavače narovnejte.
- **1.** Vložte papír do zásobníku.

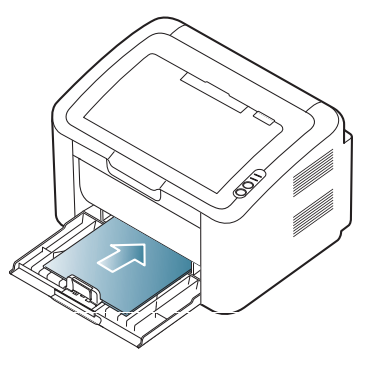

- Při tisku na zvláštní média postupujte podle pokynů pro W vkládání (Viz ["Tisk na zvláštní média" na stran](#page-45-0)ě 46.)
	- Pokud se papír při tisku správně nepodává, jemně jej posuňte, dokud se nezačne podávat automaticky.
- **2.** Papír v zásobníku sevřete mezi vodítka a nastavte je podle šířky papíru. Nepřitlačte je příliš, aby se papír neprohnul. Mohlo by to způsobit zaseknutí papíru nebo tisk našikmo.
- **3.** Otevřete výstupní podpěru.
- **4.** Chcete-li tisknout z aplikace, spusťte ji a otevřete nabídku tisku.
- **5.** Otevřete Předvolby tisku. (Viz "Otevření předvoleb tisku" na [stran](#page-49-0)ě 50.)
- **6.** Klepněte na kartu **Papír** v okně **Předvolby tisku** a vyberte odpovídající typ papíru.
	- Chcete-li například použít štítek, nastavte typ papíru na **Štítky**. W
- **7.** Vyberte **Ruční podávání** ve zdroji papíru a potom klepněte na **OK**.
- **8.** Zahajte tisk.
- Jestliže tisknete více stran, založte další list, jakmile se vytiskne W první strana, a stiskněte tlačítko . s). Opakujte tento krok pro každou tištěnou stránku.

## <span id="page-45-0"></span>**Tisk na zvláštní média**

Následující tabulka uvádí dostupná zvláštní média pro tisk.

Při tisku na zvláštní média doporučujeme vkládat papíry po jednom.  $\cancel{\mathbb{Z}}$ Zkontrolujte maximální počet vložených médií pro zásobník. (Viz ["Specifikace tiskového](#page-75-0) média" na straně 76.)

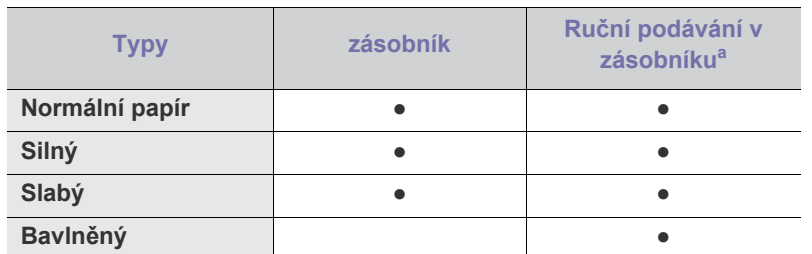

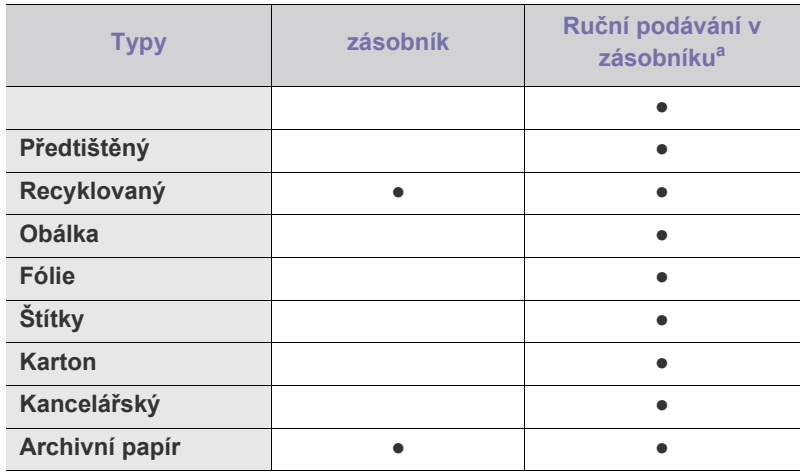

a.Zakládejte pouze jeden papír najednou.

(●: podporováno, bez symbolu: není podporována)

Následující typy médií jsou zobrazeny v okně **Předvolby tisku**. Tato volba umožňuje nastavit typ papíru vloženého do zásobníku. Výběrem příslušných médií docílíte nejlepší kvality tisku. Pokud je vybráno nevhodné médium, může se to odrazit na kvalitě tisku.

- **Normální papír:** Normální nenatíraný papír. Tento typ vyberte, pokud tisknete na papír s gramáží 60 až 120 g/m<sup>2</sup>.
- **Silný:** Silný papír s gramáží 90 až 163 g/m<sup>2</sup> .
- **Slabý:** Slabý papír s gramáží 60 až 70 g/m<sup>2</sup>.
- **Bavlněný:** Bavlněný papír s gramáží 75 až 90 g/m2 .
- **Barva:** Barevný papír s gramáží 75 až 90 g/m2 .
- **Předtištěný:** Předtištěný/hlavičkový papír s gramáží 75 až 90 g/m2 .
- **Recyklovaný:** Recyklovaný papír s gramáží 60 až 90 g/m2 .
	- Pokud používáte recyklovaný papír, výtisky mohou být pomačkané a/nebo může dojít k zaseknutí kvůli zkroucení papíru.
- **Karton:** Karton s gramáží 105 až 163 g/m<sup>2</sup>.
- **Obálka:** Obálky s gramáží 75 až 90 g/m<sup>2</sup> .
- **Fólie:** Fólie s gramáží 138 až 146 g/m2 .
- **Štítky:** Štítky s gramáží 120 až 150 g/m2 .
- **Kancelářský:** Kancelářský papír s gramáží 105 až 120 g/m2
- **Archivní papír:** Gramáž 70 až 90 g/m<sup>2</sup>. Tuto volbu vyberte, pokud chcete výtisky uchovávat delší dobu (např. pro archivaci).

## **Obálky**

Úspěch tisku na obálky závisí do značné míry na kvalitě obálek.

Chcete-li tisknout na obálku, místo pro známku je na levé straně a konec obálky s místem pro známku vstupuje do tiskárny jako první středem zásobníku.

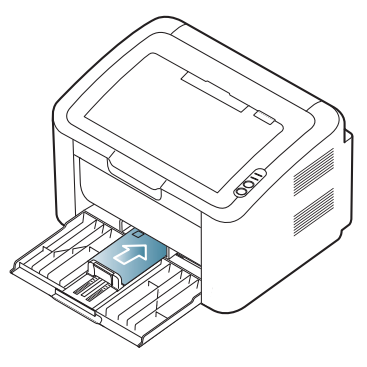

- Při výběru obálek zvažte následující faktory:
	- Gramáž: Gramáž obálkového papíru nesmí překročit 90 g/m<sup>2</sup>, jinak může dojít k zaseknutí.
	- **Konstrukce:** Předtím, než budete na obálky tisknout, měly by být položené na rovném podkladu, neměly by být zkroucené o více než 6 mm a neměly by obsahovat vzduch.
	- **Stav:** Obálky by neměly být pomačkané, odřené ani poškozené.
	- **Teplota:** Používejte obálky, které snesou teplotu a tlak, kterému budou vystaveny uvnitř zařízení.
- Používejte pouze správně sestavené obálky s ostrými přehyby.
- Nepoužívejte obálky se známkami.
- Nepoužívejte obálky se sponami, patentkami, okénky, samolepicím uzávěrem nebo s jinými syntetickými materiály.
- Nepoužívejte poškozené ani nesprávně sestavené obálky.
- Šev na obou koncích obálky musí zasahovat až do rohu obálky.

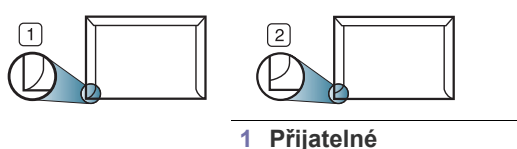

**2 Nepřijatelné**

- Obálky s odlepovacím lepicím páskem nebo s více než jednou klopou, která se přehýbá, musejí používat lepidlo odolávající teplotě fixace 170 °C po dobu 0,1 vteřiny. Další klopy a pásky mohou způsobit vrásnění, mačkání nebo uvíznutí a mohou dokonce poškodit fixační jednotku.
- Abyste dosáhli nejlepší kvality tisku, nastavte okraje nejméně 15 mm od okrajů obálky.
- Vyhněte se tisku na oblasti, kde se dotýkají švy obálky.

#### **Fólie**

Chcete-li zabránit poškození zařízení, používejte pouze fólie doporučené pro laserové tiskárny.

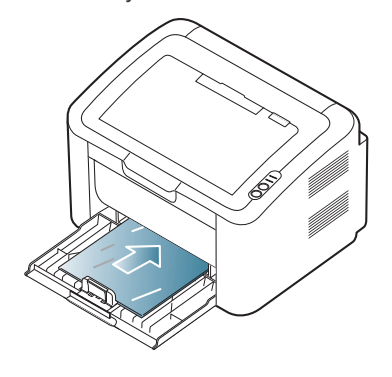

- Transparentní fólie používané v zařízení musí vydržet teplotu fixace.
- Po vyjmutí ze zařízení položte transparentní fólie na rovný povrch.
- Neponechávejte fólie po dlouhou dobu v zásobníku papíru. Mohl by se na nich usadit prach a nečistoty, což by mohlo způsobit nerovnoměrný tisk.
- Při manipulaci s fóliemi dávejte pozor, abyste potisk nerozmazali prsty.
- Chcete-li zabránit vyblednutí, nevystavujte vytištěné transparentní fólie dlouhodobě slunečnímu světlu.
- Zkontrolujte, zda nejsou fólie pomačkané, zkroucené a nemají poškozené okraje.
- Nepoužívejte fólie, které se oddělují od podkladového materiálu.
- Chcete-li předejít slepení fólií, zabraňte jejich vršení na sebe po vytištění.

## **Štítky**

Chcete-li zabránit poškození zařízení, používejte pouze štítky doporučené pro laserové tiskárny.

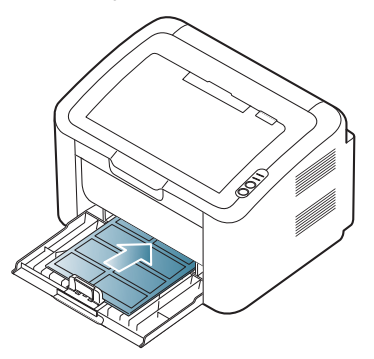

- Při výběru štítků zvažte následující faktory:
	- **Lepidla:** Lepidlo musí být při teplotě fixace (přibližně 170 °C) stabilní.
	- **Uspořádání:** Používejte pouze takové štítky, mezi kterými není žádná odkrytá plocha podkladu. Štítky se mohou z listů odlepit a vážně zablokovat zařízení.
	- Pokroucení: Štítky musí být před tiskem položené na rovném povrchu tak, aby nebyly v žádném směru pokroucené více než 13 mm.
	- **Problém:** Nepoužívejte štítky, které jsou pomačkané, odlepují se od podkladu nebo obsahují bubliny.
- Ujistěte se, zda mezi štítky není žádná odkrytá plocha s lepidlem. Odkryté oblasti by mohly při tisku způsobit odlepení štítků, což by vedlo k zaseknutí papíru. Odkryté lepidlo může také poškodit součásti zařízení.
- Nevkládejte do zařízení vícekrát stejný arch se štítky. Lepidlo je určeno pouze k jednomu průchodu zařízením.
- Nepoužívejte štítky, které se odlepují od podkladu, ani pomačkané štítky, štítky obsahující bubliny či jinak poškozené štítky.

#### **Kartičky / vlastní formát papíru**

Na tomto zařízení lze tisknout pohlednice, kartotéční lístky a další materiály vlastního formátu.

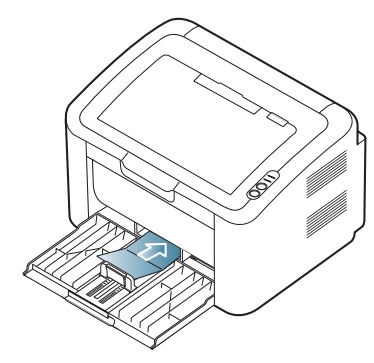

- Netiskněte na média menší než 76 mm na šířku a 183 mm na délku.
- V softwarové aplikaci nastavte okraje alespoň 6,4 mm od okraje tiskového materiálu.

## **Hlavičkový papír / Předtištěný papír**

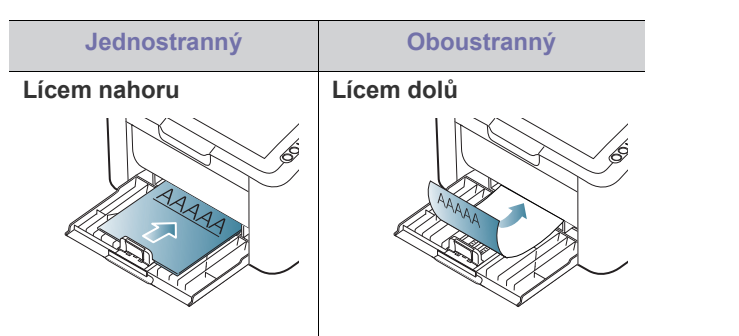

- K tisku na hlavičkový nebo předtištěný papír musí být použit tepelně odolný inkoust, který se nerozpije nebo neodpaří, a který neuvolňuje nebezpečné výpary, působí-li na něj fixační teplota (přibližně 170 °C) po dobu 0,1 vteřiny.
- Barva na hlavičkovém nebo předtištěném papíře musí být nehořlavá a neměla by mít nepříznivý vliv na válce zařízení.
- Formuláře a hlavičkové papíry je třeba zabalit do nepromokavého obalu, aby nedocházelo ke změnám během skladování.
- Před založením hlavičkového (předtištěného) papíru zkontrolujte, zda je barva na papíře suchá. Během procesu fixace může vlhký inkoust vystoupit z předtištěného papíru a tím snížit kvalitu tisku.

## <span id="page-47-0"></span>**Nastavení výstupní opěry**

Při tisku velkého množství stran najednou může být povrch výstupního odkladače horký. Nedotýkejte se povrchu odkladače a zabraňte dětem v přístupu do jeho blízkosti.

Vytištěné stránky se ukládají na výstupní podpěru a výstupní podpěra pomůže vytištěné stránky rovnat. Ve výchozím nastavení odesílá tiskárna výtisky do výstupního zásobníku.

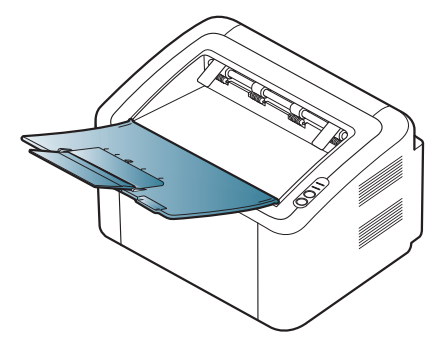

V této kapitole jsou popsány běžné tiskové úlohy.

**Obsah kapitoly:**

- [Funkce ovlada](#page-48-0)če tiskárny
- [Základní funkce tisku](#page-48-1)
- Otevření př[edvoleb tisku](#page-49-1)
- [Použití nápov](#page-50-0)ědy
- Použití zvláštních funkcí tisku [Tisk v systému Linux](#page-54-0)

Postupy popsané v této kapitole vychází z operačního systému M Windows XP.

## <span id="page-48-0"></span>**Funkce ovladače tiskárny**

Ovladače tiskárny podporují následující standardní funkce:

- Volbu orientace papíru, formátu papíru, zdroje a typu média.
- Počet kopií.

Dále je k dispozici mnoho zvláštních funkcí tisku. Následující tabulka obsahuje obecný přehled funkcí podporovaných ovladačem vaší tiskárny:

Některé modely nebo operační systémy nemusí podporovat některé vlastnosti uvedené v následující tabulce.

## **Ovladač tiskárny**

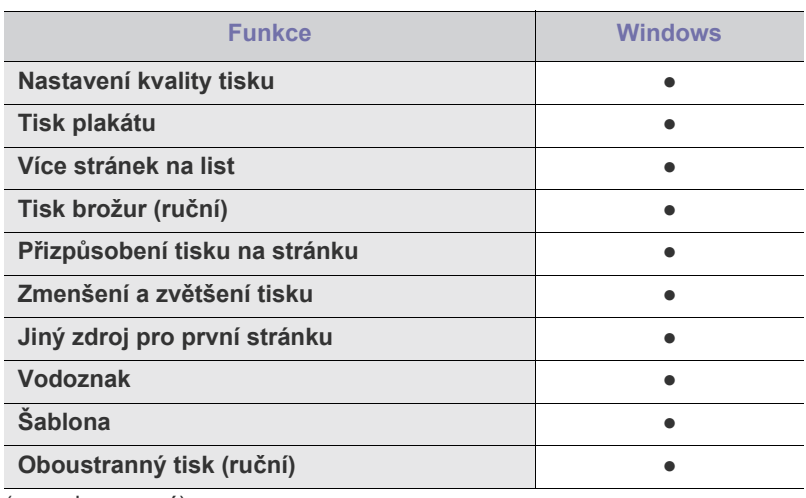

(●: podporovaný)

- Změ[na výchozího nastavení tisku](#page-53-0)
- Jak nastavit zař[ízení jako výchozí](#page-53-1)
- [Tisk do souboru \(PRN\)](#page-53-2)
- Tisk z počítač[e Macintosh](#page-53-3)
- 

## <span id="page-48-1"></span>**Základní funkce tisku**

Zařízení umožňuje tisk z aplikací v systémech Windows, Macintosh a Linux. Přesné kroky pro tisk dokumentu se mohou lišit v závislosti na použité aplikaci.

- Okno **Předvolby tisku** zobrazené v této uživatelské příručce se M může lišit v závislosti na typu používaného zařízení. Prvky okna **Předvolby tisku** budou ale podobné. Zkontrolujte, se kterými operačními systémy je zařízení kompatibilní. Informace najdete v části Kompatibilní operační systémy v kapitole Technické údaje tiskárny. (Viz ["Systémové požadavky" na stran](#page-29-0)ě 30.)
	- Když vyberete možnost na kartě **Předvolby tisku**, může se zobrazit varovný znak, symbol  $\bullet$  nebo . Vykřičník ( **i** znamená, že určitou možnost můžete vybrat, ale nedoporučuje se to. Symbol ( $\bullet$ ) znamená, že možnost nelze vybrat kvůli nastavení nebo prostředí počítače.

Následující postup obecně popisuje kroky při tisku z různých aplikací v systému Windows.

- Základní funkce tisku v prostředí Macintosh. (Viz ["Tisk z po](#page-53-3)čítače M [Macintosh" na stran](#page-53-3)ě 54.)
	- Základní funkce tisku v prostředí Linux. (Viz "Tisk v systému Linux" [na stran](#page-54-0)ě 55.)

Toto okno **Předvolby tisku** platí pro Poznámkový blok v systému Windows XP. Okno **Předvolby tisku** se může lišit v závislosti na operačním systému nebo aplikaci, kterou používáte.

- **1.** Otevřete dokument, který chcete vytisknout.
- **2.** Vyberte příkaz **Tisk** v nabídce **Soubor**. Zobrazí se okno **Tisk**.
- **3.** Vyberte vaše zařízení ze seznamu **Vybrání tiskárny**.

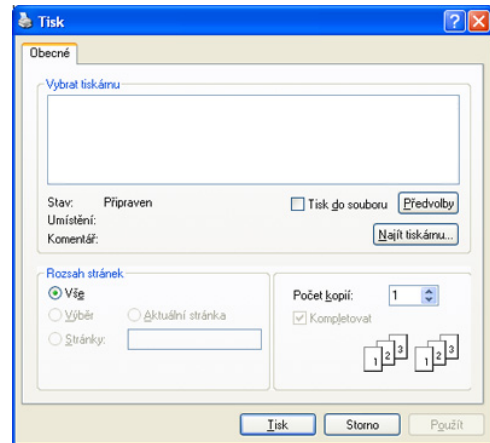

Pro výběr základních možností nastavení tisku včetně počtu kopií a rozsahu tisku slouží okno **Tisk**.

- Chcete-li využít možnosti, kterými je ovladač tiskárny vybaven, klepněte na tlačítko **Vlastnosti** nebo **Předvolby** v okně aplikace **Tisk** pro změnu nastavení tisku. (Viz "Otevření předvoleb tisku" na [stran](#page-49-1)ě 50.)
- **4.** Chcete-li spustit tiskovou úlohu, klepněte na **OK** nebo **Tisk** v okně **Tisk**.
- Používáte-li Windows Internet Explorer, pak vám aplikace **Samsung**   $\cancel{\triangleright}$ **AnyWeb Print** může ušetřit čas při zachycení obrazovky nebo tisku obrázku. Připojte se k webové stránce, kde je nástroj k dispozici ke stažení, klepnutím na položky **Start** > **Všechny programy** > **Samsung Printers** > **Samsung AnyWeb Print**.

## **Zrušení tiskové úlohy**

Jestliže tisková úloha čeká v tiskové frontě nebo na tiskovém spooleru, zrušíte úlohu takto:

- **1.** Klepněte v systému Windows na tlačítko nabídky **Start**.
- **2.** V systému Windows 2000 vyberte možnost **Nastavení** > **Tiskárny**.
	- V systému Windows XP/2003 vyberte položku **Tiskárny a faxy**.
	- V systému Windows 2008/Vista klepněte na možnost **Ovládací panely** > **Hardware a zvuk** > **Tiskárny**.
	- V systému Windows 7 vyberte možnost **Ovládací panely** > **Hardware a zvuk** > **Tiskárny a zařízení**.
	- V systému Windows Server 2008 R2 vyberte možnost **Ovládací panely** > **Hardware a zvuk** > **Tiskárny a zařízení**.
- **3.** V systému Windows 2000, XP, 2003, 2008 a Vista poklepejte na ikonu zařízení.

U systémů Windows 7 a Windows Server 2008 R2 klepněte pravým tlačítkem na ikonu tiskárny > kontextové menu > **Zobrazit, co se tiskne**.

- Pokud položka **Zobrazit aktuální tiskové úlohy** obsahuje symbol ►, můžete vybrat jiné ovladače tiskárny spojené s vybranou tiskárnou.
- **4.** V menu **Dokument** zvolte **Storno**.
- Do tohoto okna můžete také jednoduše vstoupit tak, že na hlavním W panelu systému Windows poklepete na ikonu zařízení ( ).

Aktuální úlohu můžete také zrušit stisknutím tlačítka  $\circledcirc$  na ovládacím panelu.

## <span id="page-49-1"></span><span id="page-49-0"></span>**Otevření předvoleb tisku**

Nastavení, které jste si zvolili, můžete prohlížet v pravém horním rohu okna **Předvolby tisku**.

- **1.** Otevřete dokument, který chcete vytisknout.
- **2.** V nabídce Soubor vyberte možnost **Tisk**. Zobrazí se okno **Tisk**.
- **3.** Vyberte vaše zařízení ze seznamu **Vybrání tiskárny**.

**4.** Klepněte na **Vlastnosti** nebo **Předvolby**.

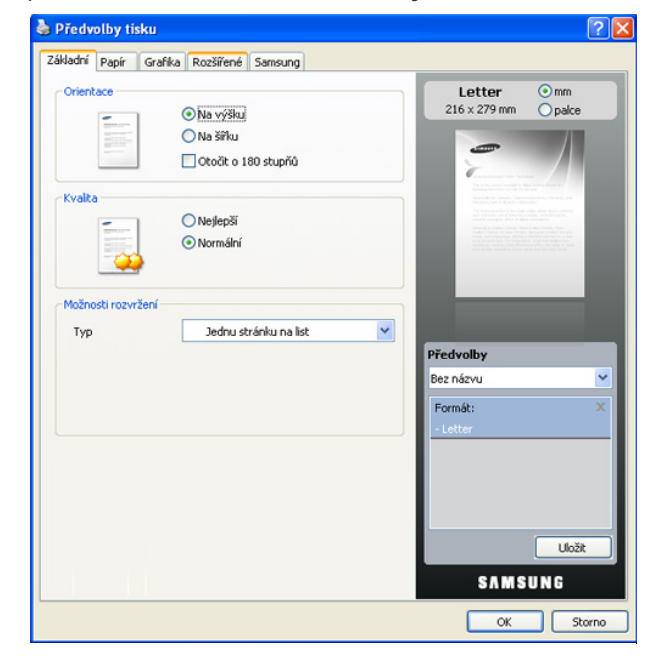

#### **Použití oblíbeného nastavení**

Volba **Předvolby**, která se zobrazuje na každé kartě kromě karty **Samsung** vám umožňuje uložit stávající nastavení předvoleb pro budoucí použití. Chcete-li uložit položku do seznamu **Předvolby**, postupujte takto:

- **1.** Změňte nastavení na každé kartě podle potřeby.
- **2.** Zadejte název položky do pole **Předvolby**.

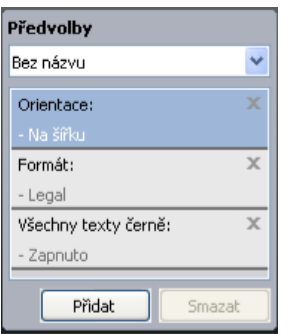

**3.** Klepněte na **Přidat**. S uložením seznamu **Předvolby** se uloží všechna aktuální nastavení ovladače.

Pokud klepnete na tlačítko **Přidat**, změní se tlačítko **Přidat** na **Aktualizovat**. Zvolte více možností a klepněte na **Aktualizovat**, nastavení budou přidána k **Předvolby**, které vytvoříte.

Chcete-li uložené nastavení použít, vyberte jej z rozevíracího seznamu **Předvolby**. Zařízení je nyní nastaveno na tisk podle vybraného nastavení. Chcete-li uložené nastavení vymazat, vyberte jej z rozevíracího seznamu **Předvolby** a klepněte na tlačítko **Vymazat**.

Výchozí nastavení ovladače tiskárny můžete obnovit zvolením **Výchozí předvolba** z rozevíracího seznamu **Předvolby**.

## <span id="page-50-0"></span>**Použití nápovědy**

Klepněte na otazník v pravém horním rohu okna a klepněte na téma, ke kterému si přejete zobrazit informace. Poté se zobrazí okno s informací o funkci zvolené možnosti poskytované ovladačem.

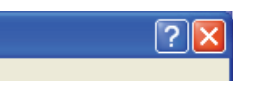

Chcete-li vyhledat informaci pomocí klávesnice, klepněte na kartu **Samsung** v okně **Předvolby tisku** a do vstupní řádky možnosti **Nápověda** zadejte klíčové slovo. Chcete-li získat informace o spotřebním materiálu, aktualizaci ovladače, registraci apod., klepněte na příslušná tlačítka.

## <span id="page-50-1"></span>**Použití zvláštních funkcí tisku**

Zvláštní funkce tisku zahrnují:

- ["Tisk více stránek na jeden list papíru" na stran](#page-50-2)ě 51.
- ["Tisk plakát](#page-50-3)ů" na straně 51.
- ["Tisk brožur \(ru](#page-50-4)ční)" na straně 51.
- "Tisk na obě [strany papíru \(ru](#page-50-5)ční)" na straně 51.
- "Změ[na velikosti dokumentu" na stran](#page-51-0)ě 52.
- "Přizpů[sobení dokumentu vybranému formátu papíru" na stran](#page-51-1)ě 52.
- ["Použití vodoznak](#page-51-2)ů" na straně 52.
- ["Použití šablon" na stran](#page-52-0)ě 53.
- ["Nastavení kvality tisku" na stran](#page-52-1)ě 53.

#### <span id="page-50-2"></span>**Tisk více stránek na jeden list papíru**

Můžete vybrat počet stránek, které chcete vytisknout na jeden arch papíru. Při tisku více stránek na jeden list papíru se stránky zmenší a budou umístěny na papír v pořadí, které zadáte. Na jeden list můžete vytisknout až 16 stran.

- **1.** Chcete-li nastavení tisku změnit ze softwarové aplikace, otevřete **Předvolby tisku.** (Viz "Otevření př[edvoleb tisku" na stran](#page-49-1)ě 50.)
- **2.** Klepněte na kartu **Základní** a vyberte možnost **Několik stránek na list** v rozevíracím seznamu **Typ**.
- **3.** Vyberte počet stránek, které chcete na 1 list vytisknout (2, 4, 6, 9 nebo 16), v rozevíracím seznamu **Stran na list**.
- **4.** V případě potřeby vyberte v rozevíracím seznamu **Pořadí stran** pořadí tisku stránek.
- **5.** Chcete-li kolem každé stránky dokumentu vytisknout ohraničení, zaškrtněte políčko **Tisknout okraje stránek**.
- **6.** Klepněte na kartu **Papír** a vyberte **Formát**, **Zdroj** a **Typ**.
- **7.** Klepnutím na **OK** nebo **Tisk** zavřete okno **Tisk**.

#### <span id="page-50-3"></span>**Tisk plakátů**

Tato funkce vám umožňuje vytisknout jednostránkový dokument na 4, 9 nebo 16 listech papíru za účelem spojení listů do jednoho dokumentu formátu plakátu.

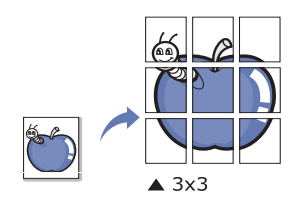

- **1.** Chcete-li nastavení tisku změnit ze softwarové aplikace, otevřete Předvolby tisku. (Viz "Otevření př[edvoleb tisku" na stran](#page-49-1)ě 50.)
- **2.** Klepněte na kartu **Základní** a vyberte možnost **Tisk plakátu** v rozevíracím seznamu **Typ**.
- **3.** Vyberte požadované rozvržení stránky. Rozvržení k dispozici:
	- **Plakát 2x2:** dokument bude zvětšen a rozdělen na 4 stránky.
	- **Plakát 3x3:** dokument bude zvětšen a rozdělen na 9 stránek.
	- **Plakát 4x4:** dokument bude zvětšen a rozdělen na 16 stránek.
- **4.** Vyberte hodnotu **Překrytí plakátu**. Určete hodnotu **Překrytí plakátu** v milimetrech nebo palcích výběrem tlačítka v pravém horním rohu karty **Základní**. Bude tak jednodušší slepit stránky k sobě.

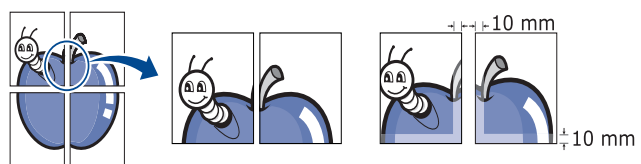

- **5.** Klepněte na kartu **Papír** a vyberte **Formát**, **Zdroj** a **Typ**.
- **6.** Klepnutím na **OK** nebo **Tisk** zavřete okno **Tisk**.
- **7.** Plakát dokončete slepením vytištěných listů.

## <span id="page-50-4"></span>**Tisk brožur (ruční)**

Tato funkce tiskne dokumenty po obou stranách papíru a uspořádá stránky tak, aby přeložením vytištěného papíru vznikla brožura.

Chcete-li tisknout brožuru, musíte tisknout na média formátů Letter, W Legal, A4, US Folio nebo Oficio.

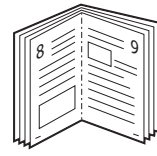

- **1.** Chcete-li změnit nastavení tisku z vaší softwarové aplikace, přejděte na **Předvolby tisku**. (Viz "Otevření př[edvoleb tisku" na stran](#page-49-1)ě 50.)
- **2.** Klepněte na kartu **Základní** a vyberte možnost **Tisk brožury** z rozevíracího seznamu **Typ**.
- **3.** Klepněte na kartu **Papír** a vyberte **Formát**, **Zdroj** a **Typ**.
	- Funkce **Tisk brožury** není dostupná pro všechny velikosti papíru. Chcete-li zjistit velikosti papírů, pro které je tato funkce dostupná, vyberte dostupné velikosti ve volbě **Formát** na kartě **Papír**. Vyberete-li nepodporovanou velikost papíru, bude tato volba automaticky zrušena. Vybírejte pouze velikosti papíru, pro které je
		- tato funkce dostupná (Papír bez značky nebo  $\bullet$ )
- **4.** Klepnutím na **OK** nebo **Tisk** zavřete okno **Tisk**.
- **5.** Po tisku stránky složte a sešijte.

#### <span id="page-50-5"></span>**Tisk na obě strany papíru (ruční)**

Pomocí duplexního tisku můžete tisknout na obě strany papíru. Před tiskem rozhodněte, jak má být dokument orientován. Tato funkce je dostupná pro formáty papíru Letter, Legal, A4, US Folio nebo Oficio. (Viz "Specifikace [tiskového média" na stran](#page-75-0)ě 76.)

Nedoporučujeme vám tisknout na obě strany speciálních médií, jako jsou např. štítky, obálky nebo silný papír. Mohlo by dojít k uvíznutí papíru nebo poškození zařízení.

- **1.** Chcete-li nastavení tisku změnit ze softwarové aplikace, otevřete Předvolby tisku. (Viz "Otevření př[edvoleb tisku" na stran](#page-49-1)ě 50.)
- **2.** Klepněte na kartu **Rozšířené**.
- **3.** V sekci **Oboustranný tisk (ruční)** vyberte požadovanou možnost vazby.
	- **Žádný**
	- **Dlouhý okraj:** tato možnost představuje rozložení obvyklé při knižní vazbě.

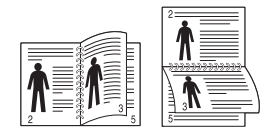

• **Krátký okraj:** tato možnost představuje rozložení obvyklé u kalendářů.

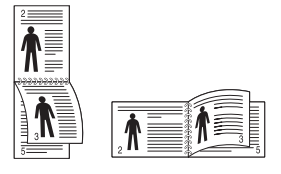

- **4.** Klepněte na kartu **Papír** a vyberte **Formát**, **Zdroj** a **Typ**.
- **5.** Klepnutím na **OK** nebo **Tisk** zavřete okno **Tisk**.
- Pokud zařízení neobsahuje duplexní jednotku, měli byste dokončit  $\cancel{\varphi}$ tiskovou úlohu ručně. Zařízení vytiskne nejdříve každou druhou stránku dokumentu. Poté se na počítači zobrazí hlášení. Dokončete tiskovou úlohu podle pokynů na obrazovce.

## <span id="page-51-0"></span>**Změna velikosti dokumentu**

Velikost dokumentu můžete změnit tak, aby se dokument na stránce vytiskl menší nebo větší – stačí zadat požadované procento.

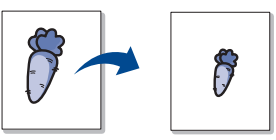

- **1.** Chcete-li nastavení tisku změnit ze softwarové aplikace, otevřete Předvolby tisku. (Viz "Otevření př[edvoleb tisku" na stran](#page-49-1)ě 50.)
- **2.** Klepněte na kartu **Papír**.
- **3.** Do pole **Procento** zadejte měřítko. Měřítko můžete rovněž zadat klepnutím na šipku nahoru / dolů.
- **4.** Vyberte **Formát**, **Zdroj** a **Typ** na záložce **Možnosti papíru**.
- **5.** Klepnutím na **OK** nebo **Tisk** zavřete okno **Tisk**.

## <span id="page-51-1"></span>**Přizpůsobení dokumentu vybranému formátu papíru**

Tato funkce umožňuje přizpůsobit velikost tiskové úlohy libovolné zvolené velikosti papíru bez ohledu na velikost dokumentu. To může být užitečné v případě, že chcete zkontrolovat jemné detaily v dokumentu malého formátu.

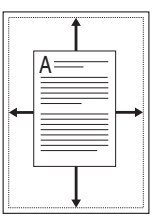

- **1.** Chcete-li nastavení tisku změnit ze softwarové aplikace, otevřete Předvolby tisku. (Viz "Otevření př[edvoleb tisku" na stran](#page-49-1)ě 50.)
- **2.** Klepněte na kartu **Papír**.
- **3.** Vyberte požadovanou velikost papíru ze seznamu **Přizpůsobit na stránku**.
- **4.** Vyberte **Formát**, **Zdroj** a **Typ** na záložce **Možnosti papíru**.
- **5.** Klepnutím na **OK** nebo **Tisk** zavřete okno **Tisk**.

#### <span id="page-51-2"></span>**Použití vodoznaků**

Volba Vodoznak umožňuje vytisknout text přes stávající dokument. Můžete například vytisknout velký šedý nápis "KONCEPT" nebo "DŮVĚRNÉ" diagonálně přes první stranu nebo všechny strany dokumentu.

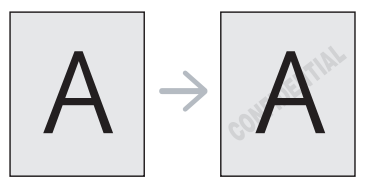

Zařízení má několik předem definovaných vodoznaků. Můžete je upravit nebo můžete do seznamu přidat nové vodoznaky.

#### **Použití existujícího vodoznaku**

- **1.** Chcete-li nastavení tisku změnit ze softwarové aplikace, otevřete **Předvolby tisku**. (Viz "Otevření př[edvoleb tisku" na stran](#page-49-1)ě 50.)
- **2.** Klepněte na kartu **Rozšířené** a v rozevíracím seznamu **Vodoznak** vyberte požadovaný vodoznak. Vybraný vodoznak se zobrazí v náhledu dokumentu.
- **3.** Klepnutím na **OK** nebo **Tisk** zavřete okno tisku.

#### **Vytvoření vodoznaku**

- **1.** Chcete-li nastavení tisku změnit ze softwarové aplikace, otevřete **Předvolby tisku**. (Viz "Otevření př[edvoleb tisku" na stran](#page-49-1)ě 50.)
- **2.** Klepněte na kartu **Rozšířené** a vyberte možnost **Upravit...** z rozevíracího seznamu **Vodoznak**. Zobrazí se okno **Úprava vodoznaků**.
- **3.** Do pole **Text vodoznaku** zadejte text vodoznaku. Text může mít až 256 znaků. Text se zobrazí v okně náhledu.

Zaškrtnete-li políčko **Pouze první stránka**, vodoznak se vytiskne pouze na první stránku dokumentu.

**4.** Vyberte možnosti vodoznaku. V části **Atributy písma** můžete vybrat název písma, řez, velikost a

tónování a v části **Úhel textu** můžete nastavit úhel vodoznaku.

**5.** Klepnutím na **Přidat** přidáte vodoznak do seznamu **Stávající vodoznaky**.

**6.** Po skončení klepejte na **OK** nebo **Tisk** dokud se okno **Tisk** nezavře. Chcete-li přestat tisknout vodoznak, vyberte možnost **Žádný** v rozevíracím seznamu **Vodoznak**.

#### **Změna vodoznaku**

- **1.** Chcete-li nastavení tisku změnit ze softwarové aplikace, otevřete **Předvolby tisku**. (Viz "Otevření př[edvoleb tisku" na stran](#page-49-1)ě 50.)
- **2.** Klepněte na kartu **Rozšířené** a vyberte možnost **Upravit...** z rozevíracího seznamu **Vodoznak**. Zobrazí se okno **Úprava vodoznaků**.
- **3.** V rozevíracím seznamu **Stávající vodoznaky** vyberte vodoznak, který chcete upravit, a změňte jeho text a nastavení.
- **4.** Uložte provedené změny klepnutím na tlačítko **Aktualizovat**.
- **5.** Klepnutím na **OK** nebo **Tisk** zavřete okno **Tisk**.

#### **Odstranění vodoznaku**

- **1.** Chcete-li nastavení tisku změnit ze softwarové aplikace, otevřete **Předvolby tisku.** (Viz "Otevření př[edvoleb tisku" na stran](#page-49-1)ě 50.)
- **2.** Klepněte na kartu **Rozšířené** a vyberte možnost **Upravit...** z rozevíracího seznamu **Vodoznak**. Zobrazí se okno **Úprava vodoznaků**.
- **3.** V seznamu **Stávající vodoznaky** vyberte vodoznak, který chcete odstranit, a klepněte na tlačítko **Smazat**.
- **4.** Klepnutím na **OK** nebo **Tisk** zavřete okno **Tisk**.

## <span id="page-52-0"></span>**Použití šablon**

Šablona je prvek uložený na pevném disku, kterým můžete překrýt jakýkoliv dokument, který chcete vytisknout. Šablony často zastupují funkci hlavičkových papírů. Namísto předtištěného hlavičkového papíru můžete vytvořit šablonu obsahující stejné informace jako hlavičkový papír. Pokud tedy chcete vytisknout dopis s hlavičkou vaší společnosti, není nutné do zařízení vkládat předtištěný hlavičkový papír, stačí vytisknout šablonu hlavičky na váš dokument.

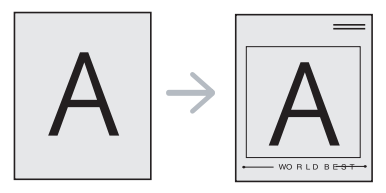

#### **Vytvoření nové šablony**

Chcete-li použít šablonu stránky, musíte vytvořit nový soubor šablony obsahující údaje o vás.

- **1.** Vytvořte nebo otevřete dokument obsahující údaje, které chcete v nové šabloně použít. Umístěte položky přesně na místo, kde chcete, aby se objevily po vložení na originál.
- **2.** Dokument lze uložit jako šablonu v okně **Předvolby tisku**. (Viz "Otevření př[edvoleb tisku" na stran](#page-49-1)ě 50.)
- **3.** Klepněte na kartu **Rozšířené** a z rozevíracího seznamu **Text** vyberte položku **Upravit...** Zobrazí se okno **Upravit šablonu**.
- **4.** V okně **Úprava šablony** klepněte na tlačítko **Vytvořit**.
- **5.** V okně **Uložit jako** zadejte do pole **Název souboru** název dlouhý maximálně osm znaků. V případě potřeby vyberte cestu k souboru (výchozí cesta je C:\Formover).
- **6.** Klepněte na **Uložit**. V **Seznam šablon** se zobrazí název.
- **7.** Klepnutím na **OK** nebo **Tisk** zavřete okno **Tisk**.
- **8.** Soubor se nevytiskne. Namísto toho se uloží na pevný disk počítače.
- Velikost dokumentu se šablonou musí odpovídat velikosti dokumentu, který chcete vytisknout. Nevytvářejte šablonu s vodoznakem.

#### **Použití šablony**

Po vytvoření je šablona připravena k tisku společně s dokumentem. Chcete-li vytisknout šablonu na dokument:

- **1.** Vytvořte nebo otevřete dokument, který chcete vytisknout.
- **2.** Chcete-li nastavení tisku změnit ze softwarové aplikace, otevřete Předvolby tisku. (Viz "Otevření př[edvoleb tisku" na stran](#page-49-1)ě 50.)
- **3.** Klepněte na kartu **Rozšířené**.
- **4.** V rozevíracím seznamu **Text** vyberte požadovanou šablonu.
- **5.** Nezobrazí-li se šablona, kterou chcete použít, v rozbalovacím seznamu **Text**, vyberte **Upravit...** ze seznamu a klepněte na **Načíst**. Vyberte soubor šablony, kterou chcete použít.

Pokud jste požadovaný soubor s šablonou uložili do externího souboru, můžete ho také načíst po otevření okna **Otevřít**. Po vybrání souboru klepněte na tlačítko **Otevřít**. Soubor se zobrazí v okně **Seznam šablon** a lze ho použít k tisku. Vyberte šablonu v poli **Seznam šablon**.

**6.** V případě potřeby stiskněte tlačítko **Při tisku potvrdit šablonu**. Pokud toto políčko zaškrtnete, zobrazí se při každém odeslání dokumentu k tisku okno, ve kterém jste vyzváni k potvrzení tisku šablony na dokument.

Není-li políčko zaškrtnuto a vyberete-li šablonu, vytiskne se šablona s dokumentem automaticky.

- **7.** Klepnutím na **OK** nebo **Tisk** zavřete okno **Tisk**. Vybraná šablona se vytiskne na dokument.
- Rozlišení dokumentu se šablonou musí odpovídat rozlišení  $\cancel{\varnothing}$ původní tiskové úlohy.

#### **Odstranění šablony**

Nepoužívané šablony můžete odstranit.

- **1.** V okně **Předvolby tisku** klepněte na kartu **Rozšířené**.
- **2.** Vyberte **Upravit...** z rozevíracího seznamu **Šablona**.
- **3.** V seznamu **Seznam šablon** vyberte šablonu, kterou chcete odstranit.
- **4.** Klepněte na **Smazat**.
- **5.** Po zobrazení okna s výzvou k potvrzení klepněte na tlačítko **Ano**.
- **6.** Klepnutím na **OK** nebo **Tisk** zavřete okno **Tisk**.

#### <span id="page-52-1"></span>**Nastavení kvality tisku**

Pomocí následujících možností Grafika můžete upravit kvalitu tisku podle potřeby.

- **1.** Chcete-li nastavení tisku změnit ze softwarové aplikace, otevřete **Předvolby tisku.** (Viz "Otevření př[edvoleb tisku" na stran](#page-49-1)ě 50.)
- **2.** Klepněte na kartu **Grafika**.
	- Možnosti, které lze vybrat, se mohou lišit podle modelu  $\mathscr Y$ tiskárny.
		- Informace o jednotlivých možnostech v **Předvolby tisku** naleznete v nápovědě.
	- **Písmo/Text:** vyberte možnost **Tmavší text**, chcete-li texty vytisknout tmavěji než u běžného dokumentu. Pomocí možnosti **Všechny texty černě** vytisknete text plnou černou, bez ohledu na to, jakou barvou je zobrazen na obrazovce.
	- **Řadič grafiky: Jemný okraj** umožňuje uživateli zdůraznit okraje textů a jemných linek pro zlepšení čitelnosti.
	- **Úspora toneru:** výběrem této možnosti můžete prodloužit životnost kazety s tonerem a snížit náklady na tisk stránky, aniž by došlo k významnému snížení kvality tisku.
		- **Nastavení tiskárny**: po vybrání této možnosti se nastavení funkce určí podle nastavení provedeném ze zařízení (U některých modelů nemůžete měnit nastavení ze zařízení. V takových případech je výchozí nastavení Vypnuto).
		- **Zapnuto**: volbou této možnosti umožníte tiskárně používat méně toneru na každou tisknutou stránku.
		- **Vypnuto**: pokud nepotřebujete šetřit toner při tisku dokumentu, vyberte tuto volbu.
	- **Světlý/Tmavý:** tato možnost upravuje hustotu toneru na výtiscích. K dispozici jsou možnosti **Normální**, **Světlý** a **Tmavý**.
- **3.** Klepnutím na **OK** nebo **Tisk** zavřete okno **Tisk**.

## <span id="page-53-0"></span>**Změna výchozího nastavení tisku**

- Ve většině aplikací v systému Windows mají nastavení provedená v  $\cancel{\triangleright}$ aplikaci přednost před nastaveními, která zadáte v ovladači tiskárny. Nejprve změňte všechna nastavení tisku, která jsou k dispozici v softwarové aplikaci, a potom změňte zbývající nastavení pomocí ovladače tiskárny.
- **1.** Klepněte v systému Windows na tlačítko nabídky **Start**.
- **2.** V systému Windows 2000 vyberte možnost **Nastavení** > **Tiskárny**.
	- V systému Windows XP/2003 vyberte položku **Tiskárny a faxy**.
	- V systému Windows 2008/Vista klepněte na možnost **Ovládací panely** > **Hardware a zvuk** > **Tiskárny**.
	- V systému Windows 7 vyberte možnost **Ovládací panely** > **Hardware a zvuk** > **Tiskárny a zařízení**.
	- V systému Windows Server 2008 R2 vyberte možnost **Ovládací panely** > **Hardware a zvuk** > **Tiskárny a zařízení**.
- **3.** Klepněte pravým tlačítkem na své zařízení.
- **4.** V systémech Windows XP/2003/2008/Vista stiskněte možnost **Předvolby tisku**.

V systémech Windows 7 a Windows Server 2008 R2 vyberte v kontextových menu možnost **Předvolby tisku**.

- Jestliže má možnost **Předvolby tisku** značku ►, můžete zvolit jiné ovladače tiskárny připojené ke zvolené tiskárně.
- **5.** Změňte nastavení na jednotlivých kartách.
- **6.** Klepněte na **OK**.
- Jestliže si přejete změnit nastavení pro každou tiskovou úlohu, proveďte změnu v okně **Předvolby tisku**.

## <span id="page-53-1"></span>**Jak nastavit zařízení jako výchozí**

- **1.** Klepněte v systému Windows na tlačítko nabídky **Start**.
- **2.** V systému Windows 2000 vyberte možnost **Nastavení** > **Tiskárny**.
	- V systému Windows XP/2003 vyberte položku **Tiskárny a faxy**.
	- V systému Windows 2008/Vista klepněte na možnost **Ovládací panely** > **Hardware a zvuk** > **Tiskárny**.
	- V systému Windows 7 vyberte možnost **Ovládací panely** > **Hardware a zvuk** > **Tiskárny a zařízení**.
	- V systému Windows Server 2008 R2 vyberte možnost **Ovládací panely** > **Hardware a zvuk** > **Tiskárny a zařízení**.
- **3.** Vyberte své zařízení.
- **4.** Pravým tlačítkem klepněte na vaše zařízení a stiskněte **Nastavit jako výchozí tiskárnu**.
	- $\varnothing$ U systémů Windows 7 a Windows Server 2008 R2 Jestliže má možnost **Nastavit jako výchozí tiskárnu** značku ►, můžete zvolit jiné ovladače tiskárny připojené ke zvolené tiskárně.

## <span id="page-53-2"></span>**Tisk do souboru (PRN)**

Někdy budete potřebovat uložit tištěná data jako soubor. Uložení tiskové úlohy do souboru:

**1.** Zaškrtněte políčko **Tisk do souboru** v okně **Tisk**.

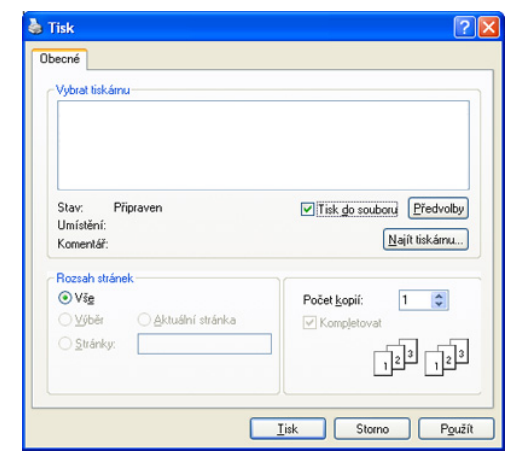

- **2.** Klepněte na **Tisk**.
- **3.** Zadejte cílovou cestu a název souboru a klepněte na **OK**. Například c:\Temp\název souboru.
	- Pokud zadáte pouze název souboru, soubor se automaticky uloží V do složky **Dokumenty**.

## <span id="page-53-3"></span>**Tisk z počítače Macintosh**

Tato kapitola vysvětluje, jak tisknout s počítači Macintosh. Před zahájením tisku musíte nastavit tiskové prostředí.

Připojení přes USB (viz ["Macintosh" na stran](#page-30-0)ě 31).

#### **Tisk dokumentu**

Tisknete-li z počítače Macintosh, měli byste zkontrolovat nastavení ovladače tiskárny v každé používané aplikaci. Při tisku z počítače Macintosh postupujte takto:

- **1.** Spusťte aplikaci a zvolte soubor, který chcete tisknout.
- **2.** Otevřete nabídku **File** a klepněte na položku **Page Setup**, v některých aplikacích na položku **Document Setup**.
- **3.** Vyberte velikost papíru, jeho orientaci, měřítko a další možnosti. Ujistěte se, že je vybráno vaše zařízení. Klepněte na **OK**.

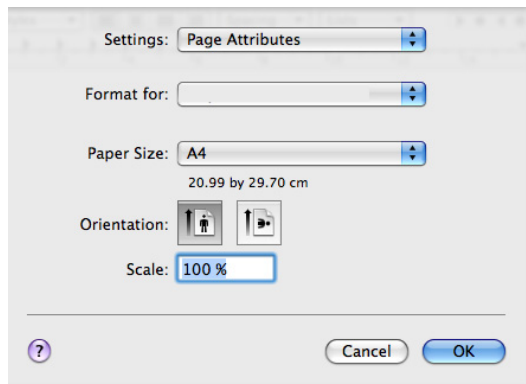

- **4.** Otevřete nabídku **File** a klepněte na **Print**.
- **5.** Zadejte počet kopií a vyberte stránky, které chcete tisknout.
- **6.** Klepněte na **Print**.

## **Změna nastavení tiskárny**

Při tisku můžete využívat pokročilé funkce tisku, které jsou na vašem zařízení k dispozici.

Spusťte aplikaci a vyberte možnost **Print** z nabídky **File**. Název zařízení v okně vlastností zařízení se může lišit podle toho, jaké zařízení používáte. S výjimkou názvu tiskárny jsou prvky podokna vlastností tiskárny podobné následujícím možnostem.

- Volby nastavení se mohou lišit v závislosti na modelu a verzích W Mac OS.
	- Následující podokna se mohou lišit v závislosti na operačním systému nebo aplikaci, kterou používáte.

Následující okno je prvním oknem, které uvidíte při otevření okna s vlastnostmi tisku. Vyberte další pokročilé funkce z rozevíracího seznamu.

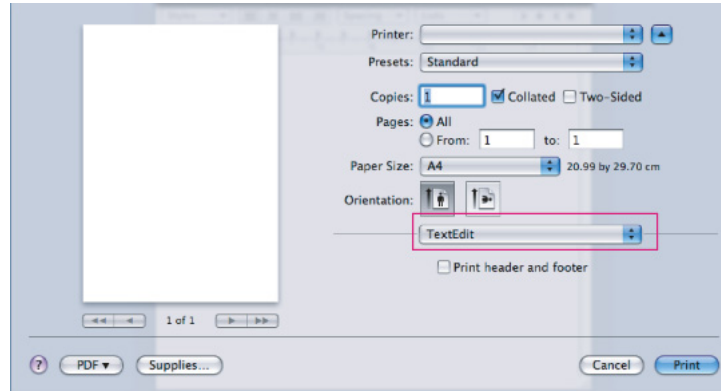

#### **Layout**

Karta **Layout** skýtá možnosti pro nastavení vzhledu dokumentu na vytisknuté stránce. Můžete tisknout několik stránek na jeden list papíru.

- **Pages per Sheet:** tato funkce určuje, kolik stránek se vytiskne na jeden list. (Viz ["Tisk více stránek na jeden list papíru" na stran](#page-54-1)ě 55.)
- **Layout Direction:** tato volba umožňuje vybrat směr tisku na stránce podobně jako na příkladech v uživatelském rozhraní.
- **Border:** tato volba vám umožňuje kolem každé stránky dokumentu vytisknout ohraničení.
- **Reverse Page Orientation:** tato volba umožňuje otočit stránku o 180°.

#### **Graphics**

Dialog **Graphics** obsahuje možnosti pro výběr **Resolution**.

- **Resolution (Quality):** tato volba umožňuje nastavit rozlišení při tisku. Čím vyšší hodnotu zvolíte, tím budou tištěné znaky a grafika ostřejší. Vyšší nastavení také může prodloužit dobu potřebnou k tisku dokumentu.
- **Darkness:** tato volba vám umožní vylepšit kontrast výtisků. K dispozici jsou možnosti **Normal**, **Light** a **Dark**.

#### **Printer Features**

• **Paper Type:** nastavte typ papíru tak, aby odpovídal papíru založenému v zásobníku, z něhož budete tisknout. Tím získáte výtisk nejlepší kvality. Vložíte-li jiný typ tiskového materiálu, vyberte odpovídající typ papíru.

#### **Printer Settings**

- **Toner Save Mode:** výběrem této možnosti můžete prodloužit životnost kazety s tonerem a snížit náklady na tisk stránky, aniž by došlo k významnému snížení kvality tisku.
	- **Printer Setting**: po vybrání této možnosti se nastavení funkce určí podle nastavení provedeném ze zařízení (U některých modelů nemůžete měnit nastavení ze zařízení. V takových případech je výchozí nastavení Vypnuto).
	- **On**: volbou této možnosti umožníte tiskárně používat méně toneru na každou tisknutou stránku.
	- Off: pokud nepotřebujete při tisku dokumentu šetřit tonerem, vyberte tuto možnost.

#### <span id="page-54-1"></span>**Tisk více stránek na jeden list papíru**

Můžete tisknout více než jednu stránku na jeden list papíru. Tato funkce vám umožňuje finančně výhodný tisk stránek konceptu.

- **1.** Spusťte aplikaci a vyberte možnost **Print** z nabídky **File**.
- **2.** Vyberte možnost **Layout** z rozevíracího seznamu. V rozevíracím seznamu **Pages per Sheet** vyberte, kolik stránek chcete tisknout na jeden list papíru.

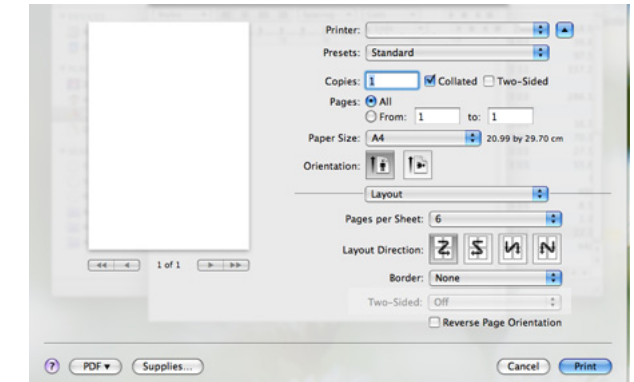

- **3.** Vyberte další možnosti, které chcete použít.
- **4.** Klepněte na položku **Print** a potom bude zařízení tisknout zvolený počet stran, který chcete vytisknout na jeden list papíru.

## <span id="page-54-0"></span>**Tisk v systému Linux**

#### **Tisk z aplikací**

Několik aplikací v systému Linux umožňuje tisknout prostřednictvím rozhraní CUPS (Common UNIX Printing System). Pro tisk můžete použít kteroukoli z těchto aplikací.

- **1.** Spusťte aplikaci a vyberte možnost **Print** z nabídky **File**.
- **2.** Vyberte možnost **Print** přímo pomocí LPR.

**3.** V okně LPR GUI vyberte v seznamu tiskáren název modelu svého zařízení a klepněte na tlačítko **Properties**.

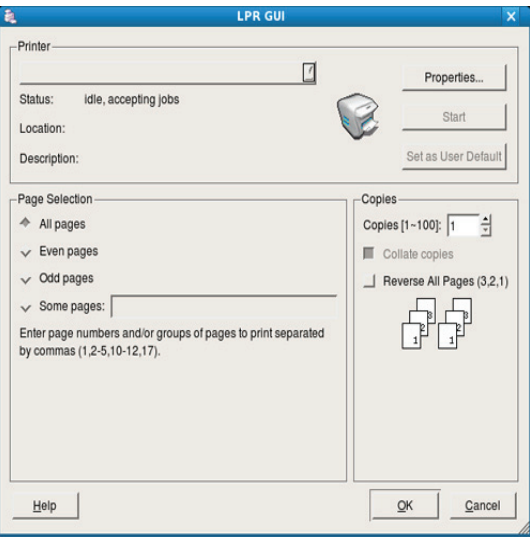

**4.** Vlastnosti tiskové úlohy změníte pomocí následujících čtyř karet zobrazených v horní části okna.

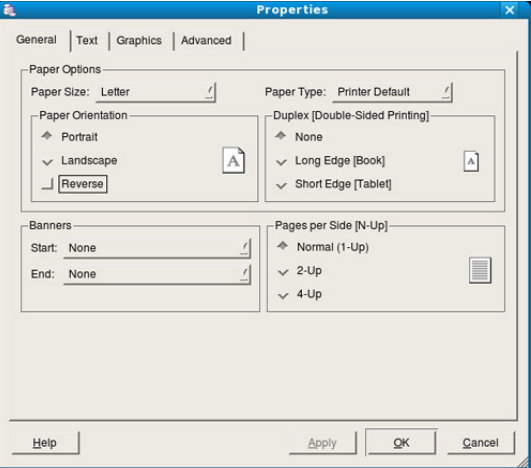

- **General:** tato volba umožňuje změnit velikost a typ papíru a orientaci dokumentů. umožňuje oboustranný tisk, přidává začátky a konce banerů a mění počet stránek na list.
- **Text:** tato volba umožňuje zadat okraje stránek a nastavit možnosti textu, například mezery nebo sloupce.
- **Graphics:** tato volba umožňuje nastavit možnosti obrázků, jako jsou možnosti barev, velikost obrázku a poloha obrázku.
- **Advanced:** tato volba umožňuje nastavit rozlišení tisku, zdroj papíru a speciální tiskové funkce.
- Pokud je možnost zobrazena šedě, znamená to, že tato možnost není zařízením podporována.
- **5.** Klepnutím na tlačítko **Apply** použijete změny a zavřete okno **Properties**.
- **6.** Klepnutím na tlačítko **OK** v okně **LPR GUI** spustíte tisk.
- **7.** Zobrazí se okno Tisk, ve kterém můžete sledovat stav tiskové úlohy. Chcete-li ukončit aktuální úlohu, klepněte na tlačítko **Cancel**.

## **Tisk souborů**

V zařízení lze tisknout řadu různých typů souborů pomocí standardního způsobu rozhraní CUPS, přímo z příkazového řádku. Umožňuje to nástroj CUPS LPR. Softwarový balíček ovladačů však nahradí standardní nástroj LPR uživatelsky přívětivějším programem LPR GUI.

Chcete-li vytisknout soubor dokumentu, postupujte takto:

1. Na příkazovém řádku Linux zadejte lpr <název souboru> a stiskněte Enter. Zobrazí se okno **LPR GUI**.

Jestliže zadáte pouze lpr a stisknete **Enter**, zobrazí se nejprve okno Select file(s) to print. Vyberte soubory, které chcete vytisknout, a klepněte na tlačítko **Open**.

- **2.** V okně **LPR GUI** vyberte svoji tiskárnu v seznamu a upravte vlastnosti tiskové úlohy.
- **3.** Klepnutím na tlačítko **OK** spusťte tisk.

#### **Konfigurace vlastností tiskárny**

V okně **Printer Properties** zpřístupněném možností **Printers configuration** lze pro zařízení měnit různé vlastnosti tiskárny.

- **1.** Otevřete **Unified Driver Configurator**.
	- V případě potřeby přejděte do části **Printers configuration**.
- **2.** V seznamu dostupných tiskáren vyberte své zařízení a klepněte na tlačítko **Properties**.
- **3.** Otevře se okno **Printer Properties**.

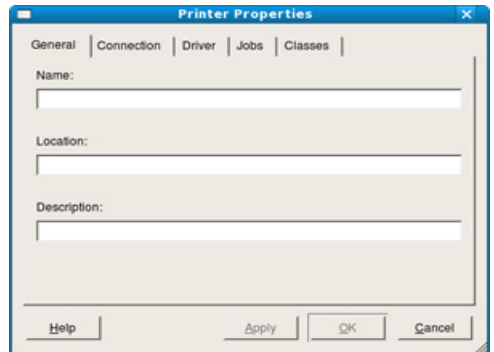

V horní části okna je zobrazeno pět karet:

- **General:** tato volba umožňuje změnit umístění a název tiskárny. Název zadaný na této kartě se zobrazuje v seznamu tiskáren v okně **Printers configuration**.
- **Connection:** tato volba umožňuje zobrazit nebo vybrat port. Pokud během používání změníte port zařízení z USB na paralelní či naopak, musíte znovu nakonfigurovat port zařízení na této kartě.
- **Driver:** umožňuje zobrazit a vybrat jiný ovladač tiskárny. Po klepnutí na tlačítko **Options** můžete nastavit výchozí možnosti zařízení.
- **Jobs:** tato volba zobrazuje seznam tiskových úloh. Klepnutím na tlačítko **Cancel job** se zruší vybraná úloha. Chcete-li, aby se v seznamu úloh zobrazovaly i předchozí úlohy, zaškrtněte políčko **Show completed jobs**.
- **Classes:** tato volba zobrazuje třídu, do které je zařízení zařazeno. Tlačítkem **Add to Class** můžete zařízení přidat do určité třídy, tlačítkem **Remove from Class** můžete zařízení z vybrané třídy odebrat.
- **4.** Klepnutím na tlačítko **OK** použijete změny a zavřete okno **Printer Properties**.

# 7.Nástroje pro správu

Tato kapitola představuje nástroje pro správu, které vám pomohou zařízení plně využívat.

#### **Obsah kapitoly:**

- Př[edstavení užite](#page-56-1)čných nástrojů správy
- Použití panelu Smart Panel

## <span id="page-56-1"></span>**Představení užitečných nástrojů správy**

Následující programy vám pomohou k pohodlné obsluze zařízení.

- ["Použití panelu Smart Panel" na stran](#page-56-2)ě 57.
- ["Používání nástroje Unified Linux Driver Configurator" na stran](#page-57-0)ě 58.
- ["Používání služby SyncThru™ Web Service" na stran](#page-59-0)ě 60

## <span id="page-56-2"></span><span id="page-56-0"></span>**Použití panelu Smart Panel**

Smart Panel je program, který monitoruje stav zařízení, a o tomto stavu informuje uživatele. Umožňuje také přizpůsobit nastavení zařízení. U systémů Windows a Mac OS se Smart Panel automaticky nainstaluje společně se softwarem zařízení. U systému Linux lze program Smart Panel stáhnout z webových stránek společnosti Samsung (viz "Instalace aplikace [SmartPanel" na stran](#page-31-0)ě 32).

Tento program má následující systémové požadavky:  $\overline{\mathscr{L}}$ 

- Systém Windows. Zkontrolujte, zda váš počítač splňuje následující minimální požadavky na CPU, RAM a HDD (Viz "Systémové [požadavky" na stran](#page-29-0)ě 30.)
- Systém Mac OS X 10.3 nebo novější. Zkontrolujte, zda váš počítač splňuje následující minimální požadavky na CPU, RAM a HDD (Viz ["Systémové požadavky" na stran](#page-29-0)ě 30.)
- Systém Linux. Zkontrolujte, zda váš počítač splňuje následující minimální požadavky na CPU, RAM a HDD (viz "Systémové [požadavky" na stran](#page-29-0)ě 30.)
- Aplikaci Internet Explorer verze 5.0 nebo novější (aby bylo možno zobrazit animace Flash v nápovědě ve formátu HTML).

Přesné číslo modelu vašeho zařízení lze ověřit pomocí dodaného disku CD se softwarem.

## **Principy programu Smart Panel**

Jestliže během tisku dojde k chybě, můžete chybu zkontrolovat z programu Smart Panel.

Smart Panel můžete také spustit ručně. Poklepejte na ikonu Smart Panel na hlavním panelu Windows (v systému Windows) nebo v oznamovací oblasti (v systému Linux).

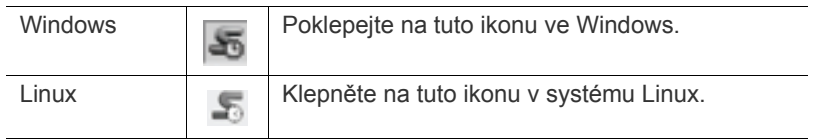

Nebo, pokud používáte systém Windows, můžete jej spustit z nabídky **Start** - vyberte položku **Programy** nebo **Všechny programy** > **Samsung Printers** > **název ovladače tiskárny** > **Smart Panel**.

- [Používání nástroje Unified Linux Driver Configurator](#page-57-0)
- [Používání služby SyncThru™ Web Service](#page-59-0)
- $\mathbb Z$ • Pokud jste již nainstalovali více zařízení Samsung, vyberte nejdříve model toho zařízení, které má používat příslušný program Smart Panel.

V systému Windows nebo Linux klepněte pravým tlačítkem na ikonu Smart Panel a vyberte zařízení.

• Okno Smart Panel a jeho obsah zobrazený v této uživatelské příručce se mohou lišit podle používaného zařízení nebo operačního systému.

V systému Mac OS 10.3

- 1. Klepněte na možnost "Print & Fax" v části System Preferences.
- 2. Klepněte na možnost "Set up Printers...".
- **3.** Vyberte tiskárnu ze seznamu a poklepejte na ni.
- **4.** Klepněte na možnost "Utility".

V systému Mac OS 10.4

- 1. Klepněte na možnost "Print & Fax" v části System Preferences.
- 2. Vyberte tiskárnu ze seznamu a klepněte na možnost "Printer Queue...".
- **3.** Klepněte na možnost "Utility".

#### V systému Mac OS 10.5

- 1. Klepněte na možnost "Print & Fax" v části System Preferences.
- **2.** Vyberte tiskárnu ze seznamu a klepněte na možnost "**Open Printer Queue…**".
- **3.** Klepněte na možnost "Utility".

V systému Mac OS 10.6

- 1. Klepněte na možnost "Print & Fax" v části System Preferences.
- **2.** Vyberte tiskárnu ze seznamu a klepněte na možnost "**Open Printer Queue…**".
- **3.** Klepněte na možnost "**Printer Setup**".
- 4. Klepněte na kartu "Utility".
- 5. Klepněte na možnost "Open Printer Utility".

Program Smart Panel zobrazí aktuální stav zařízení, hladinu toneru zbývajícího v kazetě (kazetách) s tonerem a různé jiné informace. Můžete rovněž změnit nastavení.

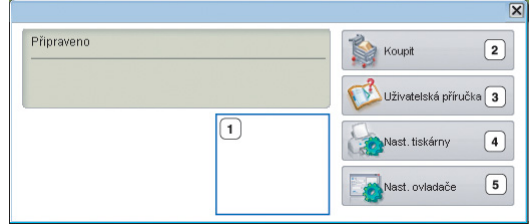

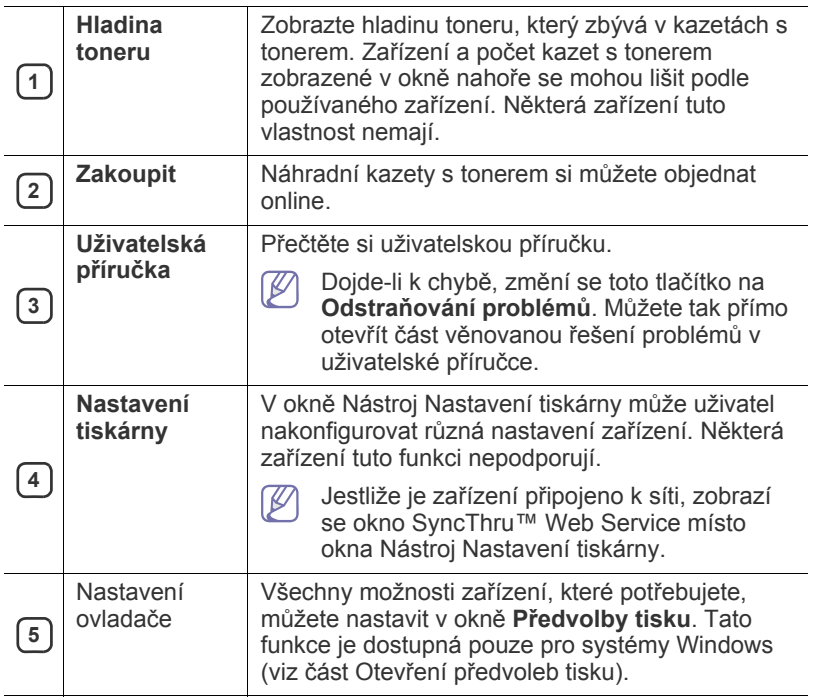

#### **Spuštění Odstraňování problémů**

Řešení problémů najdete v **Odstraňování problémů**.

V systému Windows nebo Linux klepněte pravým tlačítkem na ikonu Smart Panel a vyberte položku **Průvodce řešením problémů**.

#### **Změny nastavení programu Smart Panel**

V systému Windows nebo Linux klepněte pravým tlačítkem na ikonu Smart Panel a vyberte položku **Možnosti**. Vyberte v okně **Možnosti** požadovanou velikost papíru.

#### <span id="page-57-0"></span>**Používání nástroje Unified Linux Driver Configurator**

Nástroj Unified Driver Configurator je určen především pro konfiguraci tiskáren nebo víceúčelových zařízení. Chcete-li používat nástroj Unified Driver Configurator, musíte nainstalovat sdružené ovladače Linux (viz ["Instalace sdružených ovlada](#page-31-1)čů systému Linux" na straně 32).

Až budou ovladače nainstalovány do systému Linux, na ploše se automaticky vytvoří ikona balíku Unified Driver Configurator.

## **Spuštění nástroje Unified Driver Configurator**

- **1.** Na ploše poklepejte na ikonu **Unified Driver Configurator**. Také můžete klepnout na nabídku **Startup** a vybrat **Samsung Unified Driver** > **Unified Driver Configurator**.
- **2.** Stisknutím příslušného tlačítka nalevo se přesunete do příslušného konfiguračního okna.

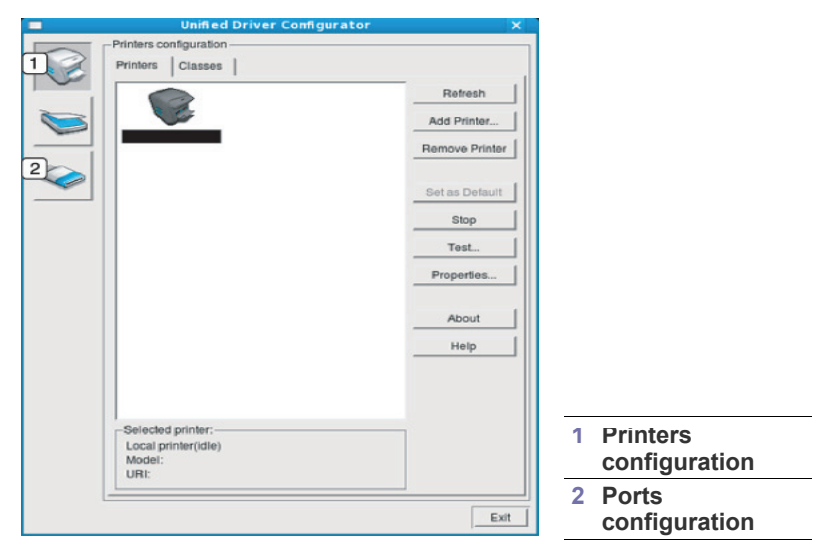

Chcete-li použít nápovědu na obrazovce, klepněte na tlačítko  $\not\!\! \not\!\! \not\!\! \not\!\! \not\!\! \varphi$ **Help**.

**3.** Po změně konfigurace ukončete nástroj Unified Driver Configurator klepnutím na tlačítko **Exit**.

## **Okno Printers configuration**

Okno **Printers configuration** má dvě karty: **Printers** a **Classes**.

#### **Karta Printers**

Klepnutím na tlačítko s ikonou zařízení v levé části okna nástroje Unified Driver Configurator zobrazíte aktuální konfiguraci zařízení systému.

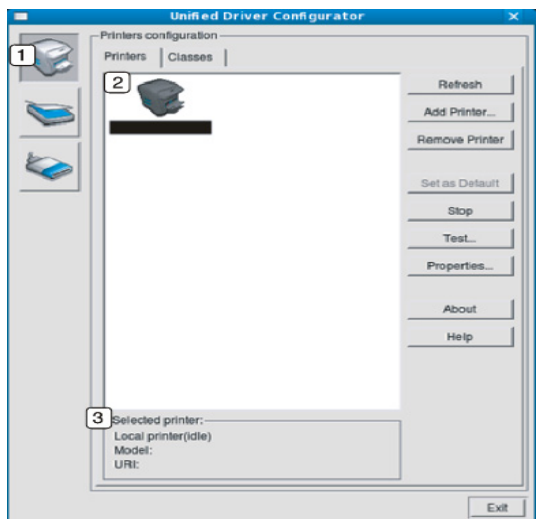

#### **<sup>1</sup>** Přepíná do **Printers configuration**.

**2** Zobrazuje všechna nainstalovaná zařízení.

**3** Zobrazuje stav, název modelu a URI adresu zařízení.

Ovládací tlačítka tiskárny jsou tato:

- **Refresh:** obnoví seznam dostupných zařízení.
- **Add Printer:** umožňuje přidání nového zařízení.
- **Remove Printer:** odebere vybrané zařízení.
- **Set as Default:** nastaví aktuálně zvolené zařízení jako výchozí.
- **Stop/Start:** zastaví / spustí zařízení.
- **Test:** umožňuje vytištění zkušební stránky a ověření, zda zařízení pracuje správně.
- **Properties:** umožňuje zobrazení a změnu vlastností tiskárny.

#### **Karta Classes**

Karta Classes zobrazuje seznam dostupných tříd zařízení.

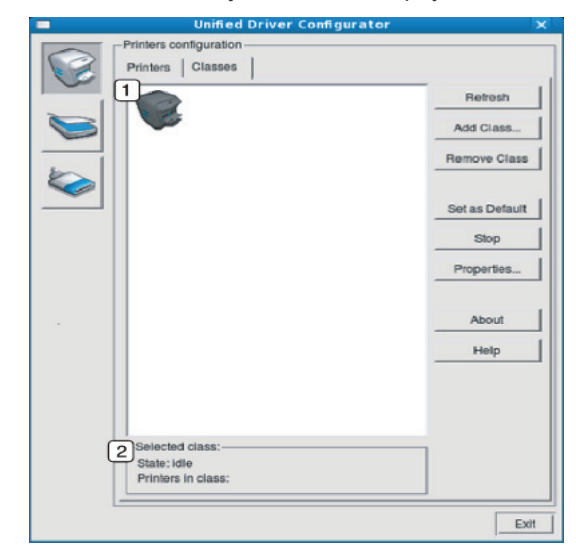

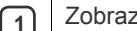

zuje všechny třídy zařízení.

**2** Zobrazuje stav třídy a počet zařízení ve třídě.

- **Refresh:** obnoví seznam tříd.
- **Add Class:** umožňuje přidání nové třídy zařízení.
- **Remove Class:** odebere vybrané zařízení.

#### **Ports configuration**

V tomto okně si můžete prohlédnout seznam dostupných portů, zkontrolovat stav každého portu a uvolnit port, který zůstal v zaneprázdněném stavu, když jeho vlastník z nějakého důvodu ukončil úlohu.

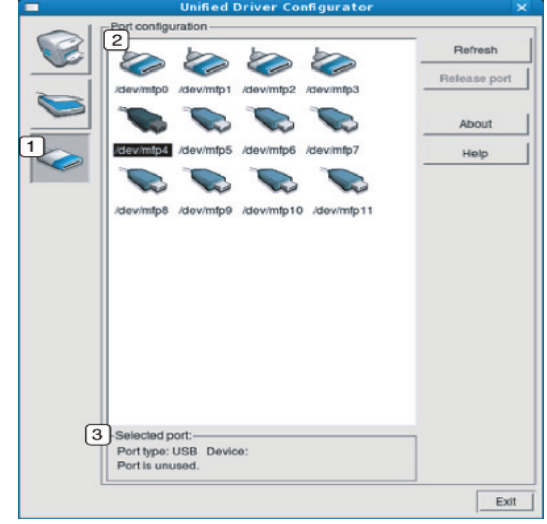

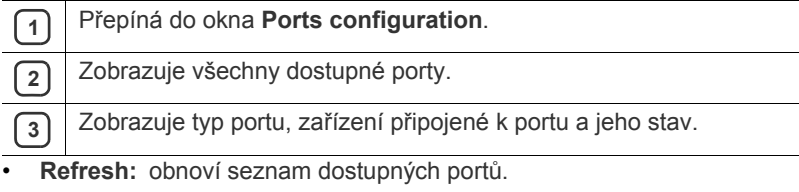

• **Release port:** uvolní vybraný port.

## <span id="page-59-0"></span>**Používání služby SyncThru™ Web Service**

Minimálním požadavkem pro server SyncThru™ Web Service je  $\cancel{\triangleright}$ aplikace Internet Explorer 6.0 nebo vyšší.

Je-li zařízení připojeno k síti a parametry sítě TCP/IP jsou správně nastaveny, můžete zařízení spravovat prostřednictvím zabudovaného webového serveru SyncThru™ Web Service. Použití služby SyncThru™ Web Service:

- Zobrazování informací o zařízení a kontrola jeho aktuálního stavu.
- Změnu parametrů protokolu TCP/IP a nastavení dalších parametrů sítě.
- Změnu předvoleb tiskárny.
- Nastavení e-mailových zpráv upozorňujících na stav zařízení.
- Získání podpory při používání tiskárny.

#### **Přístup k serveru SyncThru™ Web Service**

**1.** Spusťte internetový prohlížeč, např. Internet Explorer, v systému Windows.

Zadejte IP adresu zařízení (http://xxx.xxx.xxx.xxx) do pole adresy a stiskněte klávesu Enter nebo klepněte na **Přejít**.

**2.** Zobrazí se integrovaná webová stránka zařízení.

#### **Přihlašování k serveru SyncThru™ Web Service**

Před konfigurací možností pomocí serveru SyncThru™ Web Service je třeba se přihlásit jako správce. Server SyncThru™ Web Service lze použít i bez přihlášení, avšak nebudete mít přístup ke kartám **Settings** a **Security**.

**1.** V pravém horním rohu webové stránky SyncThru™ Web Service klepněte na tlačítko **Login**.

Zobrazí se přihlašovací stránka.

- **2.** Zadejte položky **ID** a **Password** a klepněte na tlačítko **Login**. Pokud se přihlašujete k serveru SyncThru™ Web Service poprvé, zadejte níže uvedené výchozí ID a heslo.
	- **ID: admin**
	- **Password: sec00000**

#### **Přehled služby SyncThru™ Web Service**

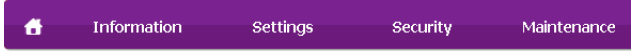

Některé karty se nemusejí v závislosti na modelu zobrazit.

#### **Karta Information**

Tato karta vám poskytuje obecné informace o vašem zařízení. Můžete zde kontrolovat např. množství zbývajícího toneru. Můžete také tisknout protokoly, jako jsou protokoly chyb apod.

- **Active Alerts:** tato položka umožňuje zkontrolovat upozornění zobrazená v zařízení a jejich závažnost.
- **Supplies:** tato položka umožňuje zkontrolovat počet vytištěných stránek a množství toneru zbývajícího v kazetě.
- **Usage Counters:** tato položka umožňuje zkontrolovat počet použití podle typů tisku: jednostranný tisk, oboustranný tisk.
- **Current Settings:** tato položka umožňuje zkontrolovat informace o zařízení a síťové informace.
- **Print information:** tato položka umožňuje vytisknout protokoly, například protokoly týkající se systému, e-mailových adres a písem.

#### **Karta Settings**

Tato karta umožňuje nastavit možnosti vašeho zařízení a sítě. Chcete-li tuto kartu zobrazit, je třeba se přihlásit jako správce.

- **Karta Machine Settings:** tato karta umožňuje nastavit možnosti vašeho zařízení.
	- **System:** umožňuje provádět nastavení související se zařízením.
	- **Printer:** umožňuje provádět nastavení související s tiskovými úlohami.
- **Karta Network Settings:** tato karta umožňuje prohlížet a měnit nastavení síťového prostředí. Umožňuje nastavit položky jako TCP/ IP, síťové protokoly atd.
	- **SNMP:** zajišťuje výměnu informací o správě mezi síťovými zařízeními pomocí protokolu SNMP.

#### **Karta Security**

Tato karta umožňuje nastavit informace o zabezpečení systému a sítě. Chcete-li tuto kartu zobrazit, je třeba se přihlásit jako správce.

- **System Security:** umožňuje nastavit informace o správci systému a také povolit či zakázat funkce zařízení.
- **Network Security:** umožňuje provádět nastavení pro protokol SNMPv3, filtrování IPv4/IPv6 a filtrování MAC.

#### **Karta Maintenance**

Tato karta slouží k údržbě zařízení. Můžete zde upgradovat firmware a nastavit kontaktní informace pro odesílání e-mailů. Můžete se také připojit k webovým stránkám společnosti Samsung nebo stáhnout ovladače výběrem nabídky **Link**.

- **Firmware Upgrade:** umožňuje provést aktualizaci firmwaru zařízení.
- **Contact Information:** umožňuje zobrazit kontaktní informace.
- **Link:** umožňuje zobrazit odkazy na užitečné stránky, ze kterých můžete stahovat, nebo na nich můžete kontrolovat informace.

#### **Nastavení informací o správci systému**

Slouží k nastavení informací o správci systému. Toto nastavení je nezbytné pro používání možnosti upozorňování e-mailem.

**1.** Spusťte internetový prohlížeč, např. Internet Explorer v systému Windows.

Zadejte IP adresu zařízení (http://xxx.xxx.xxx.xxx) do pole adresy a stiskněte klávesu Enter nebo klepněte na **Přejít**.

- **2.** Zobrazí se integrovaná webová stránka zařízení.
- **3.** V pravém horním rohu webové stránky SyncThru™ Web Service klepněte na tlačítko **Login**. Zobrazí se přihlašovací stránka.
- **4.** Zadejte položky **ID** a **Password** a klepněte na tlačítko **Login**. Pokud se přihlašujete k serveru SyncThru™ Web Service poprvé, zadejte níže uvedené výchozí ID a heslo.
	- **ID: admin**
	- **Password: sec00000**
- **5.** Na kartě **Security** vyberte možnost **System Security** > **System Administrator**.
- **6.** Zadejte jméno správce, telefonní číslo, místo a e-mailovou adresu.
- **7.** Klepněte na položku **Apply**.

# Údržba

Tato kapitola obsahuje informace týkající se údržby zařízení a kazet s tonerem.

#### **Obsah kapitoly:**

- [Tisk zprávy o za](#page-60-0)řízení
- Čištění zařízení

## <span id="page-60-0"></span>**Tisk zprávy o zařízení**

Vytisknutím stránky konfigurace můžete zjistit aktuální nastavení tiskárny. Stránka konfigurace je užitečná i při řešení různých potíží s tiskárnou.

(Viz "Tlač[ítko \(WPS\)" na stran](#page-26-0)ě 27.)

## <span id="page-60-1"></span>**Čištění zařízení**

Jestliže dojde k problémům s kvalitou tisku, nebo pokud používáte zařízení v prašném prostředí, musíte jej pravidelně čistit, abyste zachovali optimální kvalitu tisku.

- Při čištění skříně zařízení čisticími prostředky s velkým množstvím alkoholu, rozpouštědel nebo jiných účinných látek může dojít k odbarvení nebo mechanickému poškození skříně.
	- Dojde-li ke znečištění zařízení nebo jeho okolí tonerem, doporučujeme použít k čištění hadřík nebo ubrousek namočený ve vodě. Použijete-li vysavač, toner se rozptýlí do vzduchu a po vdechnutí může být škodlivý.

## **Čištění vnějšího povrchu**

Vyčistěte skříň zařízení měkkým hadříkem, který nepouští chlupy. Látku můžete lehce navlhčit, ale dávejte pozor, aby tekutina nestékala po zařízení nebo nenatekla dovnitř.

## <span id="page-60-2"></span>**Čištění vnitřního prostoru**

Během tisku se uvnitř zařízení mohou nahromadit zbytky papíru, toner a prachové částice. Tyto usazeniny mohou působit problémy s kvalitou tisku, například skvrny od toneru nebo jeho rozmazání. Vyčištěním vnitřních částí zařízení tyto problémy odstraníte nebo zmírníte.

- [Skladování kazety s tonerem](#page-61-0)
- Tipy pro přenášení a skladování zař[ízení](#page-61-1)
- **1.** Zařízení vypněte a odpojte přívodní šňůru elektrického proudu. Počkejte, než zařízení vychladne.
- **2.** Otevřete horní kryt a vytáhněte kazetu s tonerem ven. Odložte ji na čistý rovný povrch.

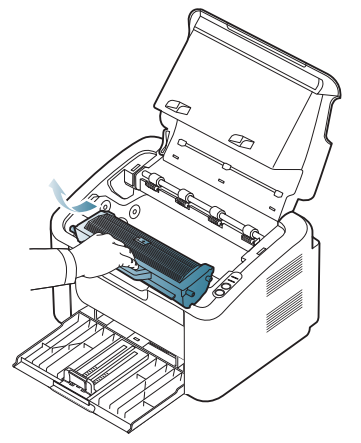

- Chcete-li zabránit poškození kazety s tonerem, nevystavujte ji světlu po dobu delší než několik minut. V případě potřeby ji můžete přikrýt papírem.
- Nedotýkejte se zeleného povrchu válce nacházejícího se v kazetě s tonerem nebo zobrazovací jednotce. Abyste se tohoto místa nedotkli, použijte rukojeť na kazetě.
- **3.** Setřete veškerý prach a vysypaný toner z okolí kazety s tonerem suchým hadříkem, který nepouští vlákna.

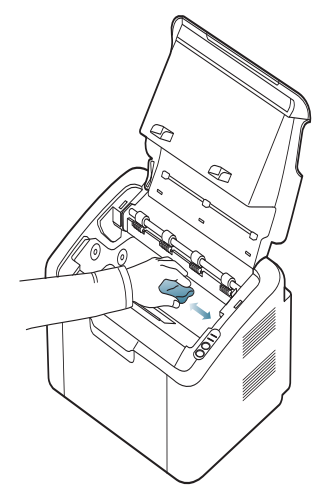

- Při čištění vnitřku zařízení dávejte pozor, abyste nepoškodili přenosový válec nebo jiné vnitřní součásti. Nepoužívejte k čištění rozpouštědla, jako jsou benzen nebo ředidlo. Může dojít k potížím s kvalitou tisku a k poškození zařízení.
- **4.** Zasuňte kazetu s tonerem zpět a zavřete horní kryt.
- **5.** Připojte napájecí kabel a zapněte zařízení.

## <span id="page-61-0"></span>**Skladování kazety s tonerem**

Kazety s tonerem obsahují součásti, které jsou citlivé na světlo, teplotu a vlhkost. Aby bylo možné zaručit optimální výkon, co možná nejvyšší kvalitu a dlouhou životnost nové kazety s tonerem Samsung, předává společnost Samsung uživatelům následující doporučení.

Skladujte kazetu ve stejném prostředí jako je tiskárna, ve které bude použita; takovým prostředím by měla být místnost s řízenou teplotou a vlhkostí. Do doby instalace by kazeta s tonerem měla zůstat v originálním, neotevřeném obalu; není-li originální obal k dispozici, zakryjte horní otvor kazety papírem a uložte ji v tmavé skříni.

Otevření obalu kazety před použitím výrazně zkracuje její životnost. Neskladujte na podlaze. Je-li kazeta s tonerem vyjmuta z tiskárny, vždy kazetu skladujte v souladu s následujícími pokyny:

- Uvnitř ochranného sáčku z původního obalu.
- Skladujte vleže naplocho (nepokládejte na jeden konec) stejnou stranou nahoru jako při instalování toneru do zařízení.
- Spotřební materiály nikdy nepřechovávejte za následujících podmínek:
	- při teplotách vyšších než 40 °C;
	- při vlhkosti nižší než 20 % a vyšší než 80 %;
	- v prostředí s extrémními výkyvy vlhkosti nebo teploty;
	- na přímém slunci nebo pod umělým osvětlením;
	- na prašných místech;
	- v autě delší dobu;
	- v prostředí s korozivními plyny;
	- v prostředí se slaným vzduchem;

#### **Pokyny k manipulaci**

- Nedotýkejte se povrchu fotokonduktivního válce v kazetě.
- Nevystavujte kazetu vibracím nebo otřesům.
- Nikdy ručně neotáčejte válcem, zejména v opačném směru; mohlo by dojít k vnitřnímu poškození a vysypání toneru.

#### **Používání neoriginálních kazet s tonerem Samsung a znovu plněných kazet**

Společnost Samsung Electronics nedoporučuje ani neschvaluje používání jiných kazet s tonerem než originálních značek Samsung, a to včetně generických, značkových, opětovně naplněných nebo repasovaných kazet.

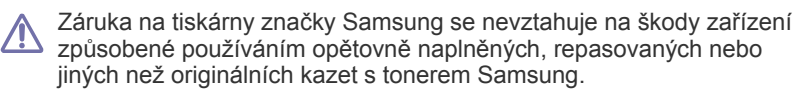

#### **Odhadovaná životnost kazety**

Odhadovaná životnost (výtěžek kazety s tonerem) závisí na množství toneru potřebného k provádění tiskových úloh. Skutečný počet vytištěných stran se může lišit v závislosti na hustotě tisku na stránkách, provozním prostředí, frekvenci tisku, typu používaných médií a/nebo jejich velikosti. Pokud například tisknete velké množství grafiky, bude spotřeba toneru vysoká a budete pravděpodobně muset kazetu měnit častěji.

## <span id="page-61-1"></span>**Tipy pro přenášení a skladování zařízení**

Když zařízení přenášíte, nenaklánějte je ani jej neotáčejte dnem vzhůru. Vnitřní část zařízení by se mohla znečistit tonerem, což může vést k poškození zařízení nebo způsobit špatnou kvalitu tisku.

# 9.Řešení problémů

## Tato kapitola obsahuje užitečné informace a postupy pro případ, že by došlo k chybě.

#### **Obsah kapitoly:**

- Rozprostř[ení toneru](#page-62-0)
- [Tipy jak zabránit zaseknutí papíru](#page-62-1)

## <span id="page-62-0"></span>**Rozprostření toneru**

Když je kazeta s tonerem téměř prázdná:

- Objevují se pruhy nebo světlý tisk.
- Kontrolka LED «·»// bliká červeně.

V těchto případech můžete dočasně zlepšit kvalitu tisku opětovným rozprostřením toneru v kazetě. Někdy se bílé pruhy a světlý tisk objevují i po rozprostření toneru.

- **1.** Otevřete horní kryt.
	- Když otevřete horní kryt, ujistěte se, že výstupní zásobník je  $\mathbb{Z}$ zavřený.
- **2.** Vytáhněte kazetu s tonerem ven.

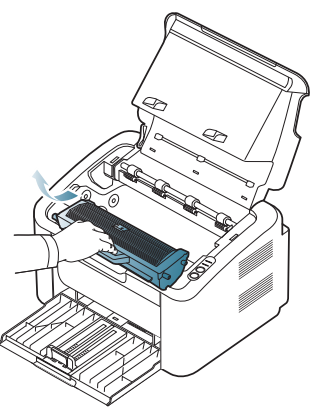

**3.** Důkladným otáčením kazety (5 až 6 krát) rozprostřete rovnoměrně toner uvnitř kazety.

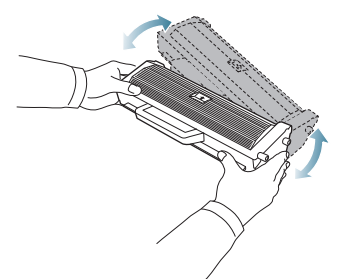

- Pokud se část toneru vysype na váš oděv, setřete jej suchou  $\cancel{\varphi}$ tkaninou a vyperte ve studené vodě. Horká voda by zafixovala toner do vlákna.
- Nedotýkejte se válce v kazetě s tonerem nebo zobrazovací jednotce. Abyste se tohoto místa nedotkli, použijte rukojeť na kazetě.
- Odstraně[ní uvíznutého papíru](#page-63-0)
- Ř[ešení jiných](#page-64-0) problémů
- **4.** Uchopte kazetu s tonerem za rukojeť a pomalu ji vložte do otvoru v zařízení.

Výstupky na stranách kazety a odpovídající drážky v zařízení zajistí správnou pozici kazety, dokud zcela nezapadne na místo.

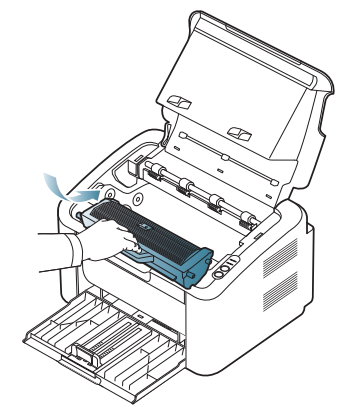

**5.** Zavřete horní kryt. Zkontrolujte, zda je kryt bezpečně uzavřen.

## <span id="page-62-1"></span>**Tipy jak zabránit zaseknutí papíru**

Když vyberete správné druhy médií, k zasekávání papíru většinou nebude docházet. Pokud dojde k uvíznutí papíru, postupujte podle následujících pokynů.

- Ujistěte se, že jsou nastavitelné vodiče ve správné poloze. (Viz "Vložení [papíru do zásobníku" na stran](#page-44-1)ě 45.)
- Nepřeplňujte zásobník papíru. Dbejte na to, aby byl zásobník naplněn pouze po značku maximálního množství papíru uvnitř zásobníku.
- Nevyjímejte papír ze zásobníku, pokud zařízení tiskne.
- Papír před vložením do zásobníku ohněte, prolistujte a srovnejte.
- Nepoužívejte zmačkaný, vlhký ani hodně pokroucený papír.
- Nevkládejte do zásobníku zároveň různé druhy papíru.
- Používejte pouze doporučená tisková média.
- Zkontrolujte, zda jsou tisková média v zásobníku vložena doporučenou stranou dolů. (Viz ["Vložení papíru do zásobníku" na stran](#page-44-1)ě 45.)

## <span id="page-63-0"></span>**Odstranění uvíznutého papíru**

Pokud se papír zasekne, kontrolka LED na ovládacím panelu svítí oranžově. Najděte a odstraňte zaseknutý papír.

Pro zahájení opětovného tisku po odstranění uvíznutého papíru musíte otevřít a znovu zavřít horní kryt.

Uvíznutý papír vytahujte ze zařízení pomalu a opatrně, abyste jej <u>/I\</u> neroztrhli. Při odstraňování zaseknutého papíru postupujte podle pokynů v následujících částech.

## **V zásobníku**

- [Klepnutím na tento odkaz otev](../common/swf/jam_tray1.htm)řete animaci ukazující postup při  $\mathbb{Z}$ odstraňování zaseknutého papíru.
- **1.** Pokud je výstupní zásobník otevřený, zavřete ho.
- **2.** Otevřete a zavřete horní kryt. Zaseknutý papír automaticky vyjede ze zařízení. Ujistěte se, že je výstupní zásobník otevřený, než papír vyjede ze zařízení.

Pokud papír nevyjede, přejděte k dalšímu kroku.

**3.** Odstraňte uvíznutý papír tak, že ho budete opatrně a v přímém směru vytahovat ven.

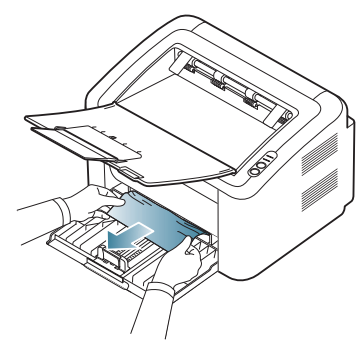

Jestliže se papír při vytahování nepohne nebo jej v této oblasti nevidíte, projděte si vnitřek zařízení. (Viz "Uvnitř zař[ízení" na stran](#page-63-1)ě 64.)

## <span id="page-63-1"></span>**Uvnitř zařízení**

- [Klepnutím na tento odkaz otev](../common/swf/jam_inside.htm)řete animaci ukazující postup při odstraňování zaseknutého papíru.
- Oblast fixace je horká. Při vytahování papíru z této oblasti buďte  $\varnothing$ opatrní, abyste si nepopálili prsty.
- **1.** Pokud je výstupní zásobník otevřený, zavřete ho.
- **2.** Otevřete a zavřete horní kryt. Zaseknutý papír automaticky vyjede ze zařízení. Ujistěte se, že je výstupní zásobník otevřený, než papír vyjede za zařízení.

Pokud papír nevyjede, přejděte k dalšímu kroku.

**3.** Zavřete výstupní zásobník a otevřete horní kryt.

**4.** Otevřete kryt fixační jednotky.

.

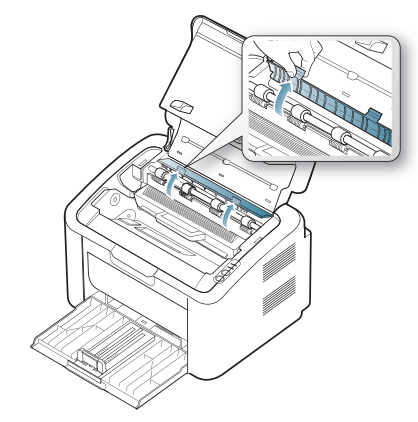

**5.** Vyjměte zaseknutý papír opatrným tažením přímo ven.

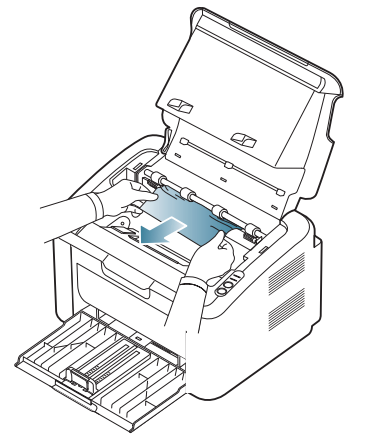

Pokud uvíznutý papír nevidíte, přejděte k dalšímu kroku. **6.** Vytáhněte kazetu s tonerem ven.

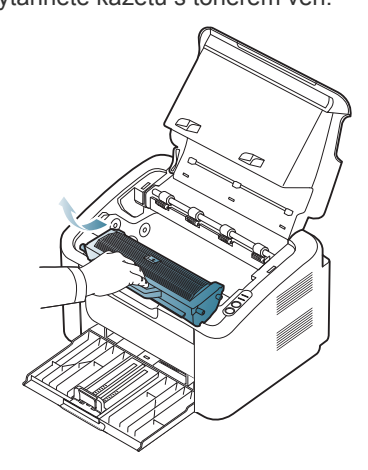

**7.** Vyjmete zaseknutý papír jemným tažením přímo ven.

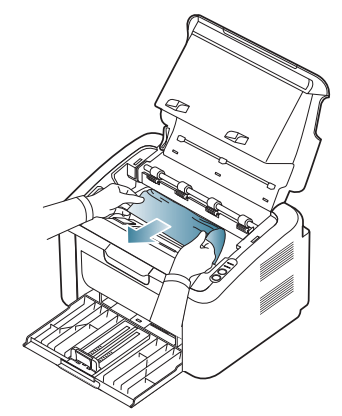

**8.** Vložte kazetu s tonerem zpět do zařízení.

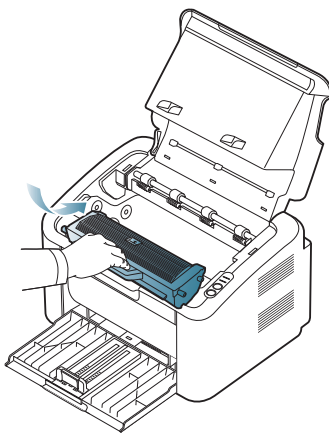

- **9.** Zavřete kryt fixační jednotky.
- **10.** Zavřete horní kryt a otevřete výstupní zásobník. Tisk bude automaticky pokračovat.

## <span id="page-64-0"></span>**Řešení jiných problémů**

V následující tabulce jsou uvedeny různé problémy, které mohou nastat, a jejich doporučená řešení. Postupujte podle navrhovaných řešení, dokud nebudou potíže vyřešeny. Pokud problémy přetrvávají, obraťte se na servisního zástupce.

Mezi jiné problémy patří:

- Viz ["Problémy s napájením" na stran](#page-64-1)ě 65.
- Viz ["Problémy s podáváním papíru" na stran](#page-65-0)ě 66.
- Viz ["Problémy s tiskem" na stran](#page-65-1)ě 66.
- Viz ["Problémy s kvalitou tisku" na stran](#page-67-0)ě 68.
- Viz "Č[asté potíže v systému Windows" na stran](#page-69-0)ě 70.
- Viz "Č[asté potíže v systému Linux" na stran](#page-69-1)ě 70.
- Viz "Č[asté potíže v systému Macintosh" na stran](#page-70-0)ě 71.

#### <span id="page-64-1"></span>**Problémy s napájením**

[Klepnutím na tento odkaz spustíte animaci týkající se](../common/swf/jam_inside.htm) řešení potíží s  $\mathbb{Z}$ napájením.

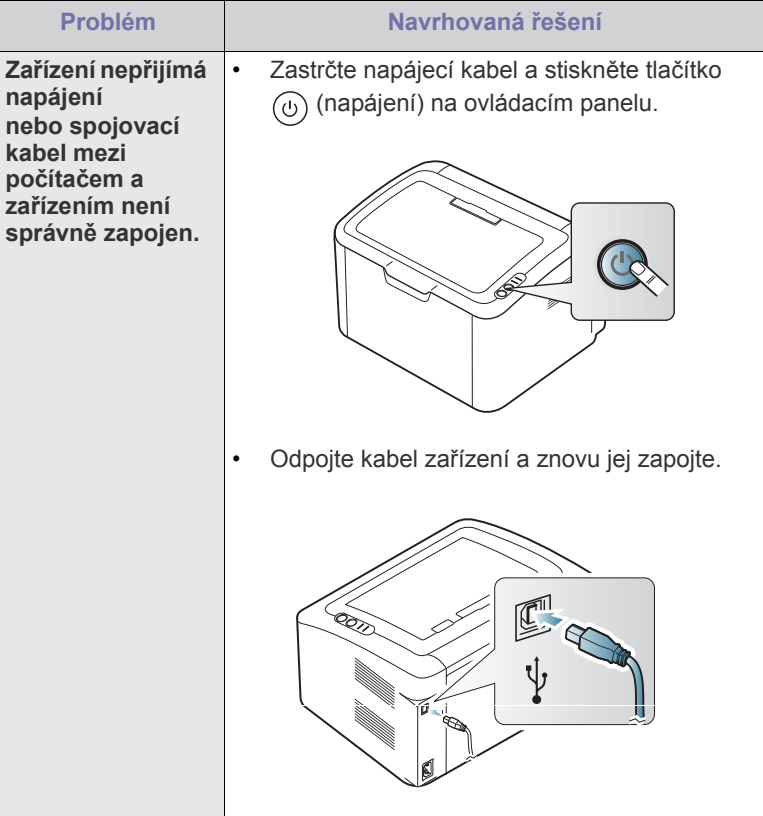

## <span id="page-65-0"></span>**Problémy s podáváním papíru**

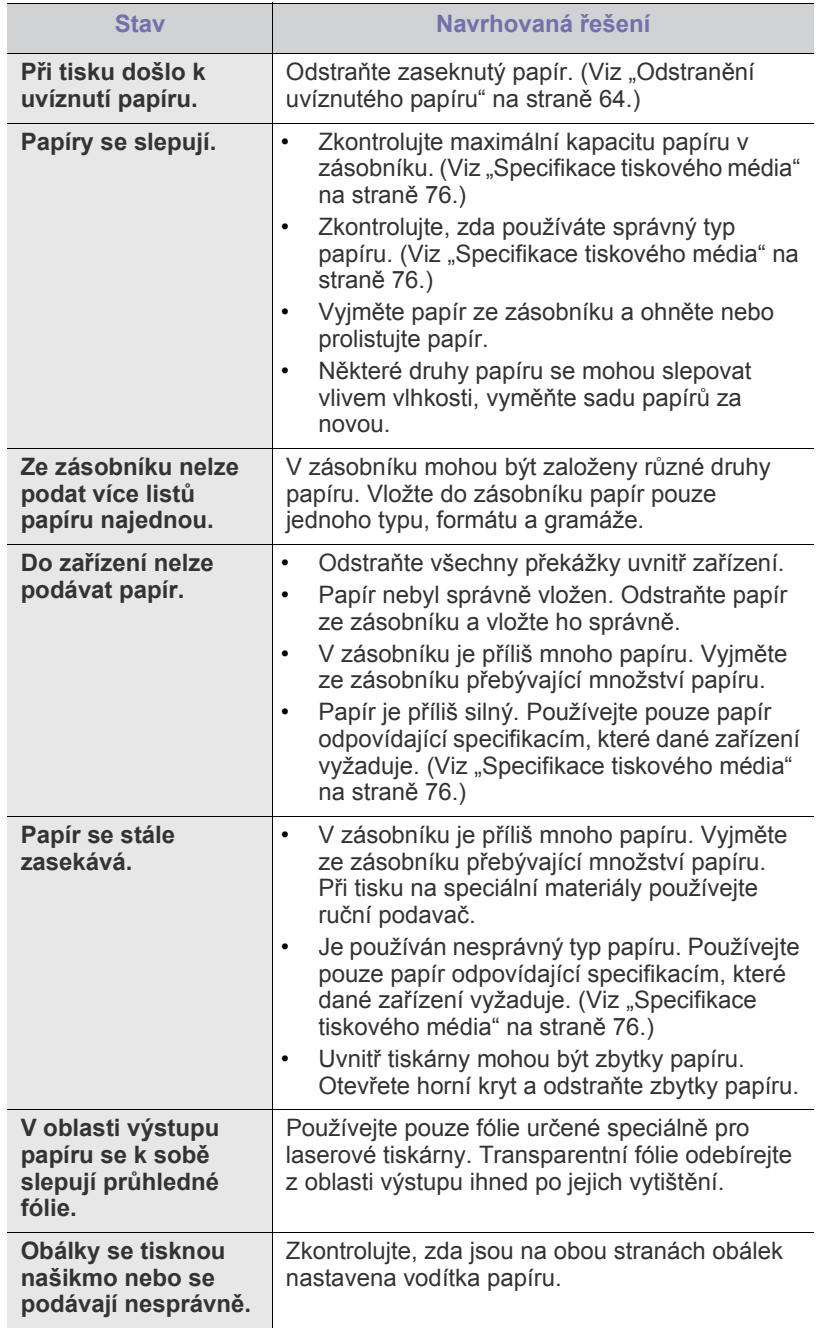

## <span id="page-65-1"></span>**Problémy s tiskem**

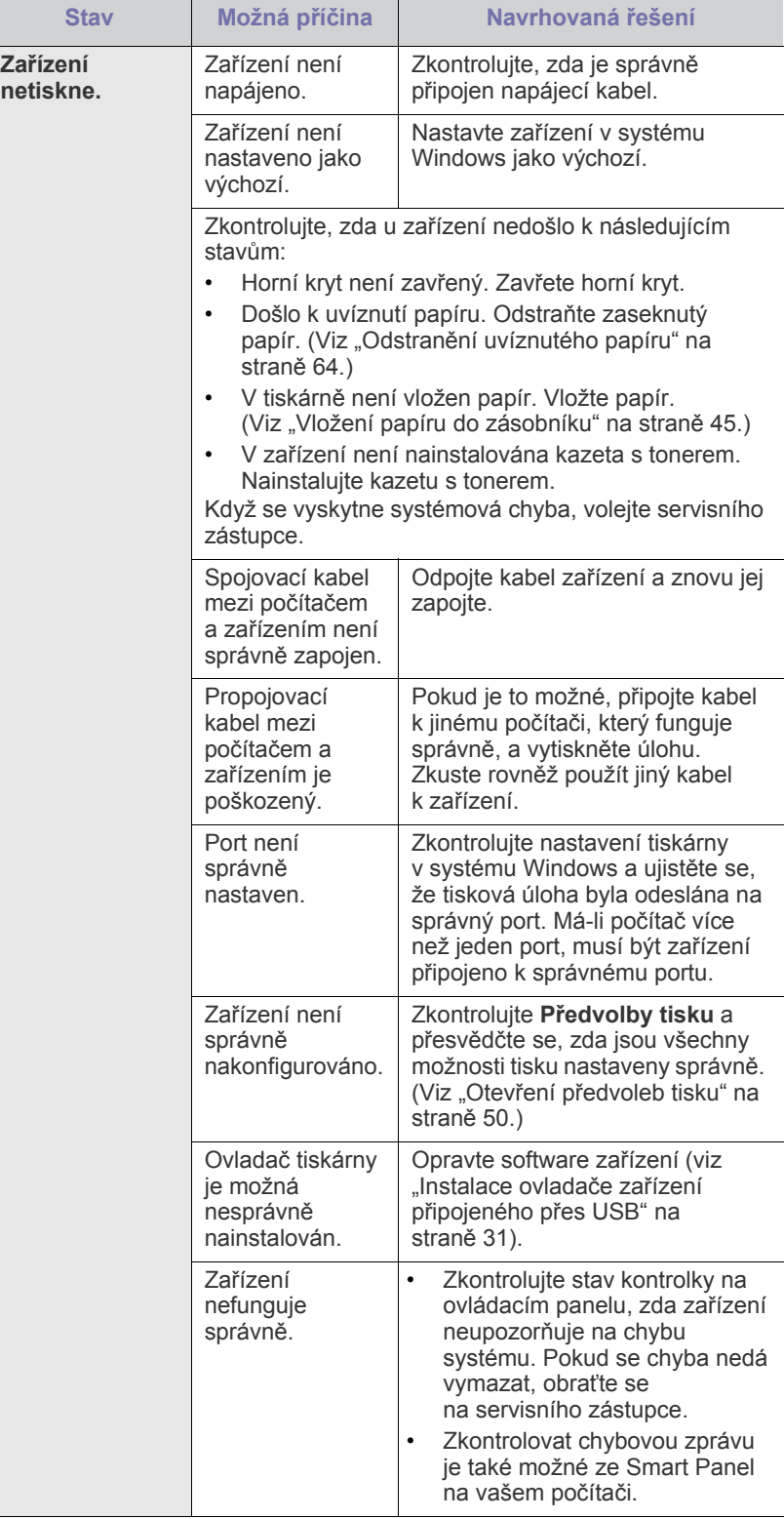

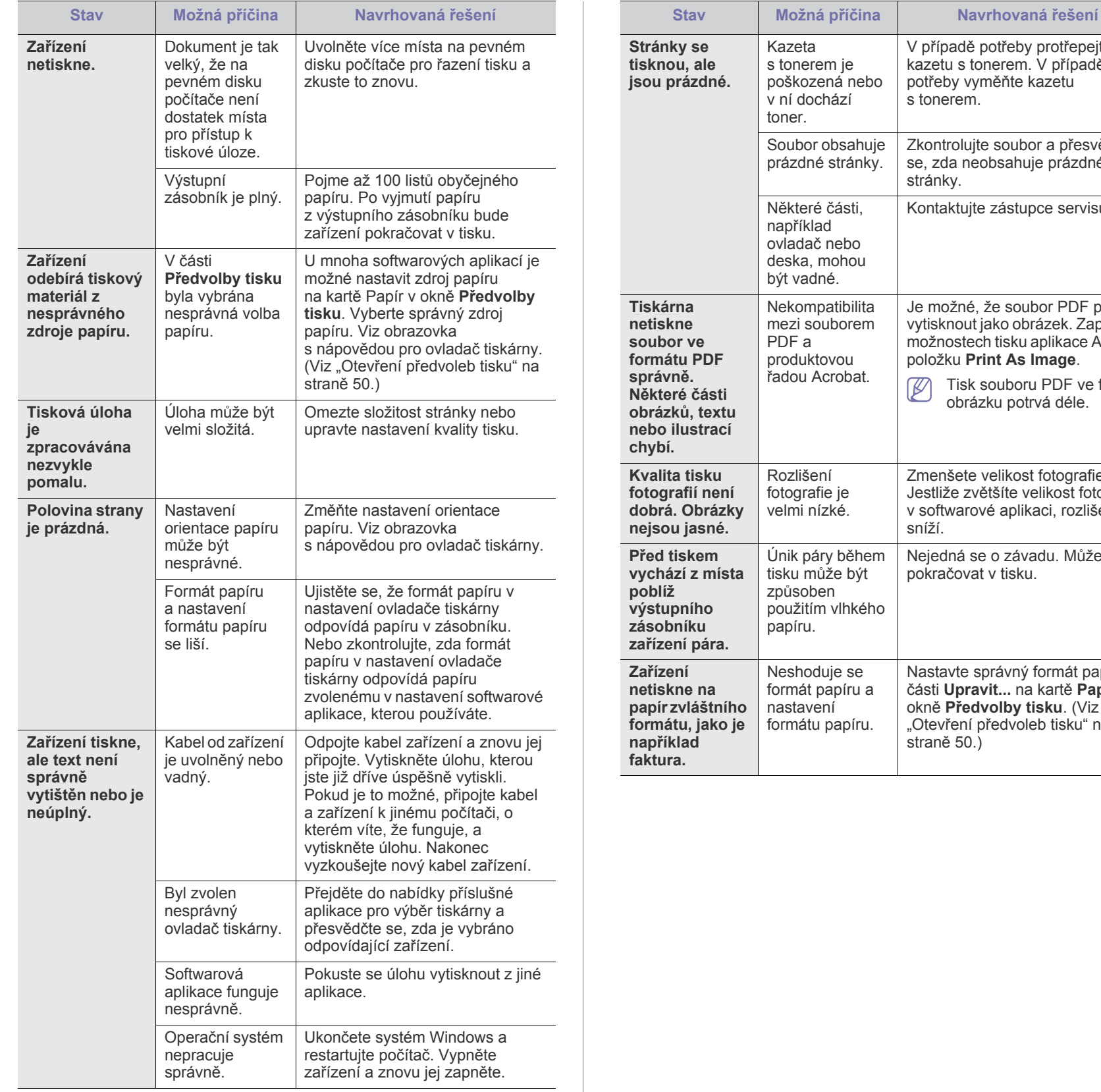

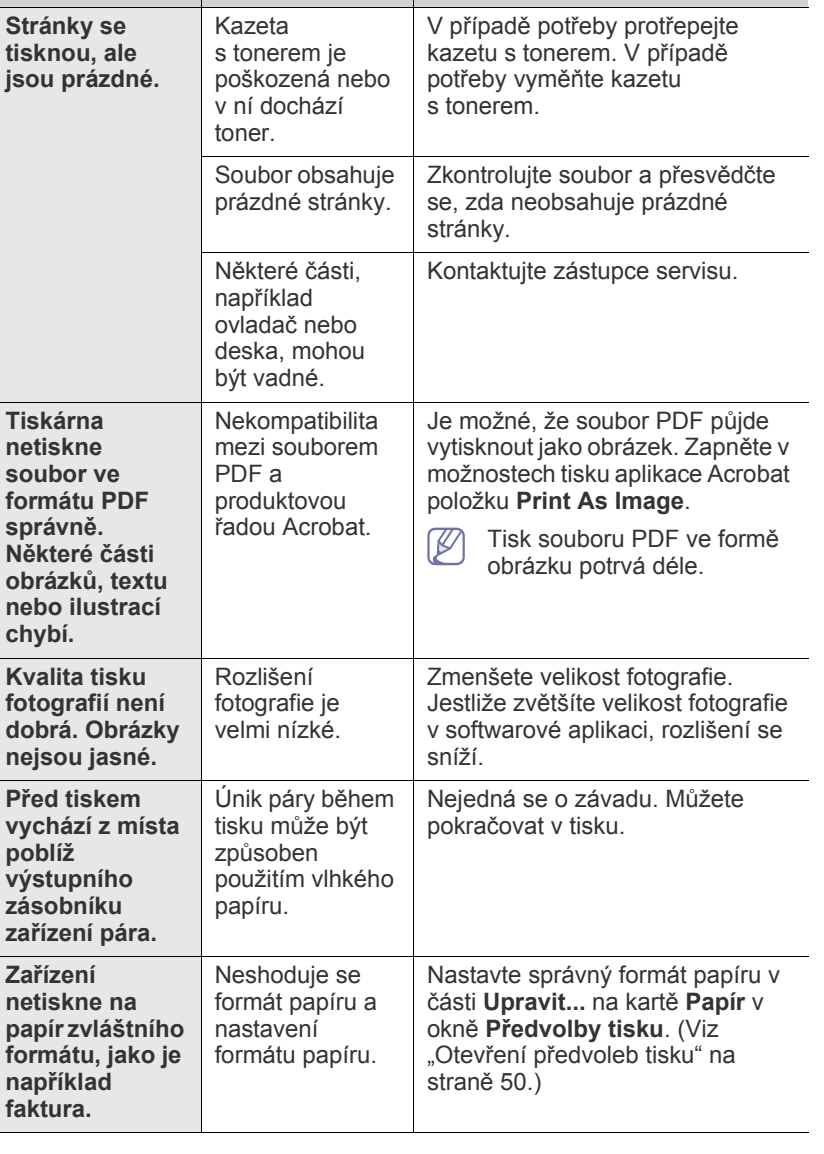

## <span id="page-67-0"></span>**Problémy s kvalitou tisku**

Nečistoty uvnitř zařízení nebo nesprávně vložený papír mohou snižovat kvalitu tisku. Následující tabulka uvádí informace o řešení tohoto problému.

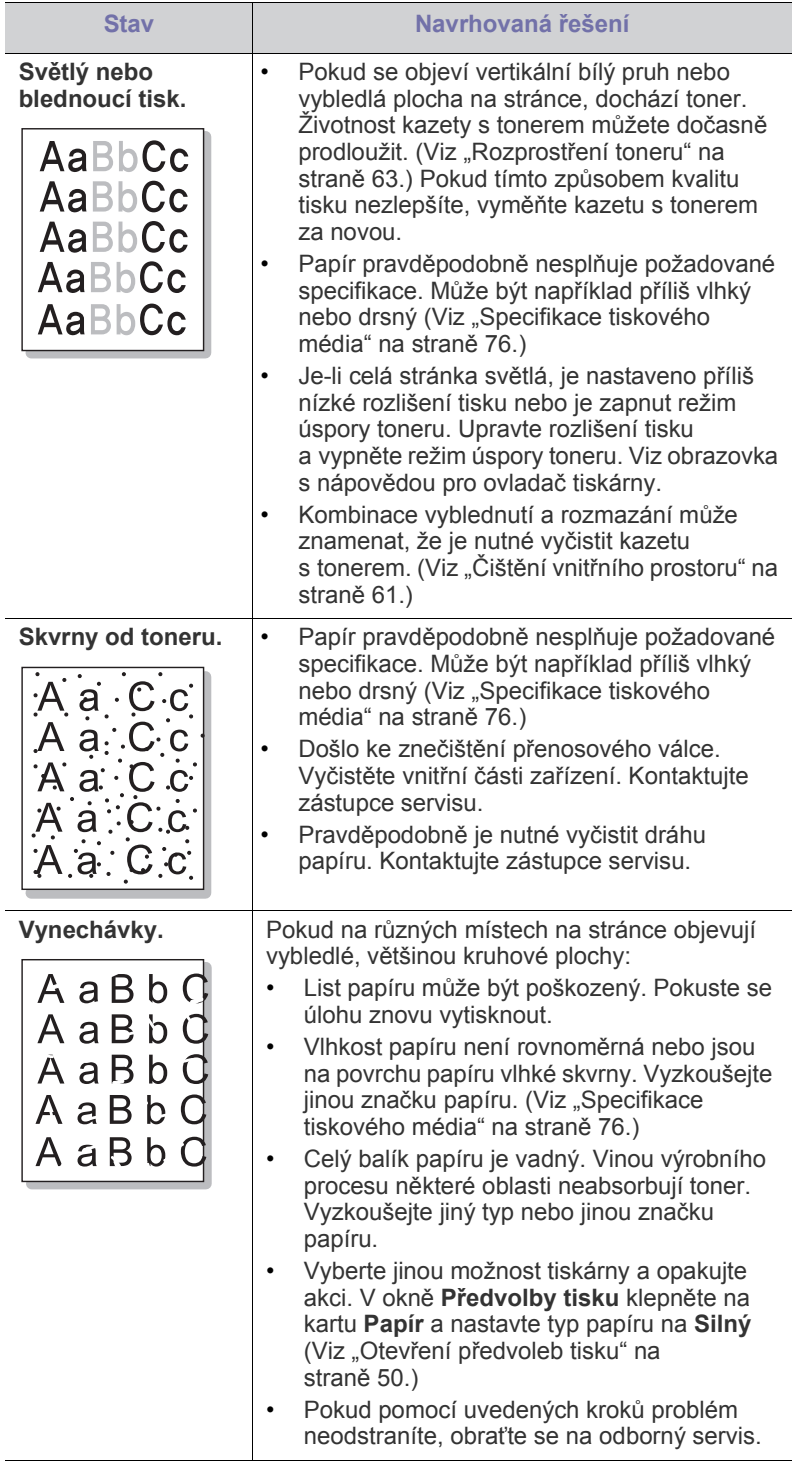

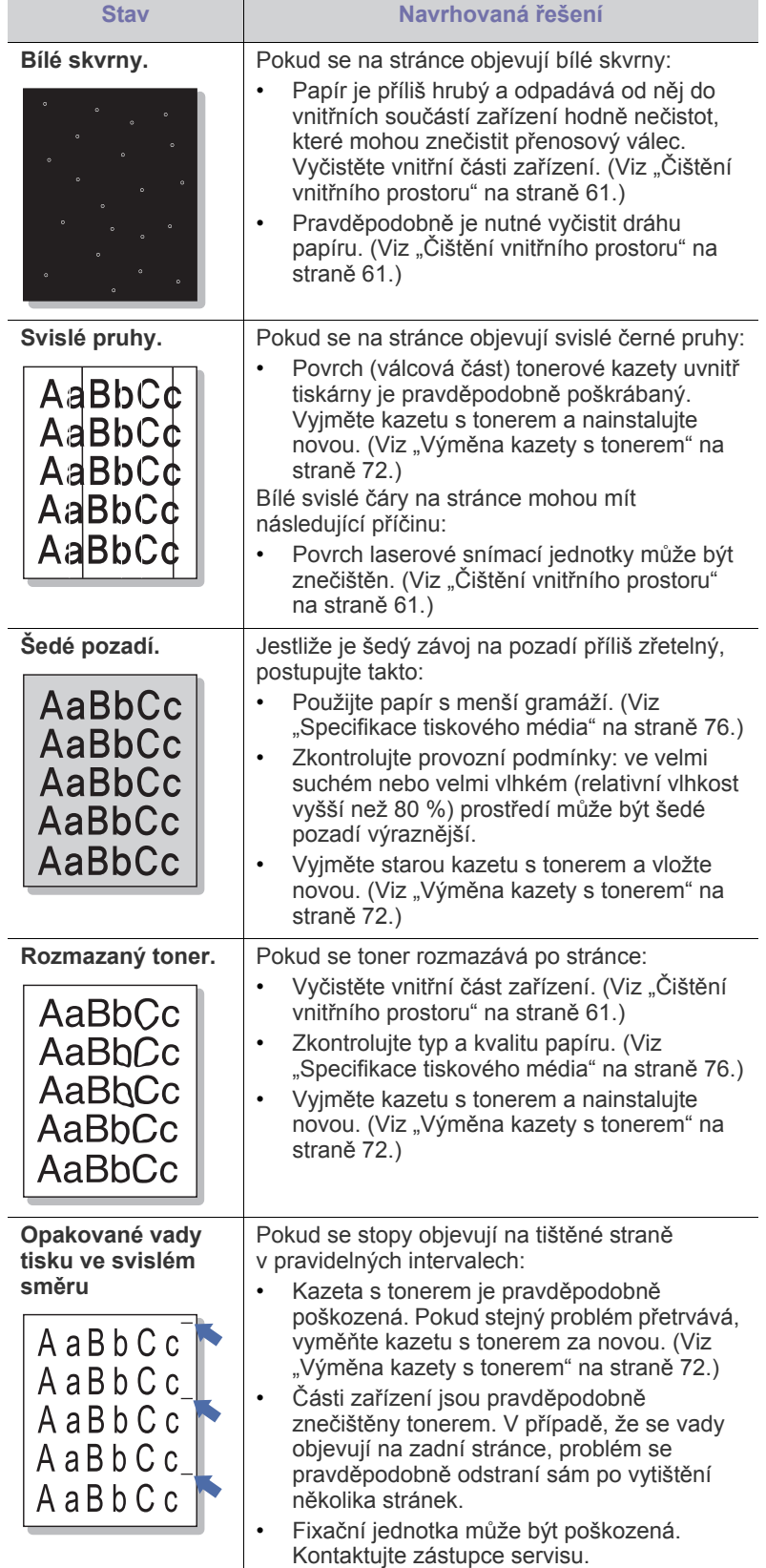

l,

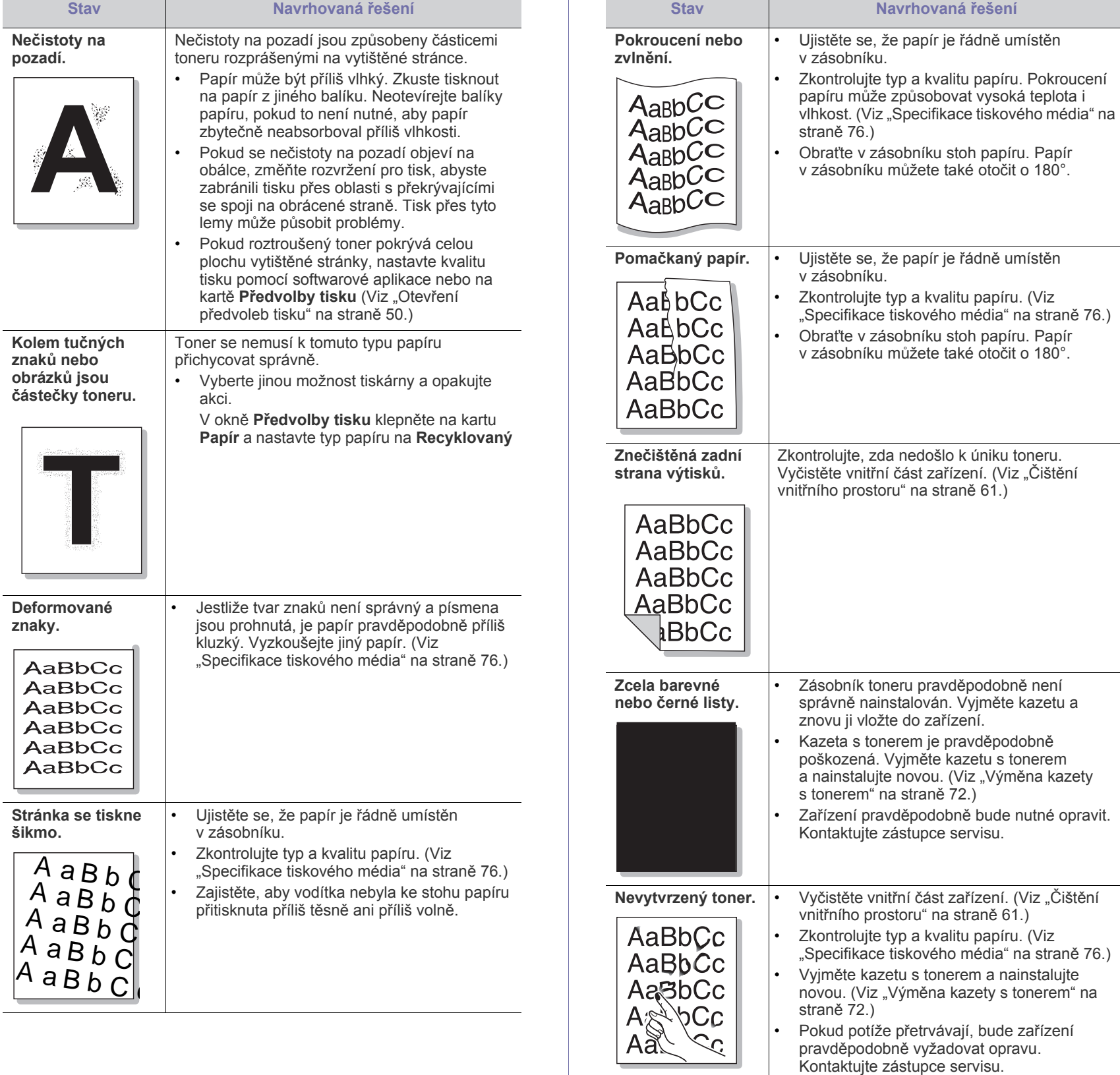

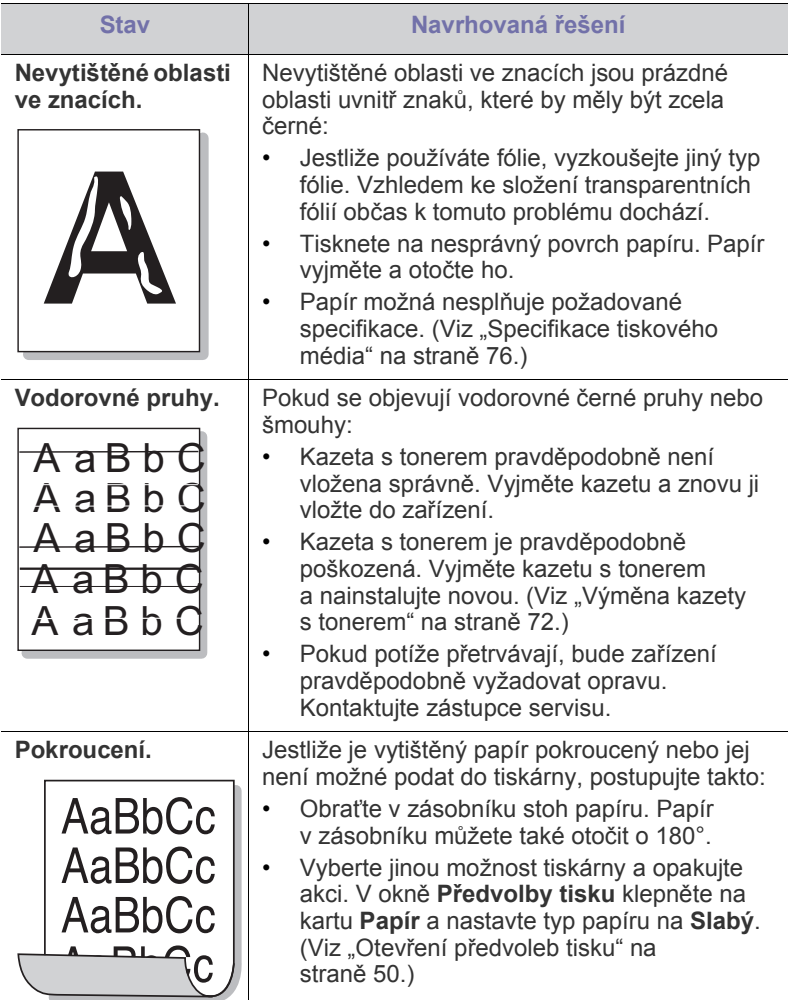

## <span id="page-69-0"></span>**Časté potíže v systému Windows**

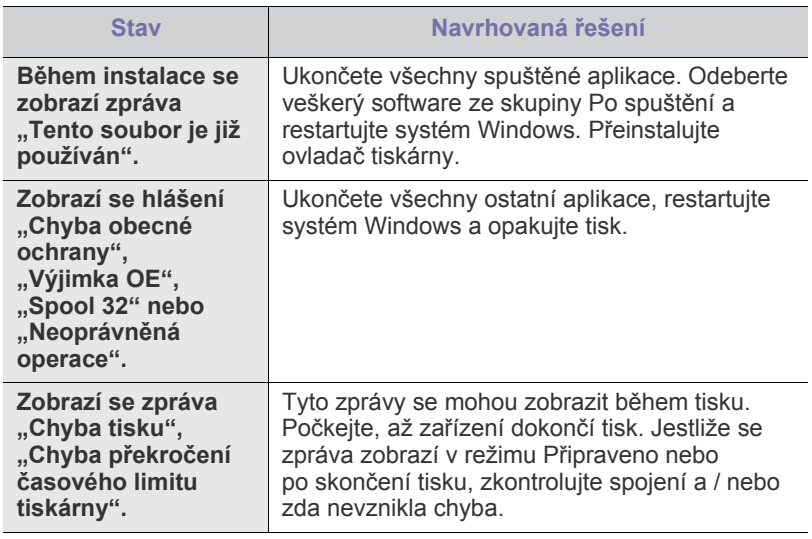

 $\mathscr{D}$ Další informace o chybových zprávách systému Windows naleznete v uživatelské příručce systému Microsoft Windows dodané s počítačem.

## <span id="page-69-1"></span>**Časté potíže v systému Linux**

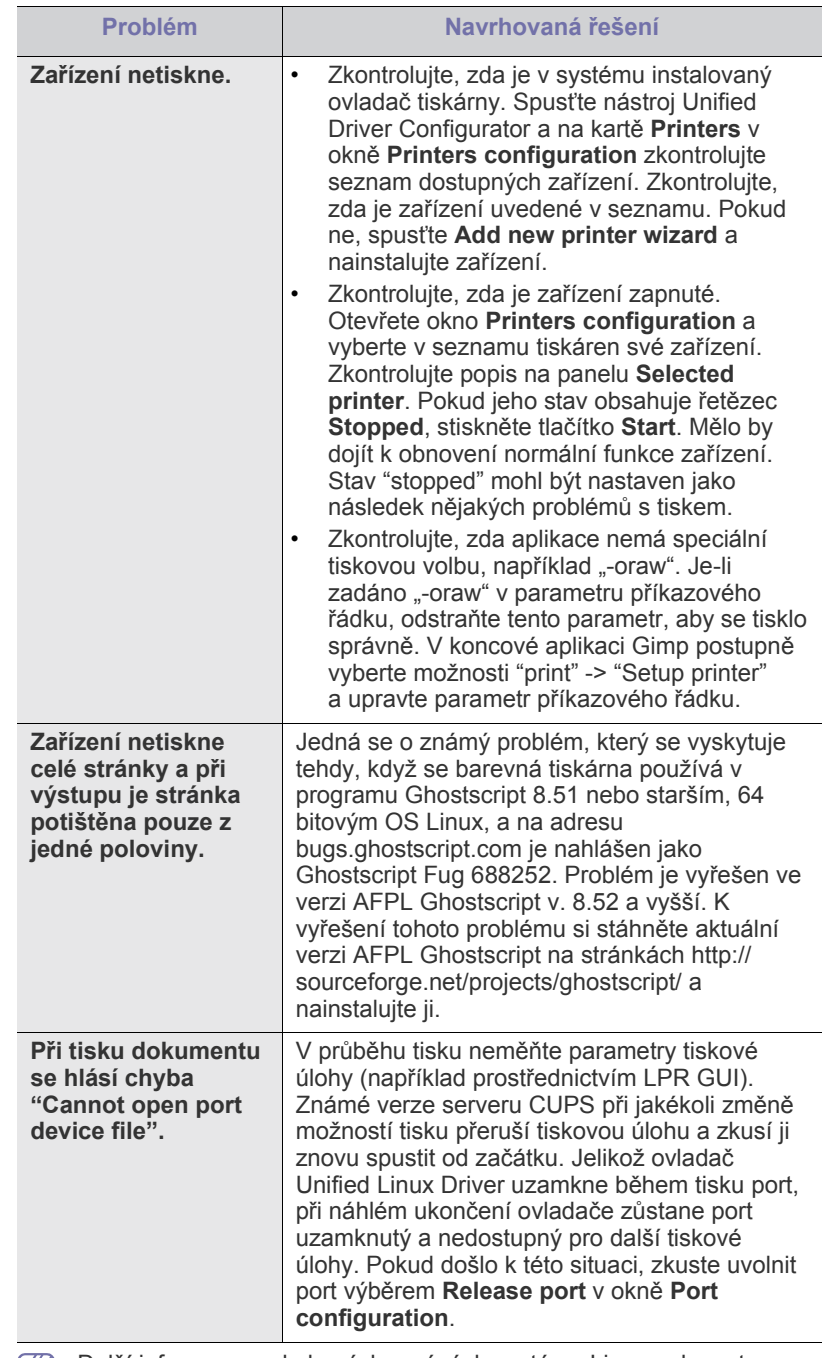

**Další informace o chybových zprávách systému Linux naleznete v** uživatelské příručce systému Linux dodané s počítačem.

## <span id="page-70-0"></span>**Časté potíže v systému Macintosh**

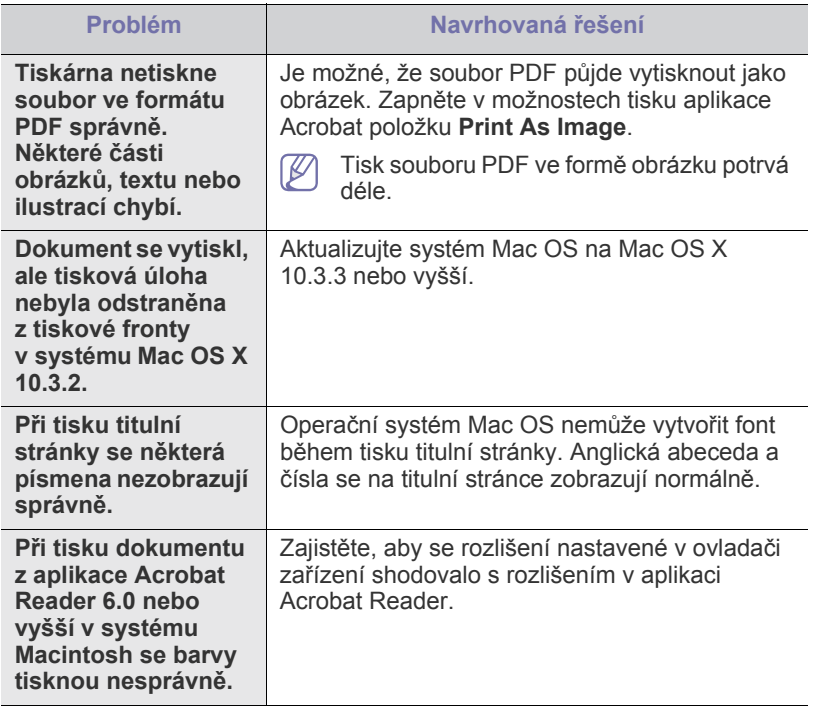

Další informace o chybových zprávách systému Macintosh naleznete v uživatelské příručce systému Macintosh dodané s počítačem.

# Spotřební materiál

Tato kapitola obsahuje informace o nákupu spotřebního materiálu a dílů pro údržbu pro vaše zařízení.

#### **Obsah kapitoly:**

- Způ[soby nákupu](#page-71-1)
- 
- Dostupné doplňky se mohou lišit v závislosti na zemi dodání. Chcete-li mít přehled o příslušenství dostupném ve vaší zemi, kontaktujte obchodního zástupce.

## <span id="page-71-1"></span>**Způsoby nákupu**

Chcete-li objednat autorizovaný spotřební materiál, doplňky a náhradní díly od společnosti Samsung, obraťte se na svého místního obchodního zástupce společnosti Samsung, nebo maloobchodníka, u kterého jste zařízení zakoupili. Můžete rovněž navštívit webové stránky [www.samsung.com/supplies, zvolit svou zemi / oblast a získat informace o](http://www.samsung.com/supplies)  servisu na zavolání.

## <span id="page-71-2"></span>**Dostupný spotřební materiál**

Když spotřební materiál dosáhne konce životnosti, můžete k zařízení objednat následující typy spotřebního materiálu:

#### **Číslo modelu**

- 104 (MLT-D104S): Dostupné ve všech oblastech kromě těch uvedených mezi oblastmi A a B.
- 1042 (MLT-D1042S): Oblast A<sup>a</sup>
- $\bullet$  1043 (MLT-D1043S): Oblast B<sup>b</sup>:
- 104 (MLT-D104X): Nedostupné ve všech oblastech. \*Dostupnost můžete ověřit na místních webových stránkách společnosti Samsung.
- a.Oblast A: Albánie, Belgie, Bosna, Bulharsko, Česká republika, Dánsko, Estonsko, Finsko, Francie, Chorvatsko, Itálie, Kypr, Litva, Lotyšsko, Maďarsko, Makedonie, Německo, Nizozemsko, Norsko, Polsko, Portugalsko, Rakousko, Rumunsko, Řecko, Srbsko, Slovensko, Slovinsko, Španělsko, Švédsko, Švýcarsko a Velká Británie.

b.Oblast B: Čína, Bangladéš, Indie, Nepál, Ukrajina a Vietnam.

Informace o výměně kazety s tonerem viz "Výměna kazety s tonerem" na [stran](#page-71-4)ě 72.

Podle použitých voleb režimu úlohy se může životnost kazety s  $\cancel{\triangleright}$ tonerem lišit.

Spotřební materiál, včetně kazet s tonerem, je třeba zakoupit ve stejné zemi, kde jste koupili zařízení. V opačném případě se může stát, že spotřební materiál nebude s vaším zařízením kompatibilní, protože nastavení systému se v jednotlivých zemích liší.

- Dostupné souč[ásti pro údržbu](#page-71-3)
- Dostupný spotřební materiál Výměna kazety s [tonerem](#page-71-4)
	- Společnost Samsung nedoporučuje používat jiné než originální kazety s tonerem Samsung, jako např. znovu naplněné nebo repasované. Společnost Samsung nemůže zaručit kvalitu kazet s tonerem, které nenesou originální značku Samsung. Na servis či opravy, jejichž provedení bude vyžadováno v důsledku použití jiných kazet s tonerem než originálních Samsung, se nevztahuje záruka přístroje.

## <span id="page-71-3"></span>**Dostupné součásti pro údržbu**

Aby nedošlo ke zhoršení kvality tisku a k problémům s podáváním papíru v důsledku opotřebení součástí a aby bylo zařízení udržováno ve špičkovém provozním stavu, je třeba po vytištění stanoveného počtu stran nebo po vypršení životnosti vyměnit následující součásti.

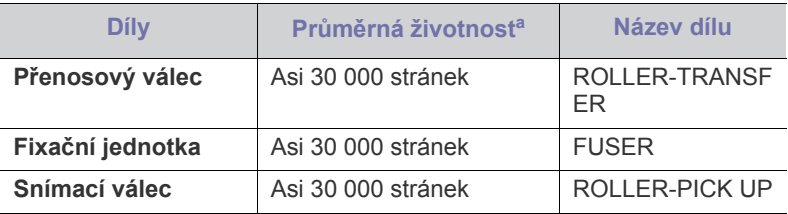

a.Životnost je ovlivňována použitým operačním systémem, výkonem procesoru, používanou aplikací, způsobem připojení, typem a velikostí média a složitostí tiskové úlohy.

Chcete-li nakoupit součásti pro údržbu, obraťte se na zdroj, od kterého jste koupili vaše zařízení.

**Výměna součástí může být prováděna jen autorizovaným poskytovatelem servisu, distributorem nebo prodejcem, od něhož jste zařízení zakoupili. Záruka se nevztahuje na výměnu součástí pro údržbu, jejichž "průměrná životnost" již vypršela.**

## <span id="page-71-4"></span><span id="page-71-0"></span>**Výměna kazety s tonerem**

[Klepnutím na tento odkaz otev](../common/swf/replace_toner.htm)řete animaci ukazující postup při výměně kazety s tonerem.

Když kazeta s tonerem dosáhne své odhadované životnosti:

- Na nutnost provedení výměny kazety s tonerem vás upozorní okno programu Smart Panel, které se objeví na obrazovce monitoru.
- Zařízení přestane tisknout.

V tomto okamžiku je nutno vyměnit kazetu s tonerem. Zjistěte číslo modelu kazety s tonerem použité ve vaší tiskárně. (Viz ["Dostupný spot](#page-71-2)řební [materiál" na stran](#page-71-2)ě 72.)

**1.** Otevřete horní kryt.

Když otevřete horní kryt, ujistěte se, že výstupní zásobník je zavřený.
**2.** Vytáhněte kazetu s tonerem ven.

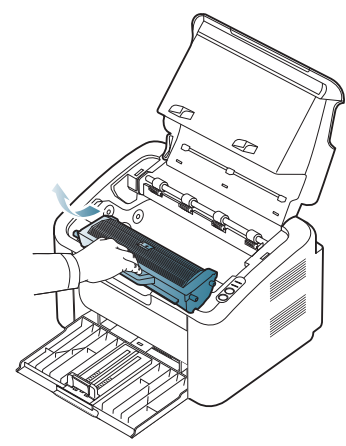

- **3.** Rozbalte novou kazetu s tonerem.
- **4.** Odstraňte papír, který chrání kazetu s tonerem.

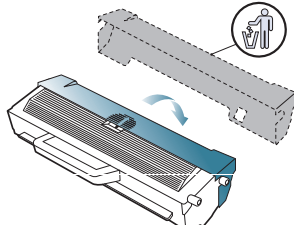

**5.** Kazetu pomalu 5 až 6krát protřepejte a tím rozprostřete rovnoměrně toner uvnitř kazety. Zajistíte tak maximální počet kopií na jednu kazetu.

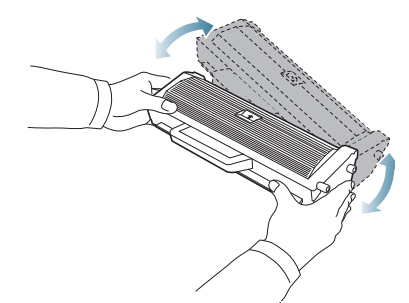

- Pokud se část toneru vysype na váš oděv, setřete jej suchou  $\mathbb{Z}$ tkaninou a vyperte ve studené vodě. Horká voda by zafixovala toner do vlákna.
- Nedotýkejte se válce nacházejícího se v kazetě s tonerem nebo  $\sqrt{1}$ zobrazovací jednotce. Abyste se tohoto místa nedotkli, použijte rukojeť na kazetě.

**6.** Uchopte kazetu s tonerem za rukojeť a pomalu ji vložte do otvoru v zařízení.

Výstupky na stranách kazety a odpovídající drážky v zařízení zajistí správnou pozici kazety, dokud zcela nezapadne na místo.

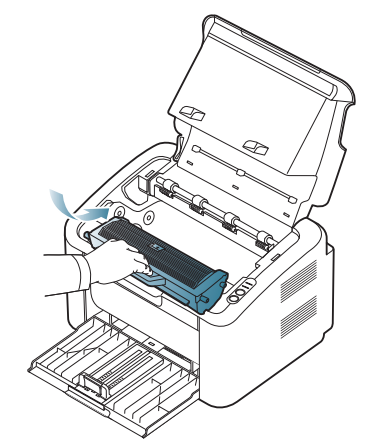

**7.** Zavřete horní kryt. Zkontrolujte, zda je kryt bezpečně uzavřen.

# Technické údaje

V této kapitole jsou uvedeny základní technické údaje přístroje.

#### **Obsah kapitoly:**

- [Technické údaje hardwaru](#page-73-0)
- [Ekologické technické údaje](#page-73-1)
- [Elektrické technické údaje](#page-74-0)
- [Specifikace tiskového média](#page-75-0)

Technické údaje jsou uvedeny viz níže: technické údaje se mohou změnit bez předchozího upozornění: Viz **[www.samsung.com/printer](http://www.samsung.com/printer)** pro možné změny  $\mathbb{Z}$ v údajích.

## <span id="page-73-2"></span><span id="page-73-0"></span>**Technické údaje hardwaru**

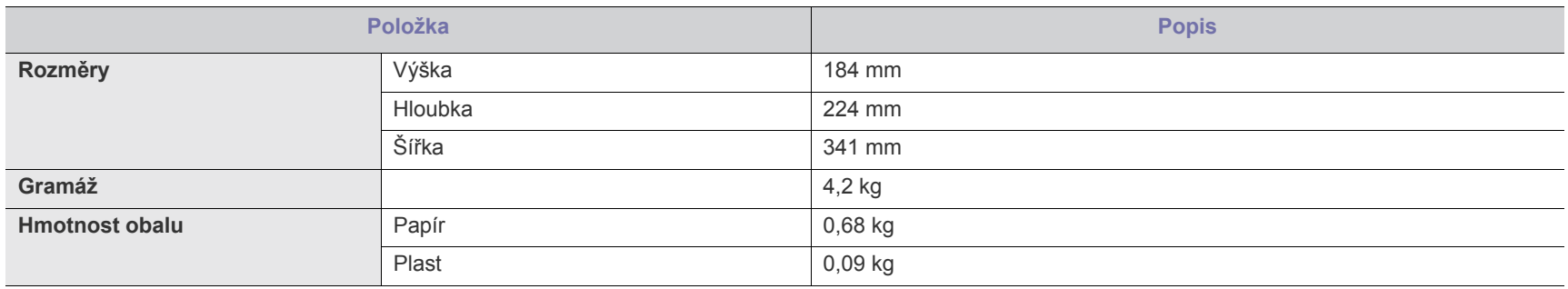

## <span id="page-73-1"></span>**Ekologické technické údaje**

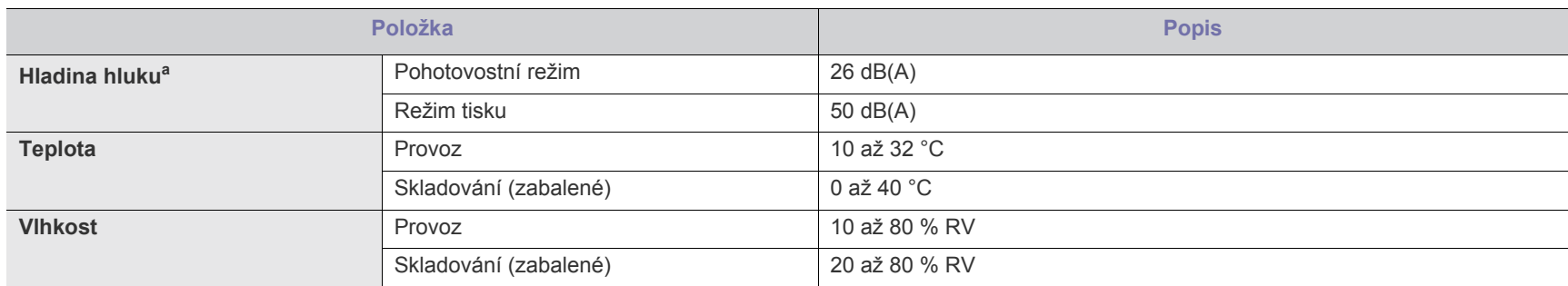

a.Hladina akustického tlaku, ISO 7779. Testovaná konfigurace: základní instalace zařízení, papír A4, jednostranný tisk.

## <span id="page-74-0"></span>**Elektrické technické údaje**

Nároky na napájení se liší podle země / regionu, kde se zařízení prodává. Nekonvertujte provozní napětí. Mohlo by to zařízení poškodit, a záruka by tak **pozbyla** platnosti.

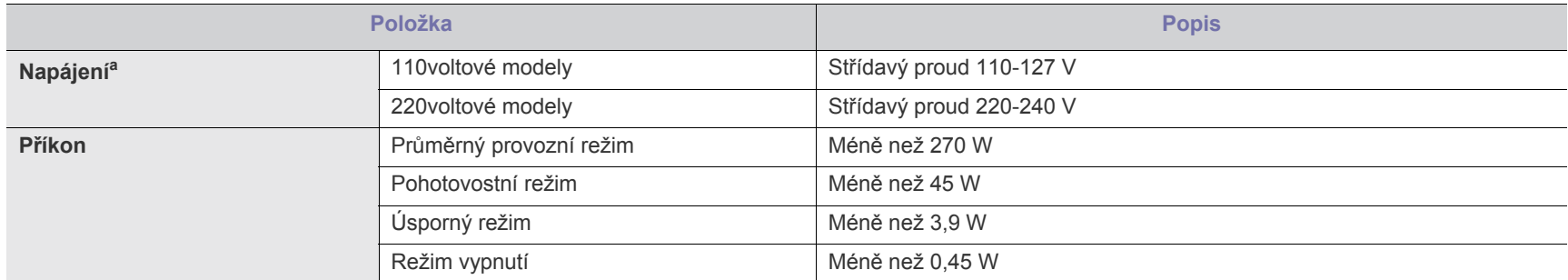

a. Správné napětí (V), frekvenci (Hz) a typ proudu (A) pro toto zařízení naleznete na typovém štítku.

## <span id="page-75-1"></span><span id="page-75-0"></span>**Specifikace tiskového média**

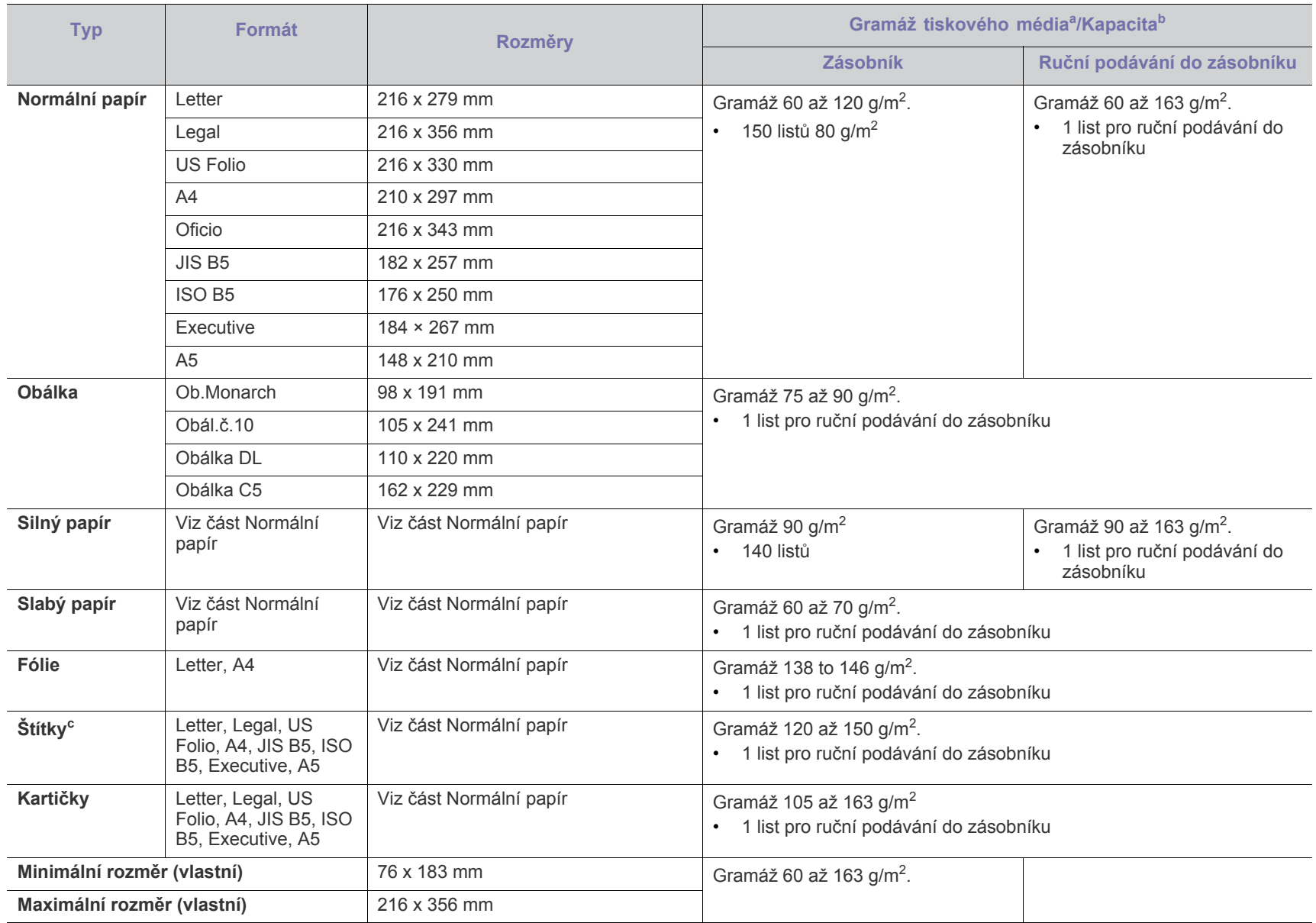

a. Média s gramáží nad 120 g/m<sup>2</sup> vkládejte do zásobníku jednotlivě.

b.Maximální kapacita závisí na gramáži tiskového média, jeho tloušťce a na podmínkách okolního prostředí.

c. Hladkost: 100 až 250 (Sheffield).

# <span id="page-76-0"></span>Contact SAMSUNG worldwide

If you have any comments or questions regarding Samsung products, contact the Samsung customer care center.

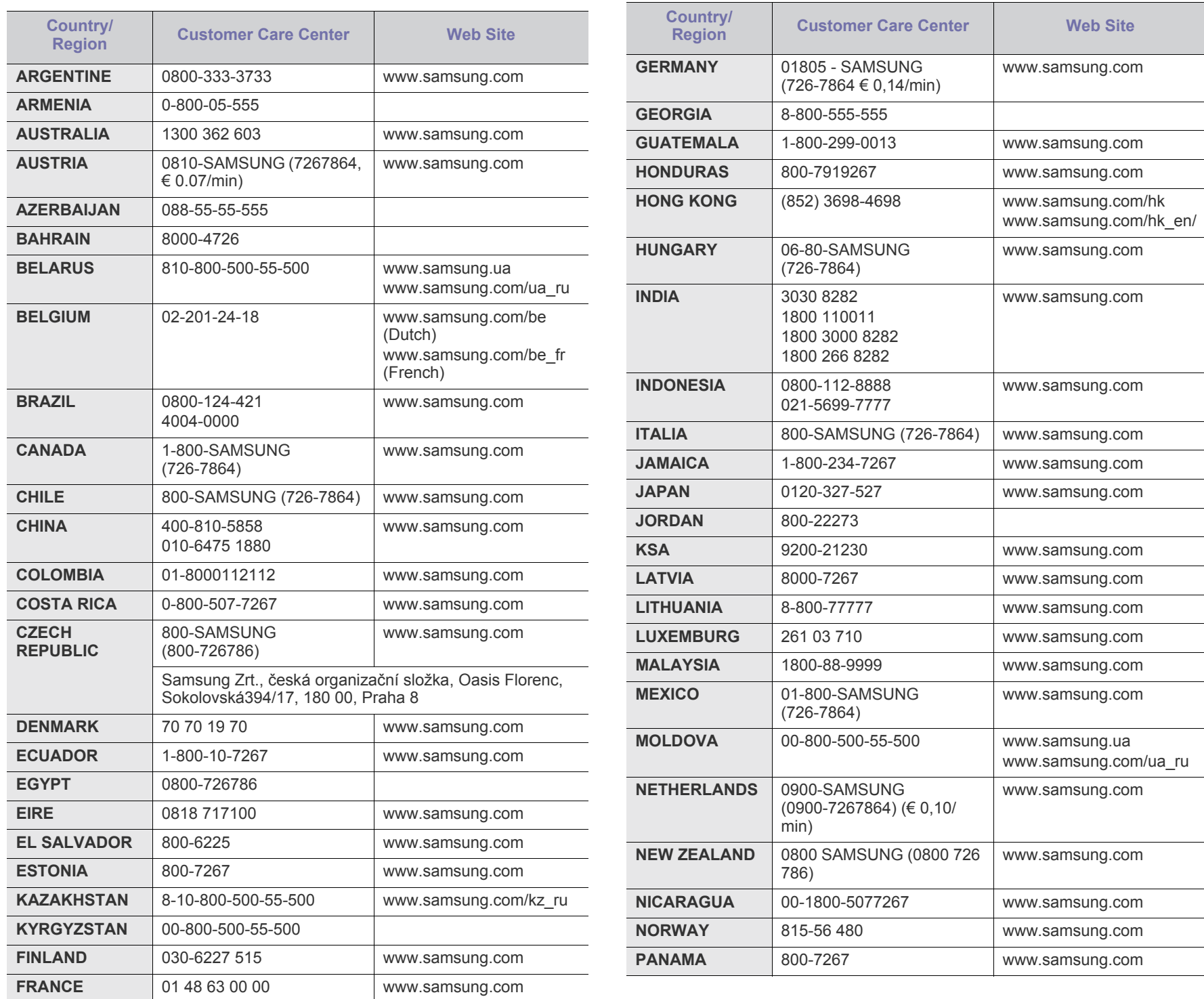

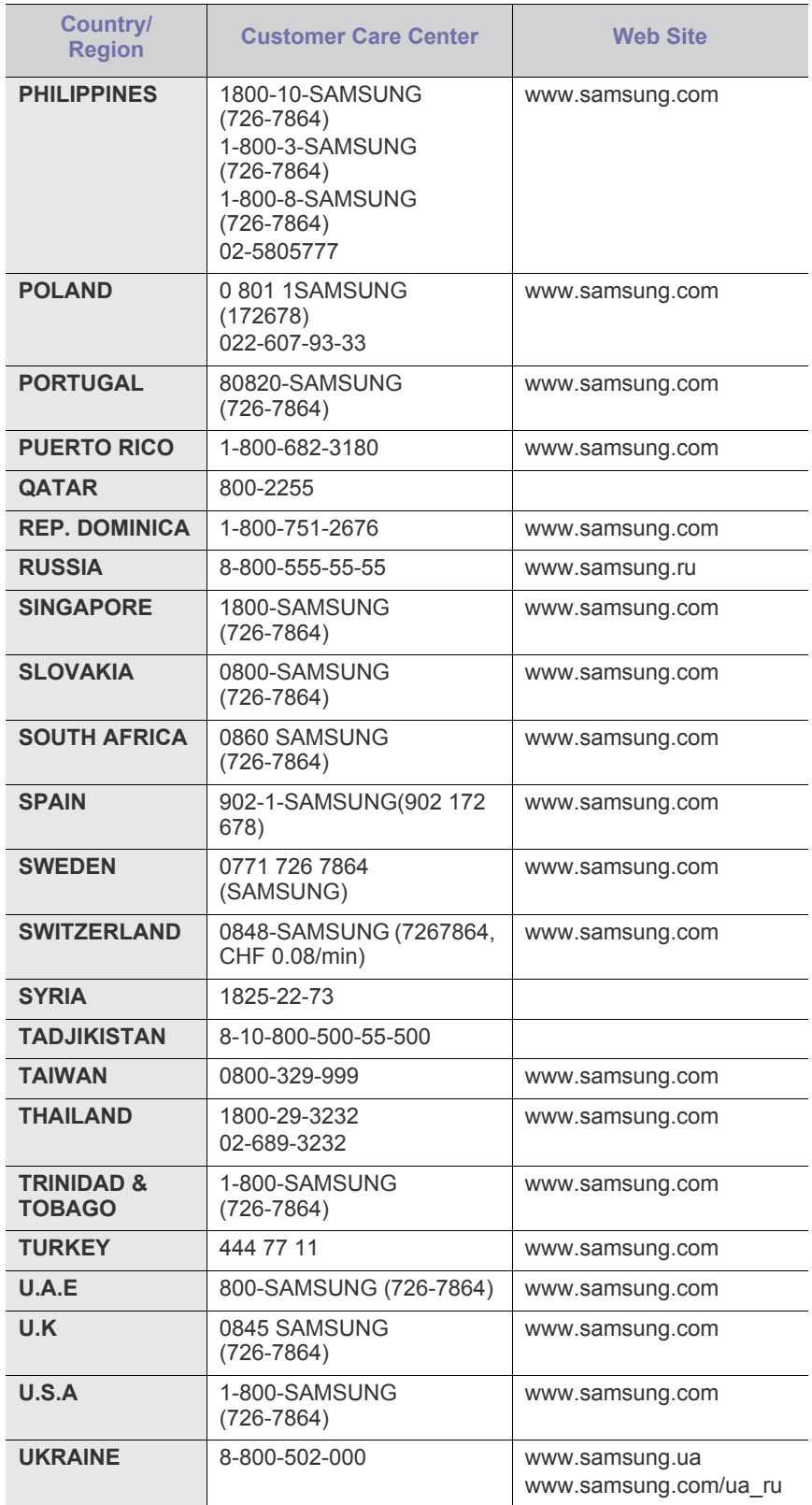

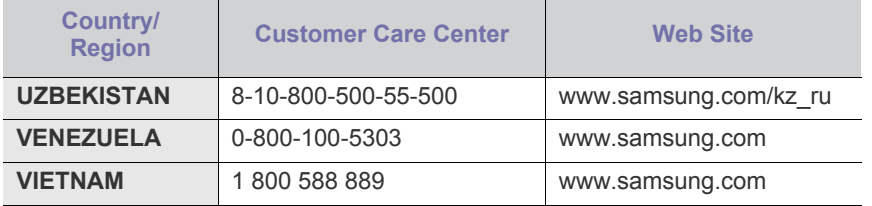

# <span id="page-78-0"></span>Slovník pojmů

Následující slovník pojmů vám pomůže seznámit se s výrobkem díky porozumění terminologii běžně používané v oblasti tisku a uvedené v této příručce.

#### **802.11**

802.11 je sada standardů pro komunikaci prostřednictvím místní bezdrátové sítě (WLAN), vyvinutá komisí IEEE LAN/MAN Standards Committee (IEEE 802).

#### **802.11b/g**

802.11b/g může sdílet stejný hardware a používat vlnové pásmo 2.4 GHz. 802.11b podporuje vlnový rozsah do 11 Mbps; 802.11g až do 54 Mbps. Zařízení s 802.11b/g mohou být příležitostně rušeny mikrovlnými troubami, bezdrátovými telefony a zařízeními Bluetooth.

#### **Přístupový bod**

Přístupový bod nebo také Bezdrátový přístupový bod (AP nebo WAP) je zařízení, které spojuje bezdrátová komunikační zařízení v místní bezdrátové síti (WLAN) a funguje jako centrální vysílač a přijímač WLAN rádiových signálů.

#### **ADF**

Automatic Document Feeder (ADF), neboli automatický podavač dokumentů, je snímací jednotka, která automaticky podává předlohy do zařízení tak, aby toto zařízení mohlo sejmout několik předloh najednou.

#### **AppleTalk**

AppleTalk je patentovaná sada komunikačních protokolů vyvinutá společností Apple pro počítačové sítě. Byla součástí původních počítačů Macintosh (1984), nyní však od ní Apple upouští a upřednostňuje protokol TCP/IP.

#### **Bitová hloubka**

Termín z počítačové grafiky popisující počet bitů použitých ke zobrazení barvy jednoho pixelu v bitmapovém obrázku. Vyšší barevná hloubka znamená širší rozsah rozlišovacích barev. Se zvyšujícím se počtem bitů se počet možných barev pro barevnou mapu neprakticky zvyšuje. 1bitová barva se obecně nazývá monochromatická nebo také černobílá.

#### **BMP**

Formát bitmapové grafiky používaný vnitřně grafickým subsystémem Microsoft Windows (GDI) a běžně používaný jako jednoduchý formát grafického souboru na této platformě.

#### **BOOTP**

Bootstrap Protocol (protokol zavaděče). Síťový protokol používaný síťovým klientem za účelem automatického získání IP adresy. To se obvykle provádí při spouštění počítače nebo operačního systému. Servery BOOTP přiřazují každému klientovi adresu IP z fondu adres. BOOTP umožňuje "bezdiskovým pracovním stanicím" získání IP adresy ještě před zavedením jakéhokoli pokročilého operačního systému.

#### **CCD**

Charge Coupled Device, paměťové zařízení s nábojovou vazbou), je hardware, který umožňuje skenování úloh. K uchycení modulu CCD se též používá zámkový mechanismus CCD, aby se zabránilo jeho poškození při přemisťování zařízení.

#### **Třídění kopií**

Třídění kopií je proces tisku úloh s několika sadami kopií. Je-li aktivována volba třídění kopií, vytiskne zařízení celou jednu sadu a teprve poté začne tisknout další kopie.

#### **Ovládací panel**

Ovládací panel je rovná, obvykle svislá plocha, na které jsou zobrazeny nástroje pro ovládání nebo sledování. Obvykle se nacházejí na horní nebo na přední straně zařízení.

#### **Pokrytí**

Jedná se o tiskárenský termín používaný pro měření spotřeby toneru při tisku. Např. 5% pokrytí znamená, že na papíru formátu A4 je přibližně 5% obrázků nebo textu. Pokud tedy papír nebo předloha obsahuje složité obrázky nebo větší množství textu, bude pokrytí vyšší než 5% a zároveň bude spotřeba toneru odpovídat tomuto pokrytí.

#### **CSV**

Comma Separated Values (CSV, hodnoty oddělené čárkou). Typ formátu souboru CSV se používá k výměně dat mezi odlišnými aplikacemi. Formát souboru, tak jak je použit v aplikaci Microsoft Excel, se stal faktickým standardem v celém průmyslu, a to dokonce i u platforem vyvinutých jinými společnostmi než Microsoft.

#### **Duplexní automatický podavač dokumentů**

Duplex Automatic Document Feeder (DADF), neboli duplexní automatický podavač, je snímací jednotka, která automaticky podává a překlápí předlohu dokumentu tak, aby zařízení mohlo naskenovat obě strany této předlohy.

#### **Vychozi**

Hodnota nebo nastavení, které platí v okamžiku, kdy vyjmete tiskárnu z obalu, resetujete, nebo inicializujete.

#### **DHCP**

Dynamic Host Configuration Protocol (DHCP, dynamický konfigurační protokol klienta) je síťový protokol pro strukturu klient-server. Server DHCP poskytuje konfigurační parametry podle hostitele klienta DHCP, obecně informace požadované hostitelem klienta kvůli práci v síti IP. DHCP také poskytuje mechanismus pro alokaci IP adres klientským hostům.

#### **DIMM**

Dual Inline Memory Module (DIMM, paměť v pouzdře s vývody po dvou stranách) je malá deska s plošnými spoji, která obsahuje paměť. Modul DIMM ukládá veškerá data zařízení, včetně tiskových dat nebo dat přijatých faxů.

#### **DLNA**

Digital Living Network Alliance (DLNA) je standard, který umožňuje zařízením na domovské síti sdílet informace s ostatními po celé síti.

#### **DNS**

Domain Name Server (server překládající doménové názvy) je systém, který uchovává informace související s názvy domén v distribuované databázi v sítích, jako je například internet.

#### **Bodová tiskárna**

Bodová tiskárna je typ počítačové tiskárny s tiskovou hlavou, která se pohybuje po stránce směrem dopředu a dozadu a tiskne úderem do inkoustem napuštěné pásky nastavené proti papíru – podobně jako při psaní na psacím stroji.

#### **DPI**

Dots Per Inch (počet bodů na palec) je měření rozlišení, které se používá pro skenování a pro tisk. Obecně platí, že vyšší DPI znamená vyšší rozlišení, lepší viditelnost detailu obrázku, ale také větší velikost souboru.

#### **DRPD**

Distinctive Ring Pattern Detection (DRPD), neboli detekce odlišného typu vyzvánění. Jedná se o službu telefonní společnosti, která uživateli umožňuje používat jedinou telefonní linku pro komunikaci na více telefonních číslech.

#### **Duplex**

Mechanismus, který automaticky překlápí list papíru, aby mohlo zařízení tisknout na obě strany papíru (nebo je skenovat). Tiskárna vybavená duplexní jednotkou umí tisknout na obě strany papíru během jednoho tiskového cyklu.

#### **Zatížení**

Zatížení je množství stránek, které měsíčně neovlivní výkon tiskárny. Obecně je životnost tiskárny omezena například počtem stránek za rok. Životnost znamená průměrnou kapacitu výtisků, obvykle v záruční době. Když je například zatížení 48 000 stran za měsíc a počítáme s 20 pracovními dny, je denní kapacita tiskárny 2 400 stran.

#### **ECM**

Error Correction Mode (ECM), neboli režim korekce chyb, je volitelný režim přenosu, který je zabudován do faxových přístrojů nebo modemů třídy 1. Automaticky rozpoznává a opravuje chyby vzniklé během přenosu faxu, které někdy vznikají v důsledku šumu v telefonních linkách.

#### **Emulace**

Emulace je technika, při které jedno zařízení získává stejné výsledky jako zařízení jiné.

Emulátor duplikuje funkce jednoho systému za pomoci jiného systému tak, aby se tento druhý systém choval stejným způsobem jako systém první. Emulace se soustředí na přesnou reprodukci externího chování, což je opakem simulace, která představuje abstraktní model simulovaného systému, často posuzujícího svůj interní stav.

#### **Ethernet**

Ethernet je počítačová síťová technologie využívající rámce pro místní sítě (LAN). Definuje vedení a signály pro fyzickou vrstvu a formát rámců a protokolů pro řízení přístupu médií (MAC) / datovou vrstvu modelu OSI. Ethernet je většinou standardizován jako IEEE 802.3. Stal se celosvětově nejpoužívanější LAN technologií od devadesátých let po současnost.

#### **EtherTalk**

Sada protokolů vyvinutá společností Apple Computer pro počítačové sítě. Byla součástí původních počítačů Macintosh (1984), nyní však od ní Apple upouští a upřednostňuje protokol TCP/IP.

#### **FDI**

Foreign Device Interface (FDI), neboli rozhraní pro cizí zařízení, je karta uvnitř zařízení, která umožňuje instalaci zařízení třetích stran, jako např. přístroje na mince nebo čtečky karet. Tyto přístroje pak umožňují placené využívání vašeho zařízení.

#### **FTP**

File Transfer Protocol (FTP, protokol pro přenos souborů), je běžně používaný protokol pro výměnu souborů v jakékoli síti, která podporuje protokol TCP/IP (jako například internet nebo intranet).

#### **Fixační jednotka**

Součást laserové tiskárny, která nataví toner na tiskové médium. Sestává z ohřívacího válce a přítlačného válce. Po přenesení toneru na papír fixační jednotka teplem zajistí trvalé přichycení toneru na papír; z tohoto důvodu je papír vycházející z laserové tiskárny teplý.

#### **Brána**

Spojení mezi počítačovými sítěmi nebo mezi počítačovou sítí a telefonní linkou. Je velmi populární, protože jde o počítač nebo síť, která umožňuje přístup k jinému počítači nebo síti.

#### **Stupnice šedé**

Odstíny šedé, které představují světlé a tmavé části obrazu po převedení barevných obrázků na černobílé; barvy jsou zastoupeny různými odstíny šedé.

#### **Polotóny**

Typ obrazu, který simuluje odstíny šedé pomocí různého počtu bodů. Velmi barevné plochy se skládají z velkého množství teček, zatímco světlejší plochy se skládají z menšího množství teček.

#### **HDD**

Hard Disk Drive (HDD), obvykle nazývaný pevný disk, je energeticky nezávislé úložné zařízení, které ukládá digitálně kódovaná data na rychle se otáčející destičky s magnetickým povrchem.

#### **IEEE**

(Institute of Electrical and Electronics Engineers, Institut elektrických a elektronických inženýrů) je mezinárodní nezisková profesní organizace pro technologický pokrok v oblasti elektrotechniky.

#### **IEEE 1284**

Standard pro paralelní port 1284 byl vyvinut institutem elektrických a elektronických inženýrů (IEEE). Termín 1284-B se týká specifického typu konektoru na konci paralelního kabelu, který je připojován k perifernímu zařízení (například k tiskárně).

#### **Intranet**

Soukromá síť, která využívá internetové protokoly, připojení k síti a případně i veřejný telekomunikační systém k zabezpečenému sdílení části informací organizace nebo k práci zaměstnanců. Někdy termín popisuje pouze nejviditelnější službu, vnitřní web.

#### **IP adresa**

Adresa internetového protokolu IP je jedinečné číslo, které zařízení používají k vzájemné identifikaci a komunikaci v síti využívající standard internetového protokolu.

#### **IPM**

Images Per Minute (počet obrázků za minutu) je způsob měření rychlosti tiskárny. Rychlost IPM indikuje počet jednostranných archů, které tiskárna dokončí za jednu minutu.

#### **IPP**

Internet Printing Protocol (internetový tiskový protokol) definuje standardní protokol pro tisk, správu tiskových úloh, velikost média, rozlišení atd. IPP lze používat místně nebo v síti Internet pro stovky výtisků. Vedle toho podporuje také řízení přístupu, ověřování a šifrování, takže tisková řešení jsou nyní mnohem bezpečnější a spolehlivější než dříve.

#### **IPX/SPX**

Internet Packet Exchange/Sequenced Packet Exchange (IPX/SPX), neboli výměna internetových paketů/výměna sekvenčních paketů. Jedná se o síťový protokol používaný operačními systémy Novell NetWare. Jak IPX, tak i SPX poskytují připojovací služby podobné protokolu TCP/IP, přičemž protokol IPX je podobný IP a SPX se podobá protokolu TCP. IPX/SPX byl původně navržen pro místní oblastní sítě (LAN) a pro tyto účely je protokol vysoce účinný (v sítích LAN obvykle protokol TCP/IP dokonce předčí).

### **ISO**

International Organization for Standardization (Mezinárodní organizace pro standardizaci) je organizace, která zavádí normy a která je složena ze zástupců z národních organizací pro normy. Vytváří celosvětové průmyslové a komerční normy.

#### **ITU-T**

International Telecommunication Union (ITU), neboli Mezinárodní telekomunikační unie, je organizace založená za účelem standardizace a regulace mezinárodních telekomunikací a rádia. Mezi její hlavní úkoly patří sestavování norem, alokace rádiových frekvenčních pásem a organizování vzájemného propojení různých zemí, aby bylo možné mezi nimi telefonovat. Písmeno T ve zkratce ITU-T pak znamená telekomunikace.

#### **Předloha ITU-T**

Standardizovaná zkušební předloha vydaná ITU-T pro faxový přenos dokumentů.

#### **JBIG**

Joint Bi-level Image Experts Group (JBIG) je standard pro kompresi obrazu, při které nedochází ke ztrátě přesnosti či kvality. Byla navržena pro kompresi binárních obrazů, zejména pro faxy, lze ji však použít i u jiných obrázků.

#### **JPEG**

Joint Photographic Experts Group (skupina spojených expertů na fotografování) je nejčastěji používanou standardní metodou ztrátové komprese pro fotografické snímky. Je to formát používaný pro ukládání a přenos fotografií v síti WWW.

#### **LDAP**

Lightweight Directory Access Protocol (odlehčený protokol internetové adresářové služby) je síťový protokol sloužící k dotazování a úpravě adresářových služeb fungujících přes TCP/IP.

#### **Kontrolka**

Light-Emitting Diode (svítící dioda či kontrolka) je polovodičové zařízení, které indikuje stav přístroje.

#### **Adresa MAC**

Media Access Control (adresa přenosového protokolu přístupu na médium) je adresa s jedinečným identifikátorem spojeným se síťovým adaptérem. Adresa MAC je jedinečný 48bitový identifikátor obvykle zapisovaný 12 šestnáctkovými znaky seskupenými v párech (např. 00-00-0c-34-11-4e). Tato adresa je obvykle pevně zakódována do Network Interface Card (NIC), tedy síťové karty, již od jejího výrobce, a používá se jako pomůcka pro routery pokoušející se vyhledat zařízení ve velkých sítích.

#### **MFP**

Multi Function Peripheral (multifunkční periferie) je kancelářský přístroj, který v sobě obsahuje tiskárnu, kopírku, fax, skener atd.

#### **MH**

Modifikované Huffmanovo kódování (MH) je metoda komprese pro snížení obsahu dat, která musí být vysílána mezi faxovými přístroji k přenosu obrazu. Toto kódování je doporučeno ITU-T T.4. MH je proudové kódovací schéma založené na seznamu kódů a optimalizované k účinnému využití bílých míst. Jelikož většina faxů obsahuje zejména bílá místa, minimalizuje tato funkce dobu přenosu.

#### **MMR**

Modified Modified READ (MMR) je kompresní metoda doporučovaná ITU-T T.6.

#### **Modem**

Zařízení, které moduluje a demoduluje signál nosiče pro kódování a dekódování digitálních informací.

#### **MR**

Modified Modified READ (MMR) je kompresní metoda doporučovaná ITU-T T.6. MR zakóduje první naskenovanou řádku pomocí MH. Další řádka je pak porovnána s řádkou první, jsou určeny rozdíly a tyto rozdíly jsou poté šifrovány a přeneseny.

#### **NetWare**

Síťový operační systém vyvinutý společností Novell, Inc. Původně se používal pro kooperativní multitasking pro fungování různých služeb na PC a síťové protokoly byly založeny na typickém systému Xerox XNS. Dnešní NetWare podporuje jak TCP/IP, tak i IPX/SPX.

#### **OPC**

Organic Photo Conductor (OPC), neboli organický fotovodič, je mechanismus, který vytváří virtuální obraz pro tisk pomocí laserového paprsku vysílaného z laserové tiskárny. Obvykle má zelenou nebo rezavou barvu a má tvar válce.

Povrch válce v zobrazovací jednotce se používáním tiskárny (při styku s kartáčkem kazet, čistícím mechanismem a papírem) pomalu opotřebovává, je třeba ji řádně měnit.

#### **Originály**

První exemplář např. dokumentu, fotografie, textu apod., který se následně kopíruje, množí či převádí do jiných, avšak který sám není z ničeho kopírován ani odvozen. Též se někdy nazývá jako předloha.

#### **OSI**

Open Systems Interconnection (propojení otevřených systémů) je model vyvinutý Mezinárodní organizací pro standardizaci (ISO) pro účely komunikace. OSI nabízí standardní, modulární přístup k designu sítí, který rozděluje požadovanou sadu složitých funkcí do menších, snadno zvládnutelných nezávislých funkčních vrstev. Těmito vrstvami jsou (shora dolů): aplikační, prezentační, relační, transportní, síťová, linková a fyzická.

#### **PABX**

Private Automatic Branch Exchange (PABX) je automatická telefonní pobočková ústředna v soukromé firmě.

#### **PCL**

Printer Command Language (jazyk popisující vzhled stránky, Page Description Language) vyvinutý společností HP jako protokol tiskáren, který se posléze stal průmyslovým standardem. Původně byl vyvinut pro jedny z prvních inkoustových tiskáren, avšak postupně byl vytvořen pro různé úrovně tepelných, bodových a stránkových tiskáren.

#### **PDF**

Portable Document Format (patentovaný formát souboru) vyvinutý společností Adobe Systems pro zobrazování dvojrozměrných dokumentů ve formátu nezávislém na zařízení a na rozlišení.

#### **PostScript**

PS (PostScript, dodatečný skript) je jazyk pro popis stránek a programovací jazyk, který se používá zejména v oblasti elektronické a stolní počítačové sazby - běží v interpretru, který pak vytváří obraz.

#### **Ovladač tiskárny**

Program, který se používá k odesílání příkazů a přenosu dat z počítače na tiskárnu.

#### **Tiskové médium**

Média, jako například papír, obálky, štítky a fólie, které lze používat v tiskárně, skeneru, faxu nebo v kopírce.

#### **PPM**

Pages Per Minute (počet stran za minutu) způsob měření, který určuje rychlost tiskárny vyjádřením počtu stránek vytištěných za jednu minutu.

#### **Soubor PRN**

Rozhraní ovladače zařízení, které umožňuje softwaru komunikovat s ovladačem zařízení prostřednictvím standardního vstupně / výstupního systémového volání, což zjednodušuje řadu úloh.

#### **Protokol**

Zvyklost nebo standard, který řídí nebo umožňuje spojení, komunikaci a přenos dat mezi dvěma koncovými body.

#### **PS**

Viz PostScript.

#### **PSTN**

Public-Switched Telephone Network (PSTN) je veřejná síť světových telefonních sítí, která je v průmyslových a komerčních zařízeních obvykle vedena přes ústřednu.

#### **RADIUS**

Remote Authentication Dial In User Service (vzdálené ověření volajícího uživatele) je protokol pro ověření a účtování vzdáleného uživatele. RADIUS umožňuje centralizované správě ověrovacích dat (jako jsou uživatelská jména a hesla) používat konceptu AAA (authentication, authorization, accounting – ověření, autorizování a záznam) ke správě přístupu na síť.

#### **Rozlišení**

Ostrost obrazu měřená v bodech na palec (dpi). Čím je dpi vyšší, tím je vyšší rozlišení.

#### **SMB**

Server Message Block (blok serverových zpráv) je síťový protokol používaný převážně ke sdílení souborů, tiskáren, sériových portů a k různé komunikaci mezi uzly v síti. Poskytuje také ověřený mechanismus meziprocesní komunikace.

#### **SMTP**

Simple Mail Transfer Protocol (jednoduchý výměnný protokol pro přenos pošty) je standard pro přenos elektronické pošty prostřednictvím sítě Internet. SMTP je relativně jednoduchý protokol na textové bázi, kde se po zadání jednoho nebo více příjemců zprávy a přenese text zprávy. Jedná se o protokol klient-server, kde klient přenáší zprávu elektronické pošty na server.

#### **SSID**

Service Set Identifier (SSID) neboli identifikátor sady služeb je název místní bezdrátové sítě (WLAN). Všechna bezdrátový zařízené v síti WLAN používají ke vzájemné komunikaci stejný SSID. Parametry SSID mají maximální délku 32 znaků a rozlišují malá a velká písmena.

#### **Maska podsítě**

Maska podsítě se používá ve spojení se síťovou adresou a společně určují, která část adresy je síťová adresa a která hostitelská.

#### **TCP/IP**

Transmission Control Protocol a Internet Protocol (kontrolní přenosový protokol a internetový protokol) sada komunikačních protokolů, které implementují zásobník protokolů, které využívá Internet a většina komerčních sítí.

#### **TCR**

Transmission Confirmation Report (potvrzující zpráva o přenosu) udává detaily o každém přenosu, jako např. stav úlohy, výsledek přenosu a počet odeslaných stran. Tento protokol lze nastavit tak, aby se tiskl s každou úlohou nebo pouze v případě chyby přenosu.

#### **TIFF**

Tagged Image File Format (formát souboru označeného snímku) je bitmapový obrazový formát s proměnlivým rozlišením. TIFF popisuje data obrázků, které jsou typicky vytvářeny ve skeneru. Obrázky TIFF využívají tzv. tagy, což jsou klíčová slova, která definují charakteristiky obrázku obsažené v souboru. Tento flexibilní formát, který není závislý na platformě, lze použít u obrázků, které byly vytvořeny různými aplikacemi pro zpracování snímků.

#### **Kazeta s tonerem**

Druh nádobky používaný v zařízení (například tiskárně) obsahující toner. Toner je prášek používaný v laserových tiskárnách a kopírkách, který vytváří text a obrázky na potištěném papíru. Toner je možné tavit kombinací tepla a tlaku fixační jednotky, čímž se přichytí k vláknům v papíru.

#### **TWAIN**

Průmyslový standard pro skenery a software. Při používání skeneru s podporou TWAIN a programu s podporou TWAIN lze spustit skenování z tohoto programu. Je to rozhraní API pro zachycení obrázku pro operační systémy Microsoft Windows a Apple Macintosh.

#### **Cesta UNC**

Uniform Naming Convention (konvence uniformního pojmenovávání) je standardní formát zápisu cesty pro přístup ke sdíleným položkám ve Windows NT a dalších produktech společnosti Microsoft. Formát cesty UNC je: \\<název serveru>\<název sdílené položky>\<název adresáře>

#### **URL**

Uniform Resource Locator (uniformní lokátor zdrojů) je globální adresa dokumentů a zdrojů na Internetu. První část adresy označuje používaný protokol, druhá část specifikuje adresu IP nebo název domény, ve které se nachází zdroj.

#### **USB**

Universal Serial Bus (univerzální sériová sběrnice) je standard, který byl vyvinut společností USB Implementers Forum, Inc. pro připojování počítačů a periférií. Na rozdíl od paralelního portu je rozhraní USB určeno pro připojení portu USB jednoho počítače k více perifériím současně.

#### **Vodoznak**

Vodoznak je znatelný obrázek nebo vzor na papíru, který se při pohledu proti světlu jeví světlejší. Vodoznaky byly poprvé zavedeny v italské Boloni v roce 1282. Používají je výrobci papíru k identifikaci svých výrobků, dále se používají na poštovních známkách, bankovkách a dalších oficiálních dokumentech, aby se znesnadnila možnost jejich padělání.

#### **WEP**

Wired Equivalent Privacy (WEP) neboli soukromí ekvivalentní drátovým sítím, je bezpečnostní protokol specifikovaný v IEEE 802.11. Slouží k poskytování stejné úrovně soukromí jakou zajišťují drátové sítě LAN. WEP poskytuje zabezpečení pomocí kódování dat přes rádio, takže jsou chráněna při přenosu z jednoho mísa na druhé.

#### **WIA**

Windows Imaging Architecture (WIA) je zobrazovací architektura, která byla původně zavedena do Windows Me a Windows XP. Z těchto operačních systémů pak lze spustit skenování za pomoci skeneru s podporou WIA.

#### **WPA**

Wi-Fi Protected Acces (WPA) neboli Wi-Fi chráněný přístup je třída systémů sloužící k zabezpečené bezdrátových (Wi-Fi) počítačových sítí. Byla vyvinuta k vylepšení bezpečnostních vlastností WEP.

#### **WPA-PSK**

WPA-PSK (WPA-Pre-Shared Key) neboli WPA předsdílený klíč je zvláštní režim WPA pro malé společnosti a domácí uživatele. V bezdrátovém přístupovém bodu (WAP) stejně jako v každém bezdrátově připojeném zařízení přenosného nebo stolního počítači je nakonfigurován klíč (heslo). WPA-PSK vytváří jedinečný klíč pro každý kontakt bezdrátového klienta a příslušného bodu WAP k zajištění větší bezpečnosti.

#### **WPS**

Wi-Fi Protected Setup (WPS) je standard pro zřízení bezdrátové domovské sítě. Pokud váš bezdrátový přístupový bod podporuje WPS, můžete jednoduše nakonfigurovat bezdrátové síťové připojení bez použití počítače.

#### **XPS**

Specifikace papíru XML (XPS) představuje specifikaci pro jazyk popisující stránky (Page Description Language, PDL) a nový formát dokumentu, kterou vyvinula společnost Microsoft. Je výhodná pro přenosné a elektronické dokumenty. Je to specifikace založená na jazyce XML. Vycházející z nové tiskové cesty a formátu dokumentu, který je založen na vektoru a nezávisí na zařízení.

# Rejstřík

# **B**

bezdrátová síť tlačítko WPS *[35](#page-34-0)* USB kabel *[36](#page-35-0)* wps PIN *[35](#page-34-1)*

bezpečnost informace *[7](#page-6-0)* symboly *[7](#page-6-1)*

brožury *[51](#page-50-0)*

## **Č**

čištění uvnitř *[61](#page-60-0)* vnější součásti *[61](#page-60-1)*

čištění zařízení *[61](#page-60-2)*

## **F**

funkce *[22](#page-21-0)* dodaný software *[29](#page-28-0)* funkce zařízení *[74](#page-73-2)* ovladač tiskárny *[49](#page-48-0)* vlastnosti tiskového média *[76](#page-75-1)*

## **K**

Kontrolka bezdrátová síť *[27](#page-26-0)* význam stavové kontrolky *[27](#page-26-1)*

kabel USB instalace ovladače *[31](#page-30-0)*

kazeta s tonerem neoriginální Samsung a znovu plněné *[62](#page-61-0)* odhadovaná životnost *[62](#page-61-1)* pokyny k manipulaci *[62](#page-61-2)* rozprostření toneru *[63](#page-62-0)* uložení *[62](#page-61-3)* výměna kazety *[72](#page-71-0)*

#### **L**

Linux časté potíže v systému Linux *[70](#page-69-0)* dodaný software *[29](#page-28-1)* instalace ovladače pro zařízení připojená USB kabelem *[32](#page-31-0)* systémové požadavky *[30](#page-29-0)*

tisk *[55](#page-54-0)* unified driver configurator *[58](#page-57-0)* vlastnosti tiskárny *[56](#page-55-0)*

## **M**

Macintosh časté potíže vsystému Macintosh *[71](#page-70-0)* dodaný software *[29](#page-28-2)* instalace ovladače pro zařízení připojená USB kabelem *[31](#page-30-1)* systémové požadavky *[30](#page-29-1)* tisk *[54](#page-53-0)*

### **N**

Nastavení nadmořské výšky *[43](#page-42-0)* nastavení rozlišení Linux *[56](#page-55-1)*

## **O**

oblíbená nastavení pro tisk *[50](#page-49-0)* oboustranný tisk ruční ovladač tiskárny *[51](#page-50-1)* ovladač tiskárny funkce *[49](#page-48-1)*

ovládací panel *[26](#page-25-0)*

### **P**

plakát tisk *[51](#page-50-2)* pohled zepředu *[24](#page-23-0)* pohled zezadu *[25](#page-24-0)* pojmy *[20](#page-19-0)* pomocí šablony v oknech *[53](#page-52-0)* pomocí vodoznaků v oknech *[52](#page-51-0)* potíže problémy skvalitou tisku *[68](#page-67-0)* problémy spodáváním papíru *[65](#page-64-0)*, *[66](#page-65-0)* použití nápovědy *[51](#page-50-3)* právní předpisy *[12](#page-11-0)* print resolution set

Macintosh *[55](#page-54-1)*

přizpůsobení velikost zásobníku *[43](#page-42-1)*

## **R**

ruční zásobník použití zvláštních médií *[46](#page-45-0)* tipy pro používání *[45](#page-44-0)* zakládání *[45](#page-44-1)*

## **S**

Smart Panel obecné informace *[57](#page-56-0)* service contact numbers *[77](#page-76-0)*

sít

instalační prostředí *[34](#page-33-0)* představení síťových programů *[34](#page-33-1)*

slovník pojmů *[79](#page-78-0)*

služba SyncThru Web Service obecné informace *[60](#page-59-0)*

součásti pro údržbu *[72](#page-71-1)*

spotřební materiál dostupný spotřební materiál *[72](#page-71-2)* objednání *[72](#page-71-2)* odhadovaná životnost kazety s tonerem *[62](#page-61-1)* výměna kazety s tonerem *[72](#page-71-0)*

## **T**

Tisk více stránek na jeden list Windows *[51](#page-50-4)* technické údaje obecné *[74](#page-73-2)* tiskové médium *[76](#page-75-1)* tisk Linux *[55](#page-54-0)* Macintosh *[54](#page-53-0)* plakát *[51](#page-50-2)* přizpůsobení dokumentu vybranému formátu papíru *[52](#page-51-1)* tisk do souboru *[54](#page-53-1)* tisk dokumentu Windows *[49](#page-48-2)* tisk na obě strany papíru

Windows *[51](#page-50-1)*

Rejstřík**\_ 85**

tisk více stránek na jeden list papíru Macintosh *[55](#page-54-2)* Windows *51* změna výchoz[ího nastavení tisku](#page-50-4) *[54](#page-53-2)*

#### tisk brožur *[51](#page-50-0)*

tisk dokumentu Linux *[55](#page-54-0)* Macintosh *[54](#page-53-0)*

#### tisk šablony

odstranit *[53](#page-52-1)* tisk *[53](#page-52-2)* vytvořit *[53](#page-52-3)*

#### tisk více stránek na jeden list Macintosh *[55](#page-54-2)*

#### tiskové médium

hlavičkový papír *[48](#page-47-0)* kartičky *48* nastave[ní výchozího zásobníku a papíru](#page-47-1) v počítači *[43](#page-42-2)* obálka *[47](#page-46-0)* pokyny *[44](#page-43-0)* předtištěný papír *[48](#page-47-0)* štítky *[47](#page-46-1)* transparentní fólie *[47](#page-46-2)* výstupní podpěra *[76](#page-75-1)*

### **U**

umístění zařízení *[29](#page-28-3)* nastavení nadmořské výšky *[43](#page-42-3)* prostor *[29](#page-28-3)*

### **V**

vlastnosti tiskárny Linux *[56](#page-55-0)*

#### vodoznak

odstranit *[53](#page-52-4)* tisk *[52](#page-51-2)* upravit *[52](#page-51-3)* vytvořit *[52](#page-51-4)*

výstupní podpěra *[48](#page-47-2)*

#### **W**

Windows

```
časté potíže vsystému Windows 70
dodaný software 29
instalace ovladače pro zařízení připojená 
 USB kabelem 31
systémové požadavky 30
tisk 49
```
#### **Z**

zakládání

papír v zásobníku 1 *[45](#page-44-2)* papíru do ručního zásobníku *[45](#page-44-1)* zvláštní média *[46](#page-45-0)* zapnutí zařízení *[28](#page-27-0)* zaseknutí odstranění papíru *[64](#page-63-0)* rady jak zabránit zaseknutí papíru *[63](#page-62-1)* zásobník nastavení šířky a délky *[44](#page-43-1)* vkládání papíru do ručního zásobníku *[45](#page-44-1)* změna velikosti zásobníku *[44](#page-43-1)*

změna velikosti dokumentu *[52](#page-51-5)*